# K8V Deluxe

## **User Guide**

E1421

Revised Edition V2 September 2003

#### Copyright © 2003 ASUSTeK COMPUTER INC. All Rights Reserved.

No part of this manual, including the products and software described in it, may be reproduced, transmitted, transcribed, stored in a retrieval system, or translated into any language in any form or by any means, except documentation kept by the purchaser for backup purposes, without the express written permission of ASUSTEK COMPUTER INC. ("ASUS").

Product warranty or service will not be extended if: (1) the product is repaired, modified or altered, unless such repair, modification of alteration is authorized in writing by ASUS; or (2) the serial number of the product is defaced or missing.

ASUS PROVIDES THIS MANUAL "AS IS" WITHOUT WARRANTY OF ANY KIND, EITHER EXPRESS OR IMPLIED, INCLUDING BUT NOT LIMITED TO THE IMPLIED WARRANTIES OR CONDITIONS OF MERCHANTABILITY OR FITNESS FOR A PARTICULAR PURPOSE. IN NO EVENT SHALL ASUS, ITS DIRECTORS, OFFICERS, EMPLOYEES OR AGENTS BE LIABLE FOR ANY INDIRECT, SPECIAL, INCIDENTAL, OR CONSEQUENTIAL DAMAGES (INCLUDING DAMAGES FOR LOSS OF PROFITS, LOSS OF BUSINESS, LOSS OF USE OR DATA, INTERRUPTION OF BUSINESS AND THE LIKE), EVEN IF ASUS HAS BEEN ADVISED OF THE POSSIBILITY OF SUCH DAMAGES ARISING FROM ANY DEFECT OR ERROR IN THIS MANUAL OR PRODUCT.

SPECIFICATIONS AND INFORMATION CONTAINED IN THIS MANUAL ARE FURNISHED FOR INFORMATIONAL USE ONLY, AND ARE SUBJECT TO CHANGE AT ANY TIME WITHOUT NOTICE, AND SHOULD NOT BE CONSTRUED AS A COMMITMENT BY ASUS. ASUS ASSUMES NO RESPONSIBILITY OR LIABILITY FOR ANY ERRORS OR INACCURACIES THAT MAY APPEAR IN THIS MANUAL, INCLUDING THE PRODUCTS AND SOFTWARE DESCRIBED IN IT.

Products and corporate names appearing in this manual may or may not be registered trademarks or copyrights of their respective companies, and are used only for identification or explanation and to the owners' benefit, without intent to infringe.

### **Contents**

| Notices                           | vi   |
|-----------------------------------|------|
| Safety information                | vii  |
| About this guide                  | viii |
| How this guide is organized       |      |
| Conventions used in this guide    | ix   |
| Where to find more information    | ix   |
| ASUS contact information          | x    |
| K8V Deluxe specifications summary | xi   |

### Chapter 1: Product introduction

| 1.1 | Welcor | me!                                                       | 1-1 |
|-----|--------|-----------------------------------------------------------|-----|
| 1.2 | Packa  | ge contents                                               | 1-1 |
| 1.3 | 1.3.1  | I features<br>Product highlights<br>Value-added solutions | 1-2 |
| 1.4 | 1.4.1  | board overview<br>Major components<br>Core specifications | 1-6 |

#### Chapter 2: Hardware information

| 2.1 | Mothe  | rboard installation                        | 2-1  |
|-----|--------|--------------------------------------------|------|
|     | 2.1.1  | Placement direction                        | 2-1  |
|     | 2.1.2  | Screw holes                                | 2-1  |
| 2.2 | Mother | rboard layout                              | 2-2  |
| 2.3 | Before | you proceed                                | 2-3  |
| 2.4 | Centra | I Processing Unit (CPU)                    | 2-4  |
|     | 2.4.1  | Overview                                   | 2-4  |
|     | 2.4.2  | Installing the CPU                         | 2-5  |
|     | 2.4.3  |                                            |      |
|     | 2.4.4  | Connecting the CPU Fan cable               |      |
|     | 2.4.5  | CPU heatsink and fan qualified vendor list | 2-10 |
| 2.5 | Systen | n memory                                   | 2-11 |
|     | 2.5.1  | Overview                                   | 2-11 |
|     | 2.5.2  | Memory configurations                      | 2-12 |
|     | 2.5.3  |                                            |      |
|     | 2.5.4  | Removing a DIMM                            |      |
|     |        |                                            |      |

### **Contents**

| 2.6 | Expan | sion slots                    | . 2-15 |
|-----|-------|-------------------------------|--------|
|     |       | Installing an expansion card  |        |
|     | 2.6.2 | Configuring an expansion card | . 2-15 |
|     | 2.6.3 | PCI slots                     | . 2-17 |
|     | 2.6.4 | AGP slot                      | . 2-18 |
|     | 2.6.5 | Wi-Fi slot                    | . 2-19 |
| 2.7 | Jumpe | ers                           | . 2-20 |
| 2.8 | Conne | ectors                        | . 2-23 |

### Chapter 3: Powering up

| 3.1 | Starting up for the first time | 3-1 |
|-----|--------------------------------|-----|
| 3.2 | Vocal POST messages            | 3-2 |
| 3.3 | Powering off the computer      | 3-4 |

### Chapter 4: BIOS setup

| 4.1 | Manag<br>4.1.1<br>4.1.2<br>4.1.3<br>4.1.4<br>4.1.5                                      | ing and updating your BIOS<br>Creating a bootable floppy disk<br>Using AFUDOS to update the BIOS<br>Using AFUDOS to copy BIOS from PC<br>Using ASUS EZ Flash to update the BIOS<br>Recovering the BIOS with CrashFree BIOS | 4-1<br>4-1<br>4-3<br>4-4                                                  |
|-----|-----------------------------------------------------------------------------------------|----------------------------------------------------------------------------------------------------|---------------------------------------------------------------------------|
| 4.2 | BIOS 9<br>4.2.1<br>4.2.2<br>4.2.3<br>4.2.4<br>4.2.5<br>4.2.6<br>4.2.7<br>4.2.8<br>4.2.9 | Setup program<br>BIOS menu screen<br>Menu bar<br>Navigation keys<br>Menu items<br>Sub-menu items<br>Configuration fields<br>Pop-up window<br>Scroll bar<br>General help                                                    | 4-8<br>4-8<br>4-8<br>4-9<br>4-9<br>4-9<br>4-9<br>4-9<br>4-9<br>4-9<br>4-9 |
| 4.3 | Main n<br>4.3.1<br>4.3.2<br>4.3.3<br>4.3.4<br>4.3.5<br>4.3.6                            | nenu<br>System Time [xx:xx:xxxx]<br>System Date [Day xx/xx/xxxx]<br>Legacy Diskette A [1.44M, 3.5 in.]<br>Languages [English]<br>Primary and Secondary IDE Master/Slave<br>System Information                              | 4-10<br>4-10<br>4-10<br>4-10<br>4-11                                      |
| 4.4 | Advan<br>4.4.1<br>4.4.2<br>4.4.3                                                        | ced menu<br>CPU Configuration<br>Chipset<br>Onboard Devices Configuration                                                                                                    | 4-13<br>4-19                                                              |

### **Contents**

|     |      | 4.4.4<br>4.4.5 | PCI PnP<br>JumperFree Configuration |       |
|-----|------|----------------|-------------------------------------|-------|
|     |      | 4.4.6          | Speech Configuration                | 4-27  |
|     |      | 4.4.7          | Instant Music Configuration         | 4-28  |
| 4   | .5   | Power          | menu                                | 4-29  |
|     |      | 4.5.1          | ACPI Suspend Mode [Auto]            |       |
|     |      | 4.5.2          | Repost Video on S3 Resume [No]      |       |
|     |      | 4.5.3          | ACPI 2.0 Support [No]               | 4-29  |
|     |      | 4.5.4          | ACPI APIC Support [Enabled]         | 4-29  |
|     |      | 4.5.5          | APM Configuration                   | 4-30  |
|     |      | 4.5.6          | Hardware Monitor                    | 4-32  |
| 4   | .6   | Boot m         | enu                                 | 4-34  |
|     |      | 4.6.1          | Boot Device Priority                |       |
|     |      | 4.6.2          | Boot Settings Configuration         |       |
|     |      | 4.6.3          | Security                            |       |
| 4   | .7   | Exit me        | enu                                 | 4-39  |
| Cha | pter | 5: Sc          | oftware support                     |       |
| 5   | .1   | Install a      | an operating system                 | . 5-1 |
|     |      |                |                                     |       |

| 5.1 | Install                           | an operating system                                                                                                    |                           |
|-----|-----------------------------------|----------------------------------------------------------------------------------------------------|---------------------------|
| 5.2 | 5.2.1<br>5.2.2<br>5.2.3<br>5.2.4  | rt CD information<br>Running the support CD<br>Drivers menu<br>Utilities menu<br>ASUS Contact Information<br>Other information |                           |
| 5.3 | Softwa<br>5.3.1<br>5.3.2<br>5.3.3 | are information<br>ASUS Update<br>ASUS MyLogo2™<br>ASUS PC Probe<br>Multi-channel Audio Feature                                | 5-7<br>5-7<br>5-8<br>5-10 |
| 5.4 | VIA® F                            | AID configurations                                                                                                    | 5-18                      |
| 5.5 | Promis                            | se <sup>®</sup> RAID configurations                                                                                            | 5-25                      |
| 5.6 | Using                             | Makedisk.exe                                                                                                    | 5-33                      |
| 5.7 | Marve                             | II <sup>®</sup> Virtual Cable Tester Technology™                                                                               | 5-34                      |

### Notices

### **Federal Communications Commission Statement**

This device complies with Part 15 of the FCC Rules. Operation is subject to the following two conditions:

- This device may not cause harmful interference, and
- This device must accept any interference received including interference that may cause undesired operation.

This equipment has been tested and found to comply with the limits for a Class B digital device, pursuant to Part 15 of the FCC Rules. These limits are designed to provide reasonable protection against harmful interference in a residential installation. This equipment generates, uses and can radiate radio frequency energy and, if not installed and used in accordance with manufacturer's instructions, may cause harmful interference to radio communications. However, there is no guarantee that interference will not occur in a particular installation. If this equipment does cause harmful interference to radio or television reception, which can be determined by turning the equipment off and on, the user is encouraged to try to correct the interference by one or more of the following measures:

- Reorient or relocate the receiving antenna.
- Increase the separation between the equipment and receiver.
- Connect the equipment to an outlet on a circuit different from that to which the receiver is connected.
- Consult the dealer or an experienced radio/TV technician for help.

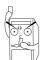

The use of shielded cables for connection of the monitor to the graphics card is required to assure compliance with FCC regulations. Changes or modifications to this unit not expressly approved by the party responsible for compliance could void the user's authority to operate this equipment.

### **Canadian Department of Communications Statement**

This digital apparatus does not exceed the Class B limits for radio noise emissions from digital apparatus set out in the Radio Interference Regulations of the Canadian Department of Communications.

This class B digital apparatus complies with Canadian ICES-003.

### **Safety information**

### **Electrical safety**

- To prevent electrical shock hazard, disconnect the power cable from the electrical outlet before relocating the system.
- When adding or removing devices to or from the system, ensure that the power cables for the devices are unplugged before the signal cables are connected. If possible, disconnect all power cables from the existing system before you add a device.
- Before connecting or removing signal cables from the motherboard, ensure that all power cables are unplugged.
- Seek professional assistance before using an adpater or extension cord. These devices could interrupt the grounding circuit.
- Make sure that your power supply is set to the correct voltage in your area. If you are not sure about the voltage of the electrical outlet you are using, contact your local power company.
- If the power supply is broken, do not try to fix it by yourself. Contact a qualified service technician or your retailer.

### **Operation safety**

- Before installing the motherboard and adding devices on it, carefully read all the manuals that came with the package.
- Before using the product, make sure all cables are correctly connected and the power cables are not damaged. If you detect any damage, contact your dealer immediately.
- To avoid short circuits, keep paper clips, screws, and staples away from connectors, slots, sockets and circuitry.
- Avoid dust, humidity, and temperature extremes. Do not place the product in any area where it may become wet.
- Place the product on a stable surface.
- If you encounter technical problems with the product, contact a qualified service technician or your retailer.

### About this guide

This user guide contains the information you need when installing the ASUS K8V Deluxe motherboard.

### How this guide is organized

This manual contains the following parts:

#### • Chapter 1: Product introduction

This chapter describes the features of the K8V Deluxe motherboard. It includes brief descriptions of the special attributes of the motherboard and the new technology it supports.

#### • Chapter 2: Hardware information

This chapter lists the hardware setup procedures that you have to perform when installing system components. It includes description of the switches, jumpers, and connectors on the motherboard.

#### • Chapter 3: Powering up

This chapter describes the power up sequence, the vocal POST messages, and ways of shutting down the system.

#### • Chapter 4: BIOS setup

This chapter tells how to change system settings through the BIOS Setup menus. Detailed descriptions of the BIOS parameters are also provided.

#### • Chapter 5: Software support

This chapter describes the contents of the support CD that comes with the motherboard package.

### Conventions used in this guide

To make sure that you perform certain tasks properly, take note of the following symbols used throughout this manual.

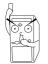

**DANGER/WARNING:** Information to prevent injury to yourself when trying to complete a task.

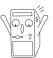

**CAUTION:** Information to prevent damage to the components when trying to complete a task.

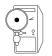

**IMPORTANT:** Information that you MUST follow to complete a task.

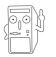

**NOTE:** Tips and additional information to aid in completing a task.

### Where to find more information

Refer to the following sources for additional information and for product and software updates.

#### 1. ASUS Websites

The ASUS websites worldwide provide updated information on ASUS hardware and software products. The ASUS websites are listed in the ASUS Contact Information on page x.

#### 2. Optional Documentation

Your product package may include optional documentation, such as warranty flyers, that may have been added by your dealer. These documents are not part of the standard package.

### **ASUS contact information**

### **ASUSTeK COMPUTER INC. (Asia-Pacific)**

| Address:     | 150 Li-Te Road, Peitou, Taipei, Taiwan 112 |
|--------------|--------------------------------------------|
| General Tel: | +886-2-2894-3447                           |
| General Fax: | +886-2-2894-3449                           |
| Web Site:    | www.asus.com.tw                            |
|              |                                            |

#### Technical Support

MB/Others (Tel):+886-2-2890-7121 (English)Notebook (Tel):+886-2-2890-7122 (English)Desktop/Server (Tel):+886-2-2890-7123 (English)Support Fax:+886-2-2890-7698

#### **ASUS COMPUTER INTERNATIONAL (America)**

| Address:       | 44370 Nobel Drive, Fremont, CA 94538, USA |
|----------------|-------------------------------------------|
| General Fax:   | +1-502-933-8713                           |
| General Email: | tmd1@asus.com                             |
| Web Site:      | usa.asus.com                              |

#### **Technical Support**

| Support Fax:      | +1-502-933-8713       |
|-------------------|-----------------------|
| General Support:  | +1-502-995-0883       |
| Notebook Support: | +1-510-739-3777 x5110 |
| Support Email:    | tsd@asus.com          |

#### **ASUS COMPUTER GmbH (Germany and Austria)**

| Address:       |
|----------------|
| General Email: |
| General Fax:   |
| Web Site:      |

Harkortstr. 25, 40880 Ratingen, BRD, Germany sales@asuscom.de (for marketing requests only) +49-2102-9599-31 www.asuscom.de

#### Technical Support

| Components:    | +49-2102-9599-0                             |
|----------------|---------------------------------------------|
| Notebook PC:   | +49-2102-9599-10                            |
| Support Fax:   | +49-2102-9599-11                            |
| Support Email: | www.asuscom.de/support (for online support) |

#### ASUSTeK COMPUTER (Middle East and North Africa)

| Address:     | P.O. Box 64133, Dubai, U.A.E. |
|--------------|-------------------------------|
| General Tel: | +9714-283-1774                |
| General Fax: | +9714-283-1775                |
| Web Site:    | www.ASUSarabia.com            |

### **K8V Deluxe specifications summary**

| CPU                      | Socket 754 for AMD Athlon <sup>™</sup> 64 processor with built-in 1MB<br>L2 cache<br>AMD64 architecture that enables simultaneous 32-bit and<br>64-bit computing                                                                                        |
|--------------------------|----------------------------------------------------------------------------------------------------|
| Chipset                  | VIA K8T800<br>VIA VT8237                                                                                                    |
| System Bus               | Scalable Hyper-Transport Bus                                                                                                    |
| Memory                   | 3 x 184-pin DDR DIMM sockets for up to 3GB unbuffered<br>ECC and non-ECC PC3200/PC2700/PC2100/PC1600<br>SDRAM memory                                                                                                    |
| Expansion slots          | 1 x AGP 8X/4X<br>5 x PCI<br>1 x WiFi slot                                                                                                    |
| Storage                  | South Bridge supports<br>- 2 x UltraATA 133 connectors<br>- 2 x SATA with RAID 0, RAID 1<br>Promise R20378 RAID controller<br>- 1 x UltraDMA133 supports two hard drives<br>- 2 x Serial ATA connectors<br>- RAID 0, RAID 1 and RAID 0+1 configurations |
| Audio                    | ADI AD1980 SoundMax 6-channel audio CODEC<br>support for S/PDIF out interface                                                                                                    |
| LAN                      | 3COM <sup>®</sup> 3C940 Gbit LAN controller                                                                                                    |
| USB                      | Maximum of 8 USB 2.0 ports                                                                                                    |
| Overclocking<br>Features | Memory and VLink voltage adjustable<br>SFS (Stepless Frequency Selection) from 200 MHz up to<br>300 MHz at 1 MHz increment<br>Adjustable FSB/DDR ratio<br>ASUS JumperFree<br>ASUS C.P.R. (CPU Parameter Recall)                                         |
| Special features         | ASUS AI NET<br>ASUS AI BIOS<br>ASUS POST Reporter<br>ASUS C.P.R. (CPU Parameter Recall<br>ASUS EZ Flash<br>ASUS CrashFree BIOS2<br>ASUS MyLogo2<br>ASUS Instant Music<br>ASUS Q-Fan<br>Multi-language BIOS<br>Support S/PDIF out interface              |

(continued on the next page)

### **K8V Deluxe specifications summary**

| Back panel I/O      | 1 x Parallel port<br>1 x Serial port<br>1 x PS/2 keyboard port<br>1 x PS/2 mouse port<br>4 x USB 2.0 ports<br>1 x IEEE 1394 port<br>1 x S/PDIF out<br>1 x RJ-45 port<br>Line In/Line Out/Microphone ports                                  |
|---------------------|----------------------------------------------------------------------------------------------------|
| Internal I/O        | 2 x USB 2.0 connector for 4 additional USB ports<br>CPU/Chassis/Power fan connectors<br>20-pin/4-pin ATX 12V power connectors<br>CD/AUX connectors<br>S/PDIF out connector<br>GAME/MIDI connector<br>IEEE 1394 connector<br>COM2 connector |
| BIOS features       | 4Mb Flash EEPROM<br>AMI BIOS with enhanced ACPI, PnP, DMI2.0, Green<br>ASUS EZ Flash, ASUS MyLogo2, Q-Fan, SM BIOS 2.3,<br>Multi-Language BIOS, CrashFree BIOS2                                                                            |
| Industry standard   | PCI 2.2, USB 2.0/1.1                                                                                                    |
| Manageability       | DMI 2.0, WOL by PME, WOR by PME                                                                                                    |
| Power Requirement   | ATX power supply (with 4-pin 12V plug)                                                                                                    |
| Form Factor         | ATX form factor: 12 in x 9.6 in (30.5 cm x 24.4 cm)                                                                                                    |
| Support CD contents | Device drivers<br>ASUS PC Probe<br>Trend Micro™ PC-cillin 2002 anti-virus software                                                                                                    |

\* Specifications are subject to change without notice.

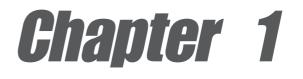

This chapter describes the features of the K8V Deluxe motherboard. It includes brief explanations of the special attributes of the motherboard and the new technology it supports.

## **Product introduction**

### **Chapter summary**

| 1.1 | Welcome!             | 1-1 |
|-----|----------------------|-----|
| 1.2 | Package contents     | 1-1 |
| 1.3 | Special features     | 1-2 |
| 1.4 | Motherboard overview | 1-6 |

#### 11 Welcome!

#### Thank you for buying the ASUS<sup>®</sup> K8V Deluxe motherboard!

The ASUS K8V Deluxe motherboard delivers a host of new features and latest technologies making it another standout in the long line of ASUS quality motherboards!

The K8V Deluxe incorporates the AMD<sup>®</sup> Athlon<sup>™</sup> 64 Processor in a Socket 754 package that is designed for high performance desktop applications. It provides a 800Mhz HyperTransport Bus with the VIA® K8T800 chipset that sets a new benchmark for an effective desktop platform solution.

Supporting up to 3GB of system memory with PC3200/PC2700/PC2100/ PC1600 unbuffered DDR SDRAM modules, high-resolution graphics via an AGP 8X slot, Serial ATA support, RAID, IEEE 1394, USB 2.0 and 6-channel audio features, the K8V Deluxe takes you ahead in the world of power computing!

Before you start installing the motherboard, and hardware devices on it, check the items in your package with the list below.

#### 1.2 Package contents

Check your K8V Deluxe package for the following items.

- ✓ ASUS K8V Deluxe motherboard
- ✓ ASUS support CD
- ✓ 2 x SATA cable
- ✓ 1 x Single port 1394 module
- $\checkmark$  1 x 4 port USB module with cable
- ✓ 1 x SATA power cable (retail boxes only) ✓ WinDVD Suite (retail boxes only)
- $\checkmark$  2 x 80-conductor ribbon cable for UltraATA/66/100/133 IDE drives
- ✓ Ribbon cable for a 3.5-inch floppy drive

- ✓ S/PDIF out module
- ✓ 40-conductor IDE cable
- $\checkmark$  I/O shield
- ✓ Bag of extra jumper caps
- ✓ User Guide
- Instant Music label (retail boxes only)

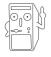

If any of the above items is damaged or missing, contact your retailer.

#### 1.3 **Special features**

#### **Product highlights** 1.3.1 Latest processor technology

The AMD Athlon<sup>™</sup> 64 desktop processor is based on AMD's 64-bit architecture, which represents the landmark introduction of the industry's first x86-64 technology. This next-generation processor provides a dramatic leap forward in compatibility, performance, investment protection, and reduced total cost of ownership and development. See page 2-4 for details.

#### HyperTransport<sup>™</sup> Technology

HyperTransport<sup>™</sup> Technology is a high-speed, low latency, point-to-point link designed to increase the communication speed between integrated circuits in computers, servers, embedded systems, and networking and telecommunicatons equipment up to 48 times faster than some existing technologies.

### Serial ATA solution

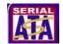

The motherboard supports four interfaces compliant to the Serial ATA (SATA) specification, an evolutionary replacement of the Parallel ATA storage interface. The Serial ATA specification allows for thinner, more flexible cables with lower pin count, reduced voltage requirement, up to 150 MB/s data transfer rate. See page 2-25.

### **Dual SATA RAID**

The K8V motherboard provides two high-performance Serial ATA RAID controllers that enhances hard disk performance and data back-up protection without the cost of additional RAID cards. The Promise 20378 RAID controller incorporates two Serial ATA and one parallel connector with RAID 0, RAID 1 and RAID 0+1 functions while the VIA<sup>®</sup> VT8237 RAID controller provides another two Serial ATA connectors for RAID 0 and RAID 1 functions. See pages 5-18, 5-25.

### AGP 8X support

AGP 8X (AGP 3.0) is the next generation VGA interface specification that enables enhanced graphics performance with high bandwidth speeds up to 2.12 GB/s. See page 2-18.

### ASUS Wi-Fi slot

The ASUS Wi-Fi slot is based on the 802.11b/g wireless standard that is specifically designed for the ASUS WiFi-b<sup>™</sup> add-on card to set up an environment for wireless LAN. The ASUS WiFi-b<sup>™</sup> add-on card bundles the exclusive Software AP (Access Point) to save the extra cost of a standalone AP. In addition, the card comes with user-friendly utilities and applications that allow guick connection to notebooks, PDAs and other wireless LAN peripherals. The proprietary slot supports the 802.11g standard for future upgrades. See page 2-19.

### C.P.R. (CPU Parameter Recall)

The C.P.R. feature of the motherboard BIOS allows automatic re-setting to the BIOS default settings in case the system hangs due to overclocking. When the system hangs due to overclocking, C.P.R. eliminates the need to open the system chassis and clear the RTC data. Simply shut down and reboot the system, and BIOS automatically restores the CPU default setting for each parameter.

#### AINET solution

The 3Com<sup>®</sup> 3C940 Gigabit PCI LAN controller chipset is onboard to provide a single-chip solution for LAN on Motherboard (LOM) applications. The 3C940 controller integrates 32-bit 10/100/1000BASE-T Gigabit Ethernet Media Access Control (IEEE 802.3 compliant) and Physical Layer Transceiver solution to support high performance network applications. The controller is equipped with the net-diagnosing utility, VCT (Virtual Cable Tester), that intelligently diagnoses and reports cable faults from a remote location up to 100 meters. This feature helps maintain a more stable network connection. See page 5-34.

#### AI BIOS solution

The AI BIOS is a combination of three ASUS intelligent solutions: Q-Fan, POST Reporter, and CrashFree BIOS2.

#### ASUS Q-Fan technology (

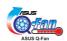

The ASUS Q-Fan technology smartly adjusts the fan speeds according to the system loading to ensure quiet, cool, and efficient operation. See pages 4-32, 4-33.

#### ASUS POST Reporter

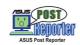

K8V Deluxe offers a new exciting feature called the ASUS POST Reporter to provide friendly voice messages and alerts during the Power-On Self-Tests (POST). Through an added external speaker, you will hear the messages informing you of the system boot status and causes of boot errors, if any. The bundled Winbond Voice Editor software allows you to customize the voice messages, and provides multi-language support. See page 3-2.

### CrashFree BIOS 2 Green Free 2

This feature allows you to restore the original BIOS data from the ASUS support CD in case when the BIOS codes and data are corrupted. This protection eliminates the need to buy a replacement ROM chip. See page 4-5.

### ASUS MyLogo2™

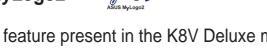

This new feature present in the K8V Deluxe motherboard allows you to personalize and add style to your system with customizable boot logos. See pages 5-8.

### ASUS Multi-language BIOS

The multi-language BIOS allows you to select the language of your choice from the available options. The localized BIOS menus allow you to configure easier and faster. Visit the ASUS website for information on the supported languages. See page 4-10.

### IEEE 1394 support

The IEEE 1394 interface provides high-speed and flexible PC connectivity to a wide range of peripherals and devices compliant to IEEE 1394a standards. The IEEE 1394 interface allows up to 400Mbps transfer rates through simple, low-cost, high-bandwidth asynchronous (real-time) data interfacing between computers, peripherals, and consumer electronic devices such as camcorders, VCRs, printers, TVs, and digital cameras. See page 2-30.

#### 6-Channel Audio solution

The K8V Deluxe uses an onboard audio CODEC that lets you enjoy highquality 6-channel audio without having to buy advanced sound cards. See page 5-14.

### S/PDIF out

The K8V's S/PDIF out function turns your computer into a high-end entertainment system with digital connectivity to powerful sound systems.

### Instant Music 🎢

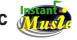

This unique feature allows you to playback audio files even without booting the system to Windows<sup>™</sup>. Just press the ASUS Instant Music special function keys and enjoy the music! See details on page 4-28.

### **ASUS EZ Flash BIOS**

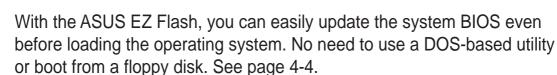

#### **USB 2.0 technology**

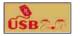

The motherboard implements the new Universal Serial Bus (USB) 2.0 specification, extending the connection speed from 12 Mbps on USB 1.1 to a fast 480 Mbps on USB 2.0 - supporting up to 8 USB 2.0 ports. The higher bandwidth of USB 2.0 allows connection of devices such as high resolution video conferencing cameras, next generation scanners and printers, and fast storage units. USB 2.0 is backward compatible with USB 1.1. See page 2-29.

### **BONUS!**

Free bundled TrendMicro<sup>™</sup> PC-cillin 2002 anti-virus software (OEM version)

#### Value-added solutions 1.3.2

#### Temperature, fan, and voltage monitoring

The CPU temperature is monitored by the Winbond W83697HF to prevent overheating and damage. The system fan rotations per minute (RPM) is monitored for timely failure detection. The system voltage levels are monitored to ensure stable supply of current for critical components.

#### ASUS update

This utility allows you to update the motherboard BIOS through a userfriendly interface. Connect to the Internet then to the ASUS FTP site nearest you to obtain the latest BIOS version for your motherboard.

## **1.4 Motherboard overview**

Before you install the K8V Deluxe motherboard, familiarize yourself with its physical configuration and available features to facilitate the motherboard installation and future upgrades. A sufficient knowledge of the motherboard specifications will also help you avoid mistakes that may damage the board and its components.

### 1.4.1 Major components

The following are the major components of the K8V Deluxe motherboard as pointed out in the picture on page 1-7.

- 1. 12V ATX power connector
- 2. NorthBridge controller
- 3. CPU socket
- 4. DDR DIMM sockets
- 5. ATX Power connector
- 6. IDE connectors
- 7. AGP slot
- 8. Floppy disk connector
- 9. Serial ATA connectors
- 10. RAID Ultra ATA/133 connector
- 11. Flash ROM
- 12. Standby power LED
- 13. Super I/O controller
- 14. SouthBridge controller
- 15. RAID controller
- 16. COM2 connector
- 17. WiFi connector

- 18. Speech controller
- 19. PCI connectors
- 20. Audio CODEC
- 21. Gigabit LAN controller
- 22. IEEE 1394 controller
- 23. PS/2 Mouse
- 24. Parallel port
- 25. IEEE 1394 port
- 26. RJ-45 port
- 27. Line In jack
- 28. Line Out jack
- 29. Microphone jack
- 30. USB 2.0 ports 1 and 2
- 31. USB 2.0 ports 3 and 4
- 32. Serial port
- 33. S/PDIF jack
- 34. Keyboard port

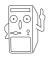

See page 1-8 for the specifications of each component. Refer to Chapter 2 for detailed information on the components.

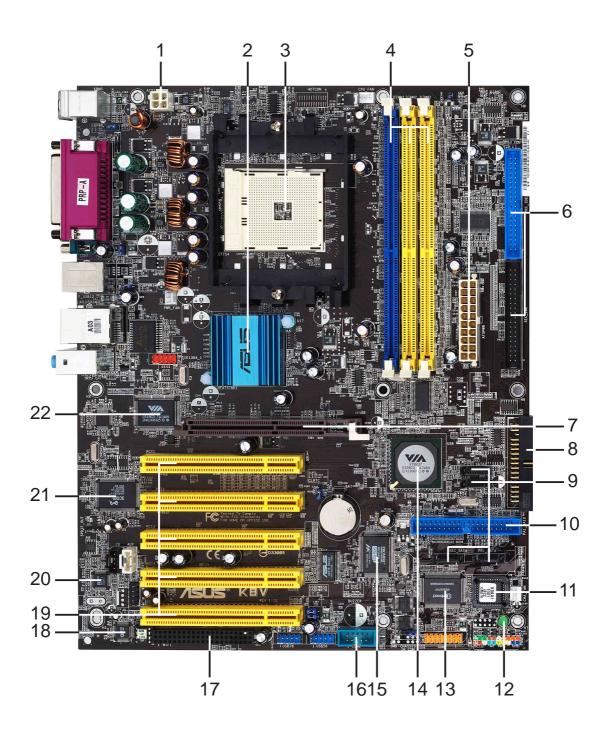

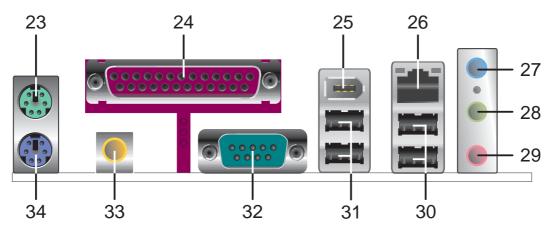

### 1.4.2 Core specifications

- **ATX 12V connector.** This power connector connects the 4-pin 12V plug from the ATX 12V power supply.
- 2 North bridge controller. The VIA<sup>®</sup> K8T800 supports AGP 8X mode, Ultra V-Link, and an ultra scalable HyperTransport<sup>™</sup> link to the CPU.
- **CPU socket.** A 754-pin surface mount, Zero Insertion Force (ZIF) socket designed for the AMD<sup>®</sup> Athlon 64<sup>™</sup> processor with an integrated low-latency high-bandwidth memory controller and a highly-scalable HyperTransport<sup>™</sup> technology-based system bus.
- **DDR DIMM sockets.** These three 184-pin DIMM sockets support up to 3GB system memory using ECC or non-ECC PC3200/2700/2100/ 1600 unbuffered DDR DIMMs.
- **ATX power connector.** This 20-pin connector connects to an ATX +12V power supply. The power supply must have at least 1.5A on the +5V standby lead (+5VSB).
- **6 IDE connectors.** These dual-channel bus master IDE connectors support Ultra DMA133/100, PIO Modes 3 & 4 IDE devices. Both the primary (blue) and secondary (black) connectors are slotted to prevent incorrect insertion of the IDE ribbon cable.
- **AGP slot.** This Accelerated Graphics Port (AGP) slot supports 1.5V AGP8X mode graphics cards for 3D graphical applications.
- **8** Floppy disk connector. This connector accommodates the provided ribbon cable for the floppy disk drive. One side of the connector is slotted to prevent incorrect insertion of the floppy disk cable.
- **9 SATA connectors.** These four 7-pin connectors support Serial ATA that allows for up to 150MB/s data transfer rate, faster than the standard Parallel ATA with 133 MB/s.
- **RAID ATA133 connector.** This bus master IDE connector supports Ultra DMA/133 IDE devices. This connector is slotted to prevent incorrect insertion of the IDE ribbon cable.
- 11

Flash ROM. This 4Mb firmware contains the programmable BIOS program.

**Standby power LED.** This LED lights up if there is a standby power on the motherboard. This LED acts as a reminder to turn off the system power before plugging or unplugging devices.

- **Super I/O controller.** The Winbond W83697HF provides the commonly used Super I/O functionality. The chipset supports a high-performance floppy disk controller for a 360K/720K/1.44M/2.88M floppy disk drive, a multi-mode parallel port, 2 serial ports, the mouse and keyboard interface and the LPC (Low Pin Count) interface.
- **14 SouthBridge controller.** The **VIA® VT8237** integrated peripheral controller supports various I/O functions including two Serial ATA ports, RAID functionality, 2-channel ATA/133 bus master IDE controller, up to eight USB 2.0 ports, LPC Super I/O interface, AC'97 interface and PCI 2.2 interface.
- **RAID controller.** The Promise<sup>®</sup> R20378 RAID controller provides high-performance RAID 0, RAID 1 and RAID 0+1 functionality and complies with the Serial ATA and UltraDMA 133 specifications.
- **COM2 connector.** This 9-pin COM2 connector is for a COM2 cable for an additional serial port.
- **WiFi slot.** The WiFi (Wireless Fidelity) slot connects a Wi-Fi wireless networking module that allows 11Mbps transmission (with a fallback to 5.5, 2 and 1 Mbps) in the 2.4 GHz band. Wi-Fi networks use radio technologies known as IEEE 802.11b to provide a fast reliable wireless connectivity.
- **18 Speech controller.** The Winbond 83791SD facilitates the POST speech functionality.
- **PCI slots.** These five 32-bit PCI 2.2 expansion slots support bus master PCI cards like SCSI or LAN cards with 133MB/s maximum throughput.
- **Audio CODEC.** The ADI 1980 is an AC'97 compliant audio CODEC for PC multimedia systems.
- **Gigabit LAN controller.** The 3Com<sup>®</sup> Gigabit LAN delivers transfer rates up to ten times faster than conventional 10/100 Ethernet connections. Ideal for handling large amounts of data such as video, audio and voice.
- **1EEE 1394 controller.** The VIA® VT6307 is a single-chip, low power 2-port IEEE 1394 host controller providing high speed, flexible connectivity to a wide range of peripherals and consumer electronics.
- **PS/2 mouse port.** This green 6-pin connector is for a PS/2 mouse.

- **24 Parallel port.** This 25-pin port connects a parallel printer, a scanner, or other devices.
- **25 IEEE1394 port.** This 6-pin IEEE 1394 port provides high-speed connectivity for audio/video devices, storage peripherals, other PCs and/or portable devices.
- **RJ-45 port.** This port allows connection to a Local Area Network (LAN) through a network hub.
- 27 Line In jack. This Line In (light blue) jack connects a tape player or other audio sources. In 6-channel mode, the function of this jack becomes Bass/Center Speaker.
- **28** Line Out jack. This Line Out (lime) jack connects a headphone or a speaker. In 6-channel mode, the function of this jack becomes Front Speaker Out.
- **Microphone jack.** This Mic (pink) jack connects a microphone. In 6channel mode, the function of this jack becomes Rear Speaker Out.
- **30** USB 2.0 ports 1 and 2. These two 4-pin Universal Serial Bus (USB) ports are available for connecting USB 2.0 devices.
- **USB 2.0 ports 3 and 4.** These two 4-pin Universal Serial Bus (USB) ports are available for connecting USB 2.0 devices.
- **Serial port.** This 9-pin COM1 port is for pointing devices or other serial devices.
- 33 S/PDIF jack. This jack connects to external audio output devices.
- **PS/2 keyboard port.** This purple connector is for a PS/2 keyboard.

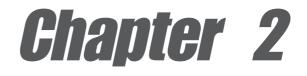

This chapter describes the hardware setup procedures that you have to perform when installing system components. It includes details on the switches, jumpers, and connectors on the motherboard.

## Hardware information

### **Chapter summary**

| 2.1 | Motherboard installation 2-       | 1 |
|-----|-----------------------------------|---|
| 2.2 | Motherboard layout 2-2            | 2 |
| 2.3 | Before you proceed 2-3            | 3 |
| 2.4 | Central Processing Unit (CPU) 2-4 | 4 |
| 2.5 | System memory2-1                  | 1 |
| 2.6 | Expansion slots 2-1               | 5 |
| 2.7 | Jumpers 2-20                      | 0 |
| 2.8 | Connectors 2-23                   | 3 |

## 2.1 Motherboard installation

Before you install the motherboard, study the configuration of your chassis to ensure that the motherboard fits into it. The K8V Deluxe uses the ATX form factor that measures 12 inches x 9.6 inches.

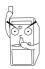

Make sure to unplug the power cord before installing or removing the motherboard. Failure to do so may cause you physical injury and damage motherboard components.

### 2.1.1 Placement direction

When installing the motherboard, make sure that you place it into the chassis in the correct orientation. The edge with external ports goes to the rear part of the chassis as indicated in the image below.

### 2.1.2 Screw holes

Place nine (9) screws into the holes indicated by circles to secure the motherboard to the chassis.

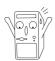

Do not overtighten the screws! Doing so may damage the motherboard.

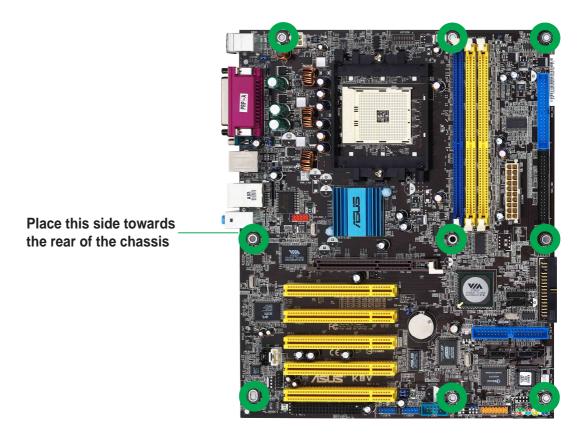

### 2.2 Motherboard layout

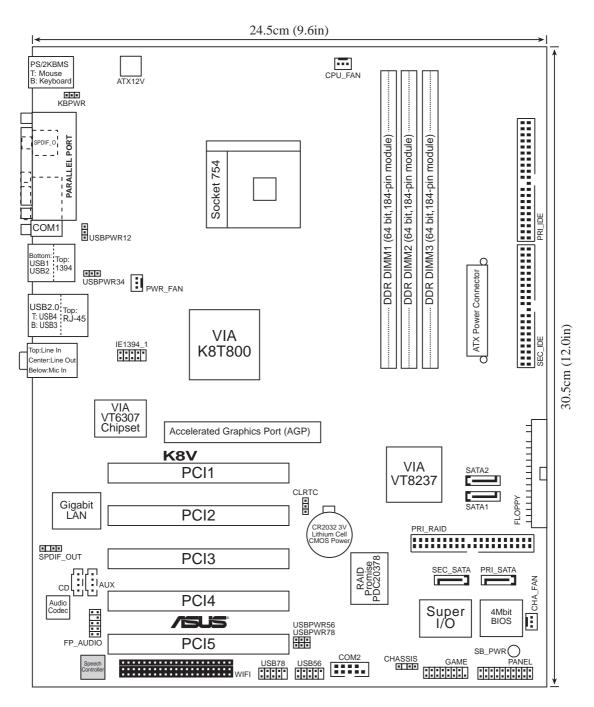

#### 2.3 **Before you proceed**

Take note of the following precautions before you install motherboard components or change any motherboard settings.

| 1. | Unplug the power cord from the wall socket before touching any |
|----|----------------------------------------------------------------|
|    | component.                                                     |

- 2. Use a grounded wrist strap or touch a safely grounded object or to a metal object, such as the power supply case, before handling components to avoid damaging them due to static electricity.
- 3. Hold components by the edges to avoid touching the ICs on them.
- 4. Whenever you uninstall any component, place it on a grounded antistatic pad or in the bag that came with the component.
- 5. Before you install or remove any component, ensure that the ATX power supply is switched off or the power cord is detached from the power supply. Failure to do so may cause severe damage to the motherboard, peripherals, and/or components.

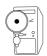

When lit, the green LED (SB\_PWR) indicates that the system is ON, in sleep mode, or in soft-off mode, a reminder that you should shut down the system and unplug the power cable before removing or plugging in any motherboard component.

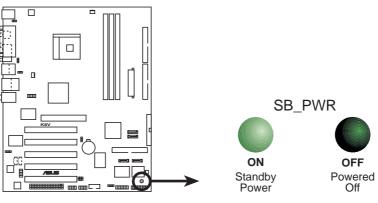

**K8V Onboard LED** 

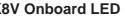

## 2.4 Central Processing Unit (CPU)

### 2.4.1 Overview

The motherboard comes with a surface mount 754-pin Zero Insertion Force (ZIF) socket. The socket is designed for the new AMD Athlon<sup>™</sup> 64 Processor in the 754-pin lidded ceramic micro PGA package. The AMD Athlon<sup>™</sup> 64 processor is a 64-bit desktop processor based on the industry-standard x86 instruction set architecture that can run x86-based 32 and 64-bit applications. Integrated with the processor is a low-latency high-bandwidth memory controller and a highly scalable HyperTransport<sup>™</sup> technology-based system bus. Also, the processor includes Error Correcting Code (ECC) protection for L1 and L2 cache data and DRAM ECC protection with chipkill.

Additionally, the 128-bit-wide data paths of the AMD Athlon<sup>™</sup> 64 processor run applications faster than traditional processors with only 32 or 64-bit wide data paths. Current 32-bit processors have a 4 gigabyte memory addressing cap; the AMD Athlon<sup>™</sup> 64 has a 40-bit physical and 48-bit virtual addressing cap that enable systems to address up to 1 terabyte of physical memory space and 256 terabytes of virtual memory.

Note in the illustration that the CPU has a gold triangle in one corner. This mark indicates the processor Pin A1 that should match a specific corner of the CPU socket.

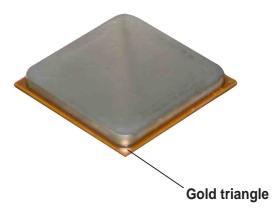

### 2.4.2 Installing the CPU

Follow these steps to install a CPU.

1. Locate the 754-pin ZIF socket on the motherboard.

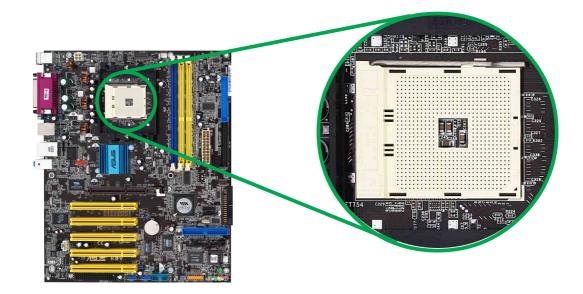

2. Unlock the socket by pressing the lever sideways, then lift it up to a 90°-100° angle.
Socket Lever

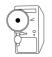

Make sure that the socket lever is lifted up to 90°-100° angle, otherwise the CPU does not fit in completely.

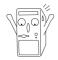

Incorrect installation of the CPU into the socket may bend the pins and severely damage the CPU!

- Position the CPU above the socket such that the CPU corner with the gold triangle matches the socket corner with a small triangle.
- 4. Carefully insert the CPU into the socket until it fits in place.

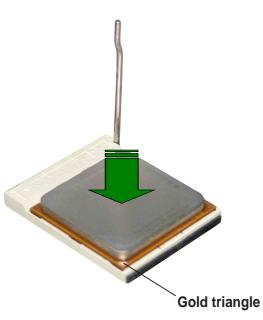

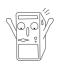

The CPU fits only in one correct orientation. DO NOT force the CPU into the socket to prevent bending the pins and damaging the CPU!

5. When the CPU is in place, push down the socket lever to secure the CPU. The lever clicks on the side tab to indicate that it is locked.

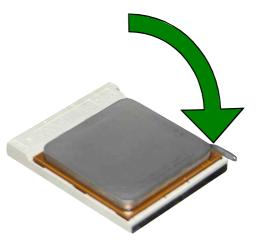

### 2.4.3 Installing the heatsink and fan

The AMD Athlon 64<sup>™</sup> Processor requires a specially designed heatsink and fan assembly to ensure optimum thermal condition and performance.

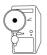

Make sure that you use only qualified heatsink and fan assembly.

Follow these steps to install the CPU heatsink and fan.

1. Place the heatsink on top of the installed CPU, making sure that the heatsink fits properly on the retention module base.

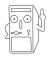

The retention module base is already installed on the motherboard upon purchase.

You do not have to remove the retention module base when installing the CPU or installing other motherboard components.

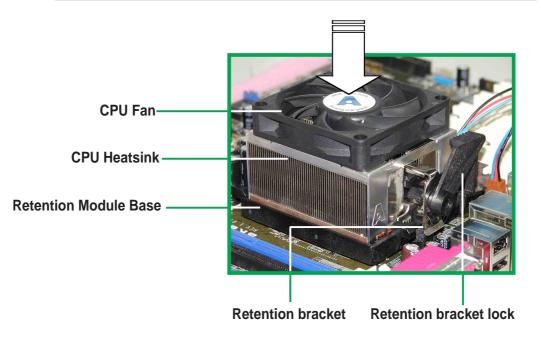

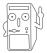

Your boxed CPU heatsink and fan assembly should come with installation instructions for the CPU, heatsink, and the retention mechanism. If the instructions in this section do not match the CPU documentation, follow the latter.

2. Attach one end of the retention bracket to the retention module base.

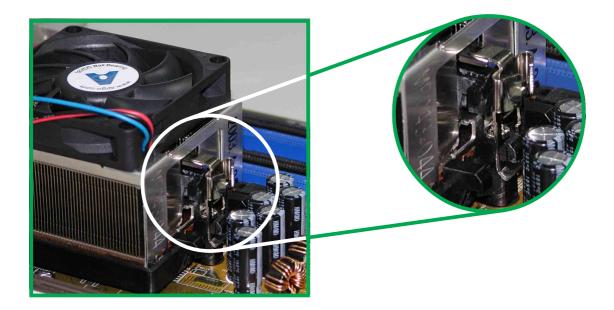

3. Align the other end of the retention bracket (near the retention bracket lock) to the retention module base. A clicking sound denotes that the retention bracket is in place.

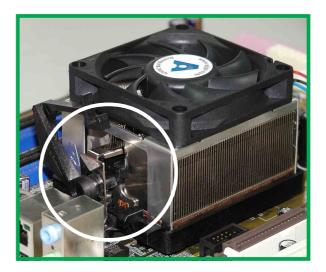

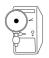

Make sure that the fan and heatsink assembly perfectly fits the retention mechanism module base, otherwise you cannot snap the retention bracket in place.

4. Push down the retention bracket lock on the retention mechanism to secure the heatsink and fan to the module base.

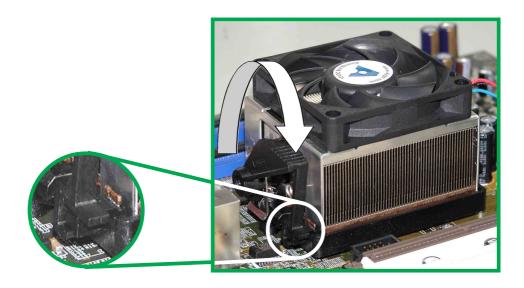

### 2.4.4 Connecting the CPU fan cable

When the fan, heatsink, and the retention mechanism are in place, connect the CPU fan cable to the connector on the motherboard labeled CPU\_FAN.

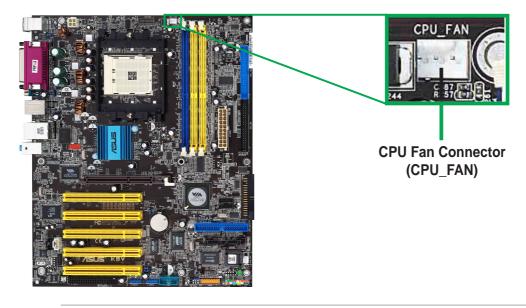

Don't forget to connect the CPU fan connector! Hardware monitoring errors may occur if you fail to plug this connector.

### 2.4.5 CPU Heatsink and Fan Qualified Vendor List

The following table lists the CPU heatsink and fan assembly that have been tested and qualified for use with this motherboard.

| Vendor      | Part Number    |
|-------------|----------------|
| AVC         | Z7UB003        |
| Thermaltake | AP1892         |
| Taisol      | 111-8061010-90 |

# 2.5 System memory

## 2.5.1 Overview

The motherboard comes with three Double Data Rate (DDR) Dual Inline Memory Module (DIMM) sockets. These sockets support up to 3GB system memory using 184-pin PC3200/PC2700/PC2100/PC1600 unbuffered ECC DDR DIMMs and allow up to 5.33 GB/s data transfer rate.

The following figure illustrates the location of the DDR DIMM sockets.

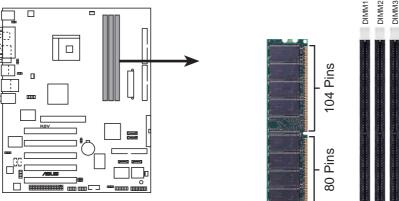

K8V 184-Pin DDR DIMM Sockets

#### Notes on DDR technology

The DDR SDRAM technology evolved from the mainstream PC66, PC100, PC133 memory known as Single Data Rate (SDR) SDRAM. DDR memory however, has the ability to perform two data operations in one clock cycle, thus providing twice the throughput of SDR memory.

A DDR DIMM has the same physical dimensions as an SDR DIMM, but it has a 184-pin footprint compared to the 168-pin of the SDR DIMM. Also, a DDR DIMM is single notched while an SDR DIMM is double notched. Therefore, a DDR DIMM is not backward compatible with SDR, and should be installed only in a socket specially designed for DDR DIMMs.

# 2.5.2 Memory configurations

You may install 64MB, 128MB, 256MB, 512MB and 1GB DDR DIMMs into the DIMM sockets using the memory configurations in this section.

#### Important notes on memory configurations

- 1. Installing DDR DIMMs other than the recommended configurations may cause memory sizing error or system boot failure. Use any of the recommended configurations in Table 1.
  - 2. For optimum compatibility, it is recommended that you obtain memory modules from qualified vendors. See Qualified Vendors List on page 2-13.
  - 3. It is recommended to use the blue DIMM slot first.
  - 4. Stacked RAM and DDR DIMM modules with more than 18 chips are not supported.
  - 5. Always install DIMMs with the same CAS Latency. For optimum compatibility, it is recommended that you obtain memory modules from the same vendors. See Qualified Vendors List on page 2-13.

| Number of | DIMM Slot   |             |             |           |
|-----------|-------------|-------------|-------------|-----------|
| DIMMs     | DIMM1       | DIMM2       | DIMM3       | Max Speed |
| 1         | Single Side | -           | -           | DDR 400   |
| 1         | -           | Single Side | -           | DDR 400   |
| 1         | -           | -           | Single Side | DDR 400   |
| 1         | Double Side | -           | -           | DDR 400   |
| 1         | -           | Double Side | -           | DDR 400   |
| 1         | -           | -           | Double Side | DDR 400   |
| 2         | Single Side | Single Side | -           | DDR 400   |
| 2         | Single Side | Double Side | -           | DDR 400   |
| 2         | Single Side | -           | Single Side | DDR 400   |
| 2         | Single Side | -           | Double Side | DDR 400   |
| 2         | Double Side | Single Side | -           | DDR 400   |
| 2         | Double Side | Double Side | -           | DDR 400   |
| 2         | Double Side | -           | Single Side | DDR 400   |
| 2         | -           | Single Side | Single Side | DDR 333   |
| 2         | -           | Single Side | Double Side | DDR 200   |
| 2         | -           | Double Side | Single Side | DDR 200   |
| 2         | -           | Double Side | Double Side | DDR 200   |
| 2         | Double Side | -           | Double Side | DDR 400   |

#### Table 1 Recommended memory configurations

Continued on the next page ...

| Number of | DIMM Slot   |             |             |           |  |
|-----------|-------------|-------------|-------------|-----------|--|
| DIMMs     | DIMM1       | DIMM2       | DIMM3       | Max Speed |  |
| 3         | Single Side | Single Side | Single Side | DDR 333   |  |
| 3         | Single Side | Single Side | Double Side | DDR 200   |  |
| 3         | Single Side | Double Side | Single Side | DDR 200   |  |
| 3         | Single Side | Double Side | Double Side | DDR 200   |  |
| 3         | Double Side | Single Side | Single Side | DDR 333   |  |
| 3         | Double Side | Single Side | Double Side | DDR 200   |  |
| 3         | Double Side | Double Side | Single Side | DDR 200   |  |
| 3         | Double Side | Double Side | Double Side | DDR 200   |  |

#### Table 1 Recommended memory configurations (continued)

#### 2.5.2.1 DDR Qualified Vendor List

The following table lists the PC3200 (DDR400) memory modules that have been tested and qualified for use with this motherboard.

#### Table 1DDR400 Qualified Vendor List (QVL)

| Size | Vendor      | Model               | Chip Brand | SS/DS | Chip             |
|------|-------------|---------------------|------------|-------|------------------|
| 256M | Micron      | MT8VDDT3264AG-40BC4 | Micron     | SS    | MT46V32M8TG-5BC  |
| 512M | Micron      | MT8VDDT3264AG-40BC4 | Micron     | DS    | MT46V32M8TG-5BC  |
| 256M | Infineon    | HYS64D32300GU-5-B   | Infineon   | SS    | HY25D256160BT-5B |
| 512M | Infineon    | HYS64D32300GU-5-B   | Infineon   | DS    | HY25D256800BT-5B |
| 256M | ATP         | AG32L64T8SQC4S      | Samsung    | SS    | K4H560838D-TCC4  |
| 256M | Brain Power | B6U808-256M-SAM-400 | Samsung    | SS    | K4H560838D-TCC4  |
| 512M | Brain Power | B6U808-512M-SAM-400 | Samsung    | DS    | K4H560838D-TCC4  |
| 128M | NANYA       | NT128D64SH4B1G-5T   | NANYA      | SS    | NT5DS16M16BT-5T  |
| 512M | Apacer      | 77.10736.464        | Samsung    | DS    | K4H560838D-TCC4  |
| 256M | Kingston    | KVR400X64C3A/256    | Hynix      | SS    | HY5DV56822BT-D43 |
| 512M | Kingston    | KVR400X64C3A/512    | Hynix      | DS    | HY5DV56822BT-D43 |

| ſ |                  |         | /u |
|---|------------------|---------|----|
| 1 | ⊙ <sub>(</sub> ) | $\odot$ | 1  |
| 2 |                  | ŝ       | Γ  |
|   |                  |         | /  |

Visit the ASUS website (www.asus.com) for the latest qualified vendor DDR400 module list for this motherboard.

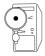

Obtain DDR DIMMs only from ASUS qualified vendors for better system performance.

# 2.5.3 Installing a DIMM

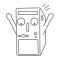

Make sure to unplug the power supply before adding or removing DIMMs or other system components. Failure to do so may cause severe damage to both the motherboard and the components.

Follow these steps to install a DIMM.

1. Locate the DIMM sockets in the motherboard.

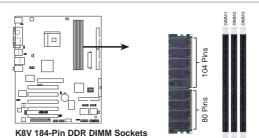

2. Unlock a DIMM socket by pressing the retaining clips outward.

 Align a DIMM on the socket such that the notch on the DIMM matches the break on the socket.

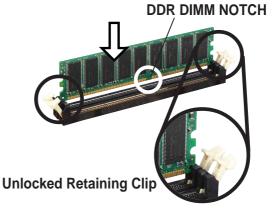

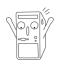

A DDR DIMM is keyed with a notch so that it fits in only one direction. DO NOT force a DIMM into a socket to avoid damaging the DIMM.

4. Firmly insert the DIMM into the socket until the retaining clips snap back in place and the DIMM is properly seated.

Locked Retaining Clip

## 2.5.4 Removing a DIMM

Follow these steps to remove a DIMM.

1. Simultaneously press the retaining clips outward to unlock the DIMM.

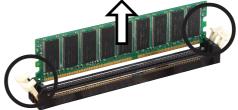

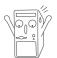

Support the DIMM lightly with your fingers when pressing the retaining clips. The DIMM might get damaged when it flips out with extra force.

2. Remove the DIMM from the socket.

# 2.6 **Expansion slots**

In the future, you may need to install expansion cards. The motherboard has five PCI slots and one Accelerated Graphics Port (AGP) slot. The following sub-sections describe the slots and the expansion cards that they support.

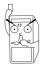

Make sure to unplug the power cord before adding or removing expansion cards. Failure to do so may cause you physical injury and damage motherboard components.

## 2.6.1 Installing an expansion card

Follow these steps to install an expansion card.

- 1. Before installing the expansion card, read the documentation that came with it and make the necessary hardware settings for the card.
- 2. Remove the system unit cover (if your motherboard is already installed in a chassis).
- 3. Remove the bracket opposite the slot that you intend to use. Keep the screw for later use.
- 4. Align the card connector with the slot and press firmly until the card is completely seated on the slot.
- 5. Secure the card to the chassis with the screw you removed earlier.
- 6. Replace the system cover.

## 2.6.2 Configuring an expansion card

After installing the expansion card, configure the card by adjusting the software settings.

- 1. Turn on the system and change the necessary BIOS settings, if any. See Chapter 4 for information on BIOS setup.
- 2. Assign an IRQ to the card. Refer to the tables on the next page.
- 3. Install the software drivers for the expansion card.

| IRQ | Priority | Standard Function           |
|-----|----------|-----------------------------|
| 0   | 1        | System Timer                |
| 1   | 2        | Keyboard Controller         |
| 2   | N/A      | Programmable Interrupt      |
| 3*  | 11       | Communications Port (COM2)  |
| 4*  | 12       | Communications Port (COM1)  |
| 5*  | 13       | Sound Card (sometimes LPT2) |
| 6   | 14       | Floppy Disk Controller      |
| 7*  | 15       | Printer Port (LPT1)         |
| 8   | 3        | System CMOS/Real Time Clock |
| 9*  | 4        | ACPI Mode when used         |
| 10* | 5        | IRQ Holder for PCI Steering |
| 11* | 6        | IRQ Holder for PCI Steering |
| 12* | 7        | PS/2 Compatible Mouse Port  |
| 13  | 8        | Numeric Data Processor      |
| 14* | 9        | Primary IDE Channel         |
| 15* | 10       | Secondary IDE Channel       |

\* These IRQs are usually available for ISA or PCI devices.

#### IRQ assignments for this motherboard

|              | INT A  | INT B  | INT C  | INT D |
|--------------|--------|--------|--------|-------|
| PCI slot 1   | shared | —      | —      | —     |
| PCI slot 2   | _      | shared |        | —     |
| PCI slot 3   |        | _      | shared | —     |
| PCI slot 4   |        |        |        | used  |
| PCI slot 5   | shared | —      | _      | —     |
| Gigabit LAN  | —      | shared | _      | —     |
| Onboard RAID | _      |        | shared |       |
| Onboard 1394 | shared |        |        |       |
| Serial ATA   |        |        | shared |       |
| AGP slot     | shared |        |        | _     |

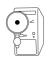

When using PCI cards on shared slots, ensure that the drivers support "Share IRQ" or that the cards do not need IRQ assignments. Otherwise, conflicts will arise between the two PCI groups, making the system unstable and the card inoperable.

## 2.6.3 PCI slots

There are five 32-bit PCI slots on this motherboard. The slots support PCI cards such as a LAN card, SCSI card, USB card, and other cards that comply with PCI specifications. The following figure shows a LAN card installed on a PCI slot.

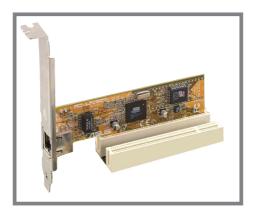

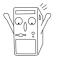

- The PCI 5 slot and the WiFi slot can not be used at the same time.
- Long PCI cards installed in PCI slots 1, 2 or 3 may interfere with the SATA or RAID connectors.

# 2.6.4 AGP slot

This motherboard has an Accelerated Graphics Port (AGP) slot that only supports +1.5V AGP cards. When you buy an AGP card, make sure that you ask for one with +1.5V specification. Note the notches on the card golden fingers to ensure that they fit the AGP slot on your motherboard.

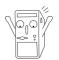

Install only 1.5V AGP cards on this motherboard! 3.3V AGP cards are not supported in this motherboard.

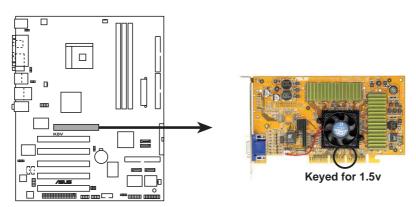

K8V Accelerated Graphics Port (AGP)

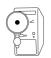

If installing the ATi 9500 or 9700 Pro Series VGA cards, use only the card version **PN xxx-xxxx-30** or later, for optimum performance and overclocking stability.

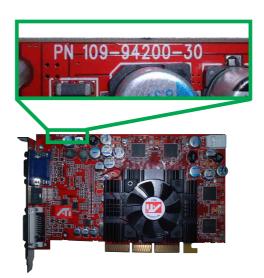

# 2.6.5 Wi-Fi slot

The Wi-Fi (Wireless Fidelity) slot will support the ASUS Wi-Fi module when available. Visit the ASUS website (www.asus.com) for product updates.

The Wi-Fi slot conforms to the Institute of Electrical and Electronics Engineers (IEEE) 802.11b/g standard for wireless devices operating in the 2.4 GHz frequency band.

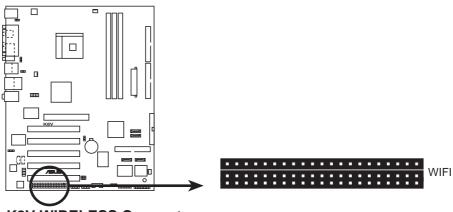

**K8V WIRELESS Connectors** 

ASUS WiFi-b<sup>™</sup> Setup

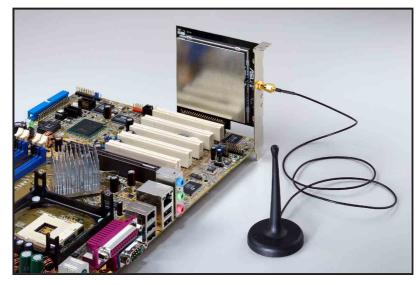

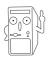

- The PCI 5 slot and the Wi-Fi slot can not be used at the same time.
- The WiFi module is purchased separately.

# 2.7 Jumpers

#### 1. Clear RTC RAM (CLRTC)

This jumper allows you to clear the Real Time Clock (RTC) RAM in CMOS. You can clear the CMOS memory of date, time, and system setup parameters by erasing the CMOS RTC RAM data. The RAM data in CMOS, that include system setup information such as system passwords, is powered by the onboard button cell battery.

To erase the RTC RAM:

- 1. Turn OFF the computer and unplug the power cord.
- 2. Remove the onboard battery.
- 3. Move the jumper cap from pins 1-2 (default) to pins 2-3. Keep the cap on pins 2-3 for about 5~10 seconds, then move the cap back to pins 1-2.
- 4. Replace the battery.
- 5. Plug the power cord and turn ON the computer.
- 6. Hold down the <Del> key during the boot process and enter BIOS setup to re-enter data.

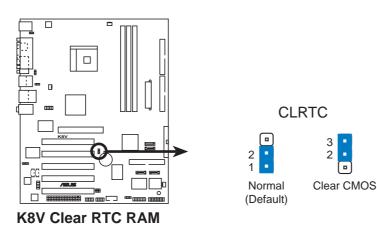

# 2. USB device wake-up (3-pin USBPWR12, USBPWR34, USBPWR56, USBPWR78)

Set these jumpers to +5V to wake up the computer from S1 sleep mode (CPU stopped, DRAM refreshed, system running in low power mode) using the connected USB devices. Set to +5VSB to wake up from S3 sleep mode (no power to CPU, DRAM in slow refresh, power supply in reduced power mode). All jumpers are set to pins 1-2 (+5V) by default because not all computers have the appropriate power supply to support this feature.

The USBPWR12 and USBPWR34 jumpers are for the rear USB ports. The USBPWR56 and USBPWR78 jumpers are for the internal USB header that you can connect to the front USB ports.

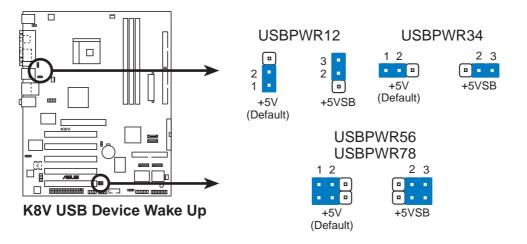

- The USB device wake-up feature requires a power supply that can provide 500mA on the +5VSB lead for each USB port. Otherwise, the system would not power up.
- The total current consumed must NOT exceed the power supply capability (+5VSB) whether under normal condition or in sleep mode.

#### 3. Keyboard power (3-pin KBPWR)

This jumper allows you to enable or disable the keyboard wake-up feature. Set this jumper to pins 2-3 (+5VSB) if you wish to wake up the computer when you press a key on the keyboard (the default value is [Disabled]). This feature requires an ATX power supply that can supply at least 1A on the +5VSB lead, and a corresponding setting in the BIOS (see section 4.5.1 Power Up Control).

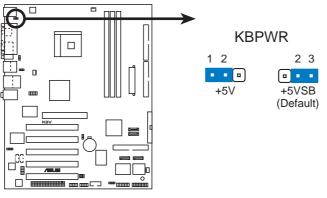

K8V Keyboard Power Setting

# 2.8 Connectors

This section describes and illustrates the internal connectors on the motherboard.

Always connect ribbon cables with the colored to Pin 1 on the connectors. Pin 1 is usually on the side closest to the power connector on hard drives and CD-ROM drives, but may be on the opposite side on floppy disk drives.

#### 1. Floppy disk drive connector (34-1 pin FLOPPY)

This connector supports the provided floppy drive ribbon cable. After connecting one end to the motherboard, connect the other end to the floppy drive. (Pin 5 is removed to prevent incorrect insertion when using ribbon cables with pin 5 plug).

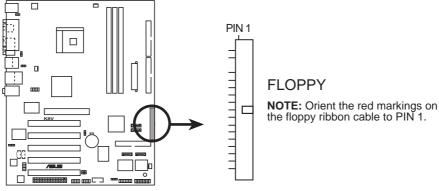

K8V Floppy Disk Drive Connector

#### 2. IDE connectors (40-1 pin PRI\_IDE, SEC\_IDE)

This connector supports the provided UltraATA133/100/66 IDE hard disk ribbon cable. Connect the cable's blue connector to the primary (recommended) or secondary IDE connector, then connect the gray connector to the UltraATA133/100/66 slave device (hard disk drive) and the black connector to the UltraATA133/100/66 master device. It is recommended that you connect non-UltraATA133/100/66 devices to the secondary IDE connector. If you install two hard disks, you must configure the second drive as a slave device by setting its jumper accordingly. Refer to the hard disk documentation for the jumper settings. BIOS supports specific device bootup. If you have more than two UltraATA133/100/66 devices, purchase another UltraATA133/100/66 cable. You may configure two hard disks to be both master devices with two ribbon cables – one for the primary IDE connector and another for the secondary IDE connector.

- Pin 20 on each IDE connector is removed to match the covered hole on the UltraATA cable connector. This prevents incorrect orientation when you connect the cables.
- The hole near the blue connector on the UltraATA133/100/66 cable is intentional.

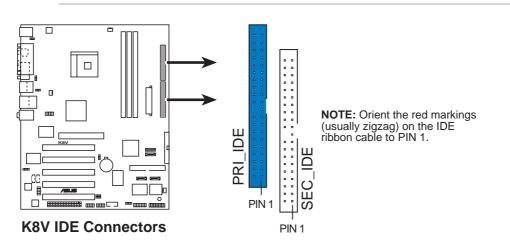

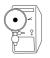

For UltraATA133/100/66 IDE devices, use an 80-conductor IDE cable. The UltraATA/66 cable included in the motherboard package also supports UltraATA133 or UltraATA100.

#### 3. Serial ATA RAID connectors

#### (7-pin SATA1, SATA2, SEC\_SATA, PRI\_SATA)

These next generation connectors support the thin Serial ATA cables for primary internal storage devices. The current Serial ATA interface allows up to 150 MB/s data transfer rate, faster than the standard parallel ATA with 133 MB/s (UltraDMA133).

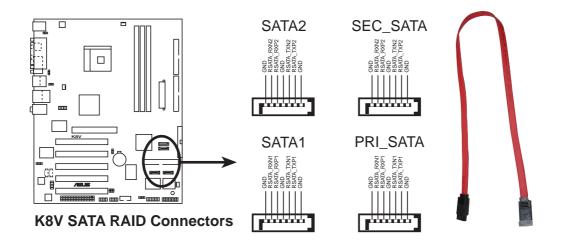

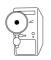

#### Important notes on Serial ATA solution:

- The Promise<sup>®</sup> 20378 RAID controller supports RAID 0, RAID 1 and RAID 0 + 1 using the PRI\_RAID, PRI\_SATA and SEC\_SATA connectors.
- The VIA<sup>®</sup> VT8237 SouthBridge integrated RAID controller supports RAID 0 and RAID 1 using the SATA1 and SATA2 connectors.
- The Serial ATA cable is smaller and more flexible allowing easier routing inside the chassis. The lower pin count of the Serial ATA cable eliminates the problem caused by the wide, flat ribbon cables of the Parallel ATA interface.
- Hot plug support for Serial ATA drive and connections are not available in this motherboard.
- Install Windows<sup>®</sup> XP<sup>™</sup> Service Pack 1 when using Serial ATA.

#### 4. RAID ATA/133/100/66/33 connector (40-1 pin PRI\_RAID)

This connector support either RAID 0, RAID 1 or RAID 0+1 configuration with the Serial ATA connectors through the onboard Promise<sup>®</sup> PDC20378 controller. You can use the RAID feature to set up a disk array configuration and to support additional IDE devices.

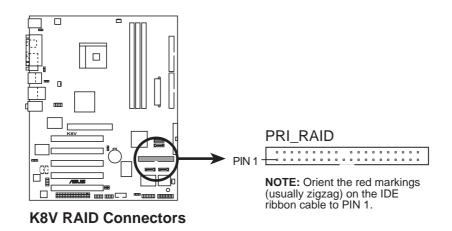

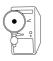

#### Important notes on the RAID feature:

- By default, the drive that you connect to the PRI\_RAID connector follow the ATA133/100/66/33 protocol as an independent drive, not as a disk array.
- The RAID/SATA controller chipset does not support ATAPI devices such as CD-ROMs, DVD-ROMs, etc.
- RAID feature only supported in Microsoft Operating Systems.

#### 5. CPU, Power and Chassis Fan Connectors (3-pin CPU\_FAN, CHA\_FAN, PWR\_FAN)

The fan connectors support cooling fans of 350mA~740mA (8.88W max.) or a total of 1A~2.22A (26.64W max.) at +12V. Connect the fan cables to the fan connectors on the motherboard, making sure that the black wire of each cable matches the ground pin of the connector.

Do not forget to connect the fan cables to the fan connectors. Lack of sufficient air flow within the system may damage the motherboard components. These are not jumpers! DO NOT place jumper caps on the fan connectors!

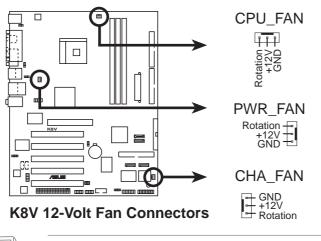

The power fan (PWR\_FAN) and chassis fan (CHA\_FAN) hardware monitoring function is not available on this motherboard.

#### 6. Serial Port 2 connector (10-1 pin COM2)

This connector accomodates a second serial port using a serial port bracket. Connect the bracket cable to this connector then install the bracket into a slot opening at the back of the system chassis.

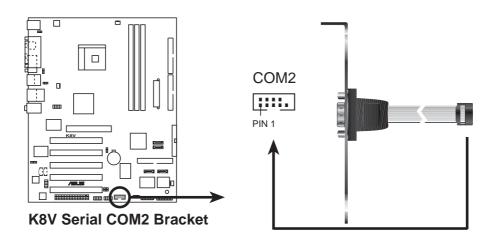

#### 7. ATX power connectors (20-pin ATXPWR, 4-pin ATX12V)

These connectors connect to an ATX 12V power supply. The plugs from the power supply are designed to fit these connectors in only one orientation. Find the proper orientation and push down firmly until the connectors completely fit.

In addition to the 20-pin ATXPWR1 connector, this motherboard requires that you connect the 4-pin ATX +12V power plug to provide sufficient power to the CPU.

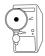

- Do not forget to connect the 4-pin ATX +12V power plug. Otherwise, the system does not boot up.
- Make sure that your ATX 12V power supply can provide 12A on the +12V lead and at least 1A on the +5-volt standby lead (+5VSB). The minimum recommended wattage is 300W, or 350W for a fully configured system. The system may become unstable or may not boot up if the power is inadequate.

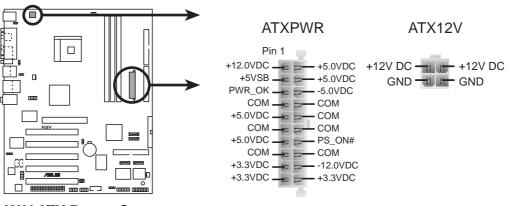

**K8V ATX Power Connectors** 

#### 8. USB headers (10-1 pin USB56, USB78)

If the USB ports on the rear panel are inadequate, a USB header is available for additional USB ports. The USB header complies with USB 2.0 specification that supports up to 480 Mbps connection speed. This speed advantage over the conventional 12 Mbps on USB 1.1 allows faster Internet connection, interactive gaming, and simultaneous running of high-speed peripherals.

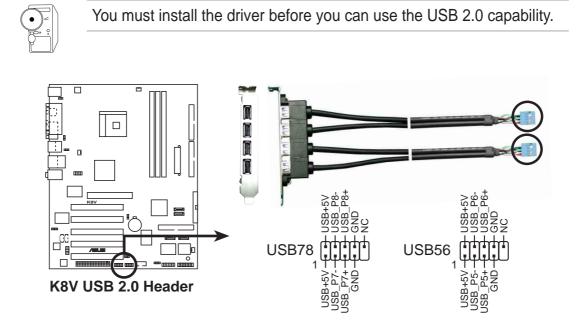

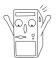

NEVER connect a **1394 cable** to the USB\_56 or USB\_78 connector. Doing so will damage the motherboard!

#### 9. Internal audio connectors (4-pin CD, AUX)

These connectors allow you to receive stereo audio input from sound sources such as a CD-ROM, TV tuner, or MPEG card.

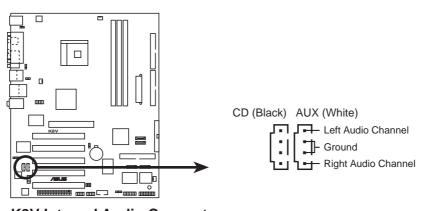

K8V Internal Audio Connectors

#### 10. IEEE 1394 connectors (10-1 pin IE1394\_1(Orange))

These connectors are for IEEE 1394 modules. Attach the 10-1 pin cable plugs to these connectors. You may also connect a 1394-compliant internal hard disk to these connectors.

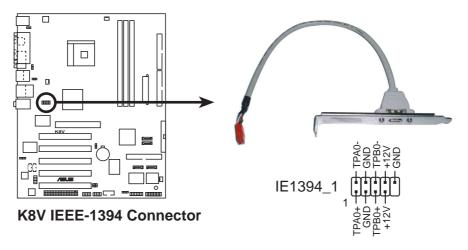

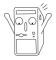

NEVER connect a **USB cable** to any of the IEEE 1394 (orange) connectors. Doing so will damage the motherboard!

#### 11. Front panel audio connector (10-1 pin FP\_AUDIO)

This is an interface for the Intel front panel audio cable that allow convenient connection and control of audio devices.

By default, the pins labeled LINE\_OUT\_R/BLINE\_OUT\_R and the pins LINE\_OUT\_L/BLINE\_OUT\_L are shorted with jumper caps. Remove the caps only when you are connecting the front panel audio cable.

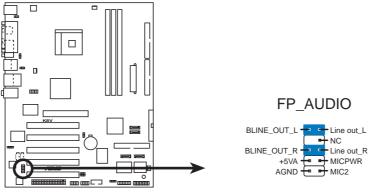

**K8V Front Panel Audio Connector** 

#### 12. Digital Audio connector (4-1 pin SPDIF\_OUT)

This connector is for the S/PDIF audio module to allow digital sound output. Connect one end of the S/PDIF audio cable to this connector and the other end to the S/PDIF module.

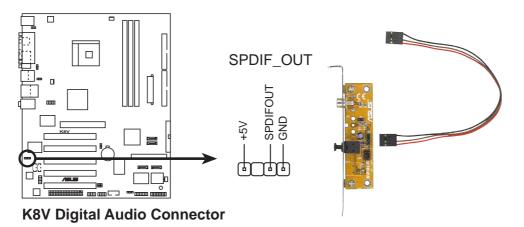

#### 13. System panel connector (20-pin PANEL)

This connector accommodates several system front panel functions.

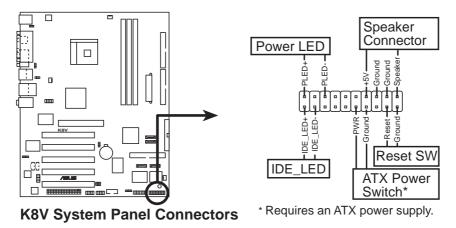

#### • System Power LED Lead (3-1 pin PLED)

This 3-1 pin connector connects to the system power LED. The LED lights up when you turn on the system power, and blinks when the system is in sleep mode.

#### • System Warning Speaker Lead (4-pin SPKR)

This 4-pin connector connects to the case-mounted speaker and allows you to hear system beeps and warnings.

#### Reset Switch Lead (2-pin RESET)

This 2-pin connector connects to the case-mounted reset switch for rebooting the system without turning off the system power.

#### • ATX Power Switch / Soft-Off Switch Lead (2-pin PWRBTN)

This connector connects a switch that controls the system power. Pressing the power switch turns the system between ON and SLEEP, or ON and SOFT OFF, depending on the BIOS or OS settings. Pressing the power switch while in the ON mode for more than 4 seconds turns the system OFF.

#### • Hard Disk Activity Lead (2- pin IDE\_LED)

This 2-pin connector is for the HDD LED cable. The read or write activities of the device connected to any of the IDE connectors cause the IDE LED to light up.

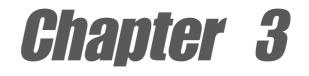

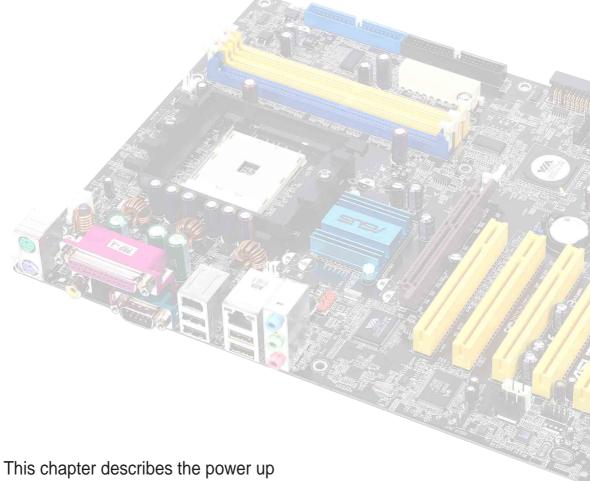

sequence and gives information on the BIOS beep codes.

# **Powering up**

# **Chapter summary**

| 3.1 | Starting up for the first time | 3-1 |
|-----|--------------------------------|-----|
| 3.2 | Vocal POST Messages            | 3-2 |
| 3.3 | Powering off the computer      | 3-4 |

# 3.1 Starting up for the first time

- 1. After making all the connections, replace the system case cover.
- 2. Be sure that all switches are off.
- 3. Connect the power cord to the power connector at the back of the system chassis.
- 4. Connect the power cord to a power outlet that is equipped with a surge protector.
- 5. Turn on the devices in the following order:
  - a. Monitor
  - b. External SCSI devices (starting with the last device on the chain)
  - c. System power (if you are using an ATX power supply, you need to switch on the power supply as well as press the ATX power switch on the front of the chassis).
- 6. After applying power, the power LED on the system front panel case lights up. For ATX power supplies, the system LED lights up when you press the ATX power switch. If your monitor complies with "green" standards or if it has a "power standby" feature, the monitor LED may light up or switch between orange and green after the system LED turns on. The system then runs the power-on tests. While the tests are running, the BIOS beeps or additional messages appear on the screen. If you do not see anything within 30 seconds from the time you turned on the power, the system may have failed a power-on test. Check the jumper settings and connections or call your retailer for assistance.
- 7. At power on, hold down <Delete> to enter BIOS Setup. Follow the instructions in Chapter 4.

# 3.2 Vocal POST Messages

This motherboard includes the Winbond speech controller to support a special feature called the ASUS POST Reporter<sup>™</sup>. This feature gives you vocal POST messages and alerts to inform you of system events and boot status. In case of a boot failure, you will hear the specific cause of the problem.

These POST messages are customizable using the Winbond Voice Editor software that came with your package. You can record your own messages to replace the default messages.

Following is a list of the default POST messages and their corresponding actions, if any.

| POST Message                              | Action                                                                                                    |
|-------------------------------------------|----------------------------------------------------------------------------------------------------|
| No CPU installed                          | <ul> <li>Install an AMD Athlon<sup>™</sup> 64<br/>processor into the CPU socket.</li> </ul>                                                                                                    |
| System failed CPU test                    | <ul> <li>Check the CPU if properly installed.</li> <li>Call ASUS technical support for assistance. See the "ASUS contact information" on page x.</li> </ul>                                                                                                    |
| System failed memory test                 | <ul> <li>Install 184-pin unbuffered<br/>PC3200/2700/2100 DIMMs into the<br/>DIMM sockets.</li> <li>Check if the DIMMs on the DIMM<br/>sockets are properly installed.</li> <li>Make sure that your DIMMs are<br/>not defective.</li> <li>Refer to section "2.5 System<br/>memory" for instruction on installing<br/>a DIMM.</li> </ul> |
| System failed VGA test                    | <ul> <li>Install a PCI VGA card into one of<br/>the PCI slots, or a 1.5V AGP card<br/>into the AGP slot.</li> <li>Make sure that your VGA/AGP card<br/>is not defective.</li> </ul>                                                                                                    |
| System failed due to CPU<br>over-clocking | <ul> <li>Check your CPU settings in BIOS<br/>and make sure you only set to the<br/>recommended settings. See section<br/>"4.4 Advanced menu."</li> </ul>                                                                                                    |

| POST Message                               | Action                                                                                                    |
|--------------------------------------------|----------------------------------------------------------------------------------------------------|
| No keyboard detected                       | <ul> <li>Check your keyboard if properly connected to the purple PS/2 connector on the rear panel.</li> <li>See section "1.4.1 Major components" for the location of the connector.</li> </ul>         |
| No floppy disk detected                    | <ul> <li>Make sure you have connected a<br/>floppy disk to the floppy disk<br/>connector on the motherboard.</li> </ul>                                                                                |
| No IDE hard disk detected                  | • Make sure you have connected an IDE hard disk drive to the one of the IDE connectors on the motherboard.                                                                                             |
| CPU temperature too high                   | • Check CPU fan if working properly.                                                                                                    |
| CPU fan failed                             | <ul> <li>Check the CPU fan and make sure<br/>it turns on after you applied power<br/>to the system.</li> <li>Make sure that your CPU fan<br/>supports the fan speed detection<br/>function.</li> </ul> |
| CPU voltage out of range                   | <ul> <li>Check your power supply and<br/>make sure it is not defective.</li> <li>Call ASUS technical support for<br/>assistance. See the "ASUS contact<br/>information" on page x.</li> </ul>          |
| System completed Power-On Self Test        | No action required                                                                                                    |
| Computer now booting from operating system | No action required                                                                                                    |

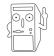

You may disable the ASUS POST Reporter<sup>™</sup> in the BIOS setup. See section "4.4.6 Speech Configuration".

# 3.3 **Powering off the computer**

#### Using the OS shut down function

If you are using Windows 98/98SE/ME/NT/2000, click the **Start** button, click **Shut Down...**, make sure that the **Shut down** option button is selected, then the **OK** button to shut down the computer. The power supply should turn off after Windows shuts down.

If you are using Windows XP, click the **Start** button, click **Turn Off Computer**, then the **Turn Off** button to shut down the computer. The power supply should turn off after Windows shuts down.

#### Using the dual function power switch

While the system is ON, pressing the power switch for less than 4 seconds puts the system to sleep mode or to soft-off mode, depending on the BIOS setting. Pressing the power switch for more than 4 seconds lets the system enter the soft-off mode regardless of the BIOS setting. See section "4.5 Power Menu" in Chapter 4.

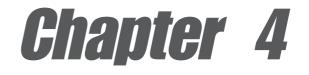

This chapter gives information about the ASUS K8V Deluxe Basic Input/Output System (BIOS). This chapter includes updating the BIOS using the AFUDOS.EXE utility that is bundled with the support CD.

# **BIOS** setup

# **Chapter summary**

| 4.1 | Managing and updating your BIOS | 4-1  |
|-----|---------------------------------|------|
| 4.2 | BIOS Setup program              | 4-7  |
| 4.3 | Main Menu                       | 4-10 |
| 4.4 | Advanced Menu                   | 4-13 |
| 4.5 | Power Menu                      | 4-29 |
| 4.6 | Boot Menu                       | 4-34 |
| 4.7 | Exit Menu                       | 4-39 |

# 4.1 Managing and updating your BIOS

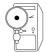

- The **original BIOS file** for this motherboard is in the root directory of the support CD filenamed "K8V.ROM".
- Copy the original BIOS to a **bootable floppy disk** in case you need to restore the BIOS in the future.

## 4.1.1 Creating a bootable floppy disk

1. Do either one of the following to create a bootable floppy disk.

#### **DOS environment**

Insert a 1.44 MB floppy disk into the drive. At the DOS prompt, type:

```
format A:/S , then press the <Enter> key
```

#### Windows environment

- a. From your Windows desktop, click on **Start**, point to **Settings**, then click on **Control Panel**.
- b. Double-click on **Add/Remove Programs** icon from the Control Panel window.
- c. Click on the **Startup Disk** tab, then on **Create Disk...** button.
- d. Insert a 1.44 MB floppy disk when prompted. Follow the suceeding screen instructions to complete the process.
- 2. Copy the original (or the latest) motherboard BIOS to the bootable floppy disk.

## 4.1.2 Using AFUDOS to update the BIOS

Update the BIOS using the AFUDOS.EXE utility in DOS environment.

1. Visit the ASUS website (www.asus.com) to download the latest BIOS file for your motherboard. Save the BIOS file to a bootable floppy disk.

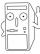

Write down the BIOS file name to a piece of paper. You need to type the **exact BIOS file name** at the prompt.

- 2. Copy the AFUDOS.EXE utility from the support CD to the bootable floppy disk that contains the BIOS file.
- 3. Boot the system from the floppy disk.

4. At the DOS prompt, type the command line:

#### afudos /i<filename>

where "filename" means the latest (or original) BIOS file that you copied to the bootable floppy disk.

The screen displays the status of the update process.

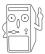

The BIOS information on the screen is for reference only. What you see on your screen may not be exactly the same as shown.

```
A:\>afudos /iK8V.rom
AMI Firmware Update Utility - Version 1.10
Copyright (C) 2002 American Megatrends, Inc. All rights reserved.
Reading file ..... done
Erasing flash .... done
Writing flash .... 0x0008CC00 (9%)
```

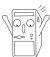

DO NOT shutdown or reset the system while updating the BIOS! Doing so may cause system boot failure!

When the BIOS update process is complete, the utility returns to the DOS prompt.

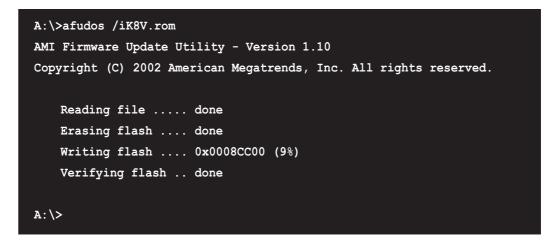

5. Reboot the system from the hard disk.

## 4.1.3 Using AFUDOS to copy BIOS from PC

The AFUDOS.EXE utility can also be used to copy the current system BIOS settings to a floppy or hard disk. The copy can be used as a backup in case the system BIOS fails or gets corrupted.

1. At the DOS prompt, type the command line:

#### afudos /o<filename>

where "filename" can be any user provided filename of not more than eight (8) alpha-numeric characters for the main filename and three (3) alpha-numeric characters for the extension name.

#### Press the **Enter** key.

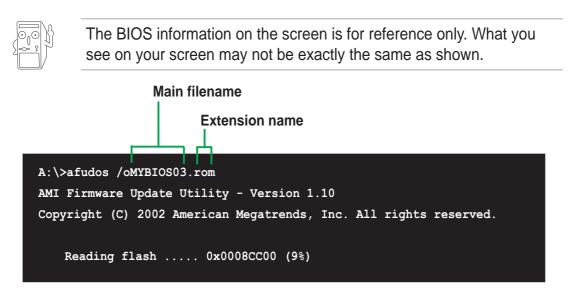

2. The utility will copy the current system BIOS by default to the floppy disk. Make sure that the floppy disk is not write-protected and have enough space (at least 600KB) to store the file.

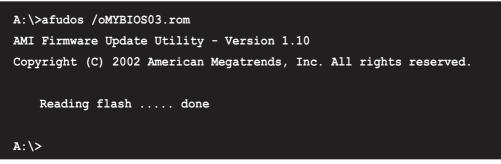

When the BIOS copy process is complete, the utility returns to the DOS prompt.

## 4.1.4 Using ASUS EZ Flash to update the BIOS

The ASUS EZ Flash feature allows you to easily update the BIOS without having to go through the long process of booting from a diskette and using a DOS-based utility. The EZ Flash is built-in the BIOS firmware so it is accessible by simply pressing <Alt> + <F2> during the Power-On Self Tests (POST).

#### To update the BIOS using ASUS EZ Flash:

- Visit the ASUS website (www.asus.com) to download the latest BIOS file for your motherboard and rename the downloaded file as K8V.ROM. Save the BIOS file to a floppy disk.
- 2. Reboot the system.
- 3. To launch EZ Flash, press <Alt> + <F2> during POST to display the following.

```
User recovery requested. Starting BIOS recovery...
Checking for floppy...
```

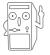

- If there is no floppy disk found in the drive, the error message "Floppy not found!" appears.
- If the correct BIOS file is not found in the floppy disk, the error message "K8V.ROM not found!" is displayed. Make sure to rename the downloaded BIOS file as "K8V.ROM".
- 4. Insert the floppy disk that contains the BIOS file. If all the necessary files are found in the floppy disk, EZ Flash performs the BIOS update process and automatically reboots the system when done.

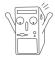

DO NOT shutdown or reset the system while updating the BIOS! Doing so may cause system boot failure!

```
User recovery requested. Starting BIOS recovery...
Checking for floppy...
Floppy found!
Reading file "K8V.rom". Completed.
Start flashing...
Flashed successfully. Rebooting.
```

## 4.1.5 Recovering the BIOS with CrashFree BIOS 2

The CrashFree BIOS 2 auto recovery tool allows you to restore BIOS from the motherboard support CD, or from a floppy disk that contains the BIOS file, in case the current BIOS on the motherboard fails or gets corrupted.

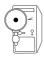

- 1. Prepare the **support CD** that came with the motherboard or a **floppy disk that contains the motherboard BIOS** before proceeding with the BIOS update process.
- 2. If you have saved a copy of the original motherboard BIOS to a bootable floppy disk, you may also use this disk to restore the BIOS. See section "4.1.1 Creating a bootable floppy disk."

#### To recover the BIOS from a floppy disk:

- 1. Boot the system.
- 2. When a corrupted BIOS is detected, the following screen message appears.

```
Bad BIOS checksum. Starting BIOS recovery...
Checking for floppy...
```

3. Insert a floppy disk that contains the original or the latest BIOS file for this motherboard. If all the necessary files are found in the floppy disk, the BIOS update process continues.

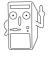

Make sure that the BIOS file in the floppy disk is renamed as "**K8V.ROM**".

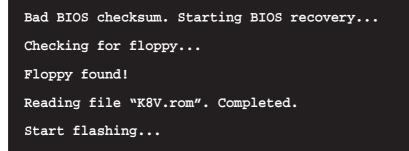

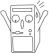

DO NOT shutdown or reset the system while updating the BIOS! Doing so may cause system boot failure!

4. When the BIOS update process is complete, reboot the system.

#### To recover the BIOS from the support CD:

- 1. Boot the system.
- 2. When a corrupted BIOS is detected, the following screen message appears.

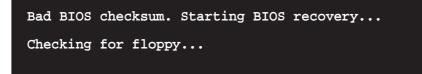

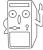

If there is no floppy disk found in the drive, the system automatically checks the CD-ROM.

3. Place the support CD in the CD-ROM. The support CD contains the original BIOS for this motherboard.

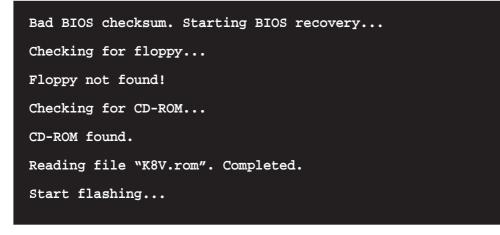

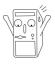

DO NOT shutdown or reset the system while updating the BIOS! Doing so may cause system boot failure!

4. When the BIOS update process is complete, reboot the system.

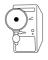

The recovered BIOS may not be the latest BIOS version for this motherboard. Visit ASUS website (www.asus.com) to download the latest BIOS file.

# 4.2 **BIOS Setup program**

This motherboard supports a programmable firmware chip that you can update using the provided utility described in section "4.1 Managing and updating your BIOS."

Use the BIOS Setup program when you are installing a motherboard, reconfiguring your system, or prompted to "Run Setup". This section explains how to configure your system using this utility.

Even if you are not prompted to use the Setup program, you may want to change the configuration of your computer in the future. For example, you may want to enable the security password feature or change the power management settings. This requires you to reconfigure your system using the BIOS Setup program so that the computer can recognize these changes and record them in the CMOS RAM of the firmware hub.

The firmware hub on the motherboard stores the Setup utility. When you start up the computer, the system provides you with the opportunity to run this program. Press <Delete> during the Power-On Self Test (POST) to enter the Setup utility. Otherwise, POST continues with its test routines.

If you wish to enter Setup after POST, restart the system by pressing <Ctrl> + <Alt> + <Delete>, or by pressing the reset button on the system chassis. You can also restart by turning the system off and then back on. Do this last option only if the first two failed.

The Setup program is designed to make it as easy to use as possible. It is a menu-driven program, which means you can scroll through the various sub-menus and make your selections from the available options using the navigation keys.

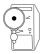

The default BIOS settings for this motherboard apply for most conditions to ensure optimum performance. If the system becomes unstable after changing any BIOS settings, load the default settings to ensure system compatibility and stability. Select the **Load Default Settings** item under the Exit Menu. See section "4.7 Exit Menu."

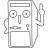

The BIOS setup screens shown in this chapter are for reference purposes only, and may not exactly match what you see on your screen.

Visit the ASUS website (www.asus.com) to download the latest product and BIOS information.

## 4.2.1 BIOS menu screen

| Menu items Men                                                                                                    | u bar Configuration fields                                             | General help                                                                                                    |
|----------------------------------------------------------------------------------------------------|------------------------------------------------------------------------|----------------------------------------------------------------------------------------------------|
| Main Advanced                                                                                                    | BIOS SETUP UTILITY<br>Power Boot Exit                                  |                                                                                                    |
| System Time<br>System Date<br>Legacy Diskette A<br>Language<br>Primary IDE Mass<br>Secondary IDE Mass<br>Secondary IDE Mass<br>Secondary IDE Sister<br>Secondary IDE Sister | re : [ASUS CD-S340]<br>aster : [Not Detected]<br>.ave : [Not Detected] | Use [ENTER], [TAB]<br>or [SHIFT-TAB] to<br>select a field.<br>Use [+] or [-] to<br>configure system time.                                                                |
| System Informat:                                                                                                    | .on<br>C)Copyright 1985-2002, America                                  | <ul> <li>Select Screen</li> <li>Select Item</li> <li>Change Field</li> <li>Select Field</li> <li>F1 General Help</li> <li>F10 Save and Exit</li> <li>ESC Exit</li> </ul> |

Sub-menu items

Navigation keys

## 4.2.2 Menu bar

The menu bar on top of the screen has the following main items:

| Main     | For changing the basic system configuration                    |
|----------|----------------------------------------------------------------|
| Advanced | For changing the advanced system settings                      |
| Power    | For changing the advanced power management (APM) configuration |
| Boot     | For changing the system boot configuration                     |
| Exit     | For selecting the exit options and loading default settings    |

To select an item on the menu bar, press the right or left arrow key on the keyboard until the desired item is highlighted.

## 4.2.3 Navigation keys

At the **bottom right corner** of a menu screen are the navigation keys for that particular menu. Use the navigation keys to select items in the menu and change the settings.

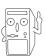

Some of the navigation keys differ from one screen to another.

## 4.2.4 Menu items

The highlighted item on the menu bar displays the specific items for that menu. For example, selecting **Main** shows the Main menu items.

 1510
 Advanced
 Power
 Pilos SEUP Pile

 1510
 Advanced
 Power
 Pilos Self

 System Time
 [11:51:39]
 Ent
 Signame

 System Date
 [11:640,572003]
 Incelling
 Self

 Language
 Pinary IDE Master
 : ST320413A]
 Use [HITT-TAB] to select a field.

 P Frianzy IDE Slave
 : SAUS CD-3240
 Use [HI T-1 Colored Select a field.
 Select Screen

 System Information
 Select Item
 - Change Field Pilos
 Select Item

 COPCopyr.plt 1935-2002, Ansrican Regatements, Inc.
 COPCopyr.plt 1935-2002, Ansrican Regatements, Inc.

The other items (Advanced, Power, Boot, and Exit) on the menu bar have their respective menu items.

#### Main menu items

## 4.2.5 Sub-menu items

An item with a sub-menu on any menu screen is distinguished by a solid triangle before the item. To display the sub-menu, select the item and press Enter.

## 4.2.6 Configuration fields

These fields show the values for the menu items. If an item is userconfigurable, you may change the value of the field opposite the item. You can not select an item that is not user-configurable.

A configurable field is enclosed in brackets, and is highlighted when selected. To change the value of a field, select it then press Enter to display a list of options. Refer to "4.2.7 Pop-up window."

## 4.2.7 Pop-up window

Select a menu item then press Enter to display a pop-up window with the configuration options for that item.

## 4.2.8 Scroll bar

A scroll bar appears on the right side of a menu screen when there are items that do not fit on the screen. Press **Up/Down arrow keys** or

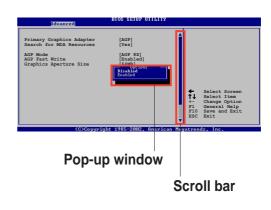

**PageUp/PageDown keys** to display the other items on the screen.

## 4.2.9 General help

At the top right corner of the menu screen is a brief description of the selected item.

# 4.3 Main menu

When you enter the BIOS Setup program, the Main menu screen appears giving you an overview of the basic system information.

Refer to section "4.2.1 BIOS menu screen" for information on the

|                                     | menu screen items and how to navigate through them.       |                                             |                                                                                                    |
|-------------------------------------|-----------------------------------------------------------|---------------------------------------------|----------------------------------------------------------------------------------------------------|
|                                     |                                                           | BIOS SETUP UTILITY                          |                                                                                                    |
| Main                                | Advanced                                                  | Power Boot Exit                             |                                                                                                    |
| Language<br>Prima<br>Prima<br>Secor | Date<br>Diskette A<br>e<br>ary IDE Maste<br>ary IDE Slave | e : [ASUS CD-S340]<br>ster : [Not Detected] | Use [ENTER], [TAB]<br>or [SHIFT-TAB] to<br>select a field.<br>Use [+] or [-] to<br>configure system time.                                                                    |
| ▶ Syste                             | em Informatio                                             | on                                          | <ul> <li>Select Screen</li> <li>Select Item</li> <li>Change Field</li> <li>Tab Select Field</li> <li>F1 General Help</li> <li>F10 Save and Exit</li> <li>ESC Exit</li> </ul> |
|                                     | ()                                                        | Convright 1985-2002, American               | Mercativends Inc.                                                                                                    |

## 4.3.1 System Time [xx:xx:xxx]

This item allows you to set the system time.

## 4.3.2 System Date [Day xx/xx/xxxx]

This item allows you to set the system date.

## 4.3.3 Legacy Diskette A [1.44M, 3.5 in.]

Sets the type of floppy drive installed. Configuration options: [Disabled] [360K, 5.25 in.] [1.2M, 5.25 in.] [720K, 3.5 in.] [1.44M, 3.5 in.] [2.88M, 3.5in.]

## 4.3.4 Language [English]

This field allows you to choose the BIOS language version from the available options.

## 4.3.5 Primary and Secondary IDE Master/Slave

While entering Setup, BIOS auto-detects the presence of IDE devices. There is a separate sub-menu for each IDE device. Select a device item then press Enter to display the IDE device information.

| Main                                                                                                    | IOS SETUP UTILITY                                                      |                 |             |
|----------------------------------------------------------------------------------------------------|------------------------------------------------------------------------|-----------------|-------------|
| Primary IDE Master                                                                                                    |                                                                        | Sele            | ct the type |
| Device : Hard Disk<br>Vendor : ST320413A<br>Size : 20.0GB<br>LBA Mode : Supported<br>Block Mode : 16 Sectors<br>PIO Mode : Supported<br>Async DMA : MultiWord DMA-2<br>Ultra DMA : Ultra DMA-5<br>SMART Monitoring: Supported | 2                                                                      | of d            | he system.  |
| Type<br>LBA/Large Mode<br>Block (Multi-sector Transfer)<br>PIO Mode<br>DMA Mode<br>Smart Monitoring<br>32Bit Data Transfer                                                                                                    | [Auto]<br>[Auto]<br>[Auto]<br>[Auto]<br>[Auto]<br>[Auto]<br>[Disabled] | +-<br>F1<br>F10 | J - · L     |
| (C)Copyright                                                                                                    | 1985-2002, American Meg                                                | atren           | ds, Inc.    |

The values opposite the dimmed items (Device, Vendor, Size, LBA Mode, Block Mode, PIO Mode, Async DMA, Ultra DMA, and SMART monitoring) are auto-detected by BIOS and are not user-configurable. These items show N/A if no IDE device is installed in the system.

#### Type [Auto]

Selects the type of IDE drive. Setting to Auto allows automatic selection of the appropriate IDE device type. Select CDROM if you are specifically configuring a CD-ROM drive. Select ARMD (ATAPI Removable Media Device) if your device is either a ZIP, LS-120, or MO drive. Configuration options: [Not Installed] [Auto] [CDROM] [ARMD]

#### LBA/Large Mode [Auto]

Enables or disables the LBA mode. Setting to Auto enables the LBA mode if the device supports this mode, and if the device was not previously formatted with LBA mode disabled. Configuration options: [Disabled] [Auto]

#### Block (Multi-sector Transfer) [Auto]

Enables or disables data multi-sectors transfers. When set to Auto, the data transfer from and to the device occurs multiple sectors at a time if the device supports multi-sector transfer feature. When set to Disabled, the data transfer from and to the device occurs one sector at a time. Configuration options: [Disabled] [Auto]

#### PIO Mode [Auto]

Selects the PIO mode. Configuration options: [Auto] [0] [1] [2] [3] [4]

DMA Mode [Auto]

Selects the DMA mode. Configuration options: [Auto] [SWDMA0] [SWDMA1] [SWDMA2] [MWDMA0] [MWDMA1] [MWDMA2] [UDMA0] [UDMA1] [UDMA2] [UDMA3] [UDMA4] [UDMA5]

#### SMART Monitoring [Auto]

Sets the Smart Monitoring, Analysis, and Reporting Technology. Configuration options: [Auto] [Disabled] [Enabled]

32Bit Data Transfer [Disabled]

Enables or disables 32-bit data transfer. Configuration options: [Disabled] [Enabled]

## 4.3.6 System Information

This menu gives you an overview of the general system specifications. The items in this menu are auto-detected by BIOS.

| BIOS SETUP UTILIT                                                       | Y.                                                                                                    |
|-------------------------------------------------------------------------|----------------------------------------------------------------------------------------------------|
| AMI BIOS<br>Version : 08.00.08<br>Build Date : 08/04/03<br>ID : K8V_031 |                                                                                                    |
| System Memory<br>Size : 256MB                                           |                                                                                                    |
|                                                                         | <ul> <li>Select Screen</li> <li>Select Item</li> <li>Change Option</li> <li>General Help</li> <li>Save and Exit</li> <li>ESC Exit</li> </ul> |
| (C)Conumight 1985-2002 Ameri                                            | can Merratwends Inc                                                                                                    |

#### AMI BIOS

This item displays the auto-detected BIOS information.

#### **System Memory**

This item displays the auto-detected system memory.

# 4.4 Advanced menu

The Advanced menu items allow you to change the settings for the CPU and other system devices.

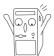

Take caution when changing the settings of the Advanced menu items. Incorrect field values may cause the system to malfunction.

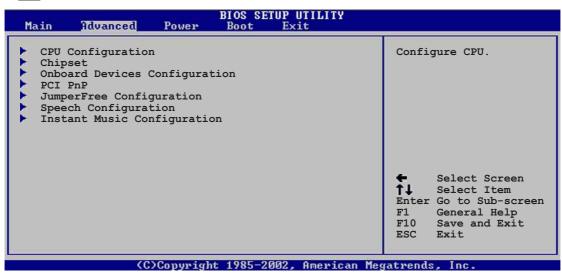

## 4.4.1 CPU Configuration

The items in this menu show the CPU-related information auto-detected by BIOS.

| BIOS SETUP UTILITY<br>Advanced                                                                                                    | c      |               |
|----------------------------------------------------------------------------------------------------|--------|---------------|
| <ul> <li>HyperTransport (HT) Configuration</li> <li>Memory Configuration</li> <li>AMD Cool&amp;Quiet Configuration</li> <li>Processor</li> <li>Type : AMD Engineering Sample 00</li> <li>Speed : 1400MHz</li> </ul> |        | Change Option |
| (C)Copyright 1985-2002, American Meg                                                                                                    | fatren | ds, Inc.      |

### 4.4.1.1 HyperTransport Configuration

| Advanced                                                                                                    | BIOS SETUP UTILITY                                           | 14                                                                                                    |              |
|----------------------------------------------------------------------------------------------------|--------------------------------------------------------------|----------------------------------------------------------------------------------------------------|--------------|
| HyperTransport Configuration                                                                                   |                                                              |                                                                                                    |              |
| HT Tristate Enable<br>CRC Flood Enable<br>HT Frequency<br>HT DATA Width(Upstream)<br>HT DATA Width(Downstream) | [Enabled]<br>[Disabled]<br>[800 MHz]<br>[16 BIT]<br>[16 BIT] | <b>+</b><br><b>1</b><br><b>1</b><br><b>1</b><br><b>1</b><br><b>1</b><br><b>1</b><br><b>1</b><br><b>1</b> | General Help |
| (C)Convright                                                                                                   | : 1985-2002, American Me                                     | ratren                                                                                                   | ds. Inc.     |

### HT Tristate Enable [Enabled]

This item enables or disables the HyperTransport Tristate that enables the tristate link during the disconnected state of an LDTSTOP. Configuration options: [Disabled] [Enabled]

### CRC Flood Enable [Disabled]

This item enables or disables the CRC Flood that enable the generation of syncronized packets on CRC Error. Configuration options: [Disabled] [Enabled]

### HT Frequency [800 MHz]

This item allows frequency selection of HyperTransport transfer from K8 CPU to AGP. Configuration options: [200 MHz] [400 Mhz] [600 Mhz] [800 Mhz]

### HT DATA Width (Upstream) [16 BIT]

This item allows selection of HyperTransport upstream data width. Configuration options: [16 BIT] [8 BIT]

## HT DATA Width (Downstream) [16 BIT]

This item allows selection of HyperTransport downstream data width. Configuration options: [16 BIT] [8 BIT]

#### 4.4.1.2 Memory Configuration

| BIOS SETUP UTILITY<br>Advanced                                                                                                    |                                                                                                    |
|----------------------------------------------------------------------------------------------------|----------------------------------------------------------------------------------------------------|
| Memory Configuration                                                                                                    |                                                                                                    |
| <ul> <li>Memory Configuration</li> <li>ECC Configuration</li> </ul>                                                                                          |                                                                                                    |
| Memory CLK         : 266 MHz           CAS Latency         : 2.5           TRCD         : 3 CLK           TRAS         : 6 CLK           TRP         : 3 CLK |                                                                                                    |
|                                                                                                    | <ul> <li>Select Screen</li> <li>Select Item</li> <li>Change Option</li> <li>General Help</li> <li>Save and Exit</li> <li>ESC Exit</li> </ul> |
| (C)Copyright 1985-2002, American Meg                                                                                                    | atrends, Inc.                                                                                                    |

#### Memory Configuration

The Memory configuration menu item allows you to change the memory settings. Select an item then press Enter to display the sub-menu.

| Advanced                                                                                                    |                                                                                                    |                                                                                                    |
|----------------------------------------------------------------------------------------------------|----------------------------------------------------------------------------------------------------|----------------------------------------------------------------------------------------------------|
| Memory Configuration                                                                                                    |                                                                                                    |                                                                                                    |
| Memclock Mode<br>Bank Interleaving<br>CAS Latency (CL)<br>TRC<br>TRFC<br>TRCD<br>TWR<br>TRWT<br>TRAS<br>TRP<br>DDR Clock Delay | [Auto]<br>[Auto]<br>[Auto]<br>[Auto]<br>[Auto]<br>[Auto]<br>[Auto]<br>[Auto]<br>[Auto]<br>[Auto]<br>[Auto] | <ul> <li>Select Screen</li> <li>Select Item</li> <li>Change Option</li> <li>F1 General Help</li> <li>F10 Save and Exit</li> <li>ESC Exit</li> </ul> |

#### Memclock Mode [ Auto]

This item allows you to set the memory clock mode. Set by the code using [Auto] or select [Manual] to set using one of the standard values. Configuration options: [Auto] [Manual]

#### Bank Interleaving [Auto]

This item sets whether to allow memory accesses to be spread out over BANKS on the same node or across nodes, decreasing access contention. Configuration options: [Auto] [Disabled]

#### CAS Latency (CL) [Auto]

This item sets the CAS Latency. Configuration options: [Auto] [2.0] [3.0] [2.5]

#### TRC [Auto]

This item sets the TRC. Configuration options: [Auto] [7 CLK] [8 CLK] [9 CLK] [10 CLK] [11 CLK] [12 CLK] [13 CLK]

#### TRFC [Auto]

This item sets the TRFC. Configuration options: [Auto] [9 CLK] [10 CLK] [11 CLK] [12 CLK] [13 CLK] [14 CLK] [15 CLK]

#### TRCD [Auto]

This item sets the TRCD. Configuration options: [Auto] [2 CLK] [3 CLK] [4 CLK] [5 CLK] [6 CLK]

#### TWR [Auto]

This item sets the TWR. Configuration options: [Auto] [2 CLK] [3 CLK]

#### TRWT [Auto]

This item sets the TRWT. Configuration options: [Auto] [1 CLK] [2 CLK] [3 CLK] [4 CLK] [5 CLK] [6 CLK]

#### TRAS [Auto]

This item sets the TRAS. Configuration options: [Auto] [5 CLK] [6 CLK] [7 CLK] [8 CLK] [9 CLK] [10 CLK] [11 CLK] [12 CLK] [13 CLK] [14 CLK] [15 CLK]

#### TRP [Auto]

This item sets the TRP. Configuration options: [Auto] [2 CLK] [3 CLK] [4 CLK] [5 CLK] [6 CLK]

#### DDR Clock Delay [Auto]

This item sets the DDR clock delay. Configuration options: [Auto] [50 22] [50 33] [50 44] [60 22] [60 33] [60 44]

#### ECC Configuration

| Advanced          | BIOS SETUP UTILITY |                                                                                                    |
|-------------------|--------------------|----------------------------------------------------------------------------------------------------|
| ECC Configuration |                    |                                                                                                    |
| Master ECC Enable | [Disabled]         | <ul> <li>Select Screen</li> <li>Select Item</li> <li>Change Option</li> <li>General Help</li> <li>F10 Save and Exit</li> <li>ESC Exit</li> </ul> |

(C)Copyright 1985-2002, American Megatrends, Inc

#### Master ECC Enable [Disabled]

This item enables or disables support on all nodes for ECC error detect and correction. Configuration options: [Disabled] [Enabled]

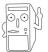

The following items appear only when the **Master ECC Enable** item is set to [Enabled].

#### DRAM ECC Enable [Disabled]

This item enables or disables the DRAM ECC that allows hardware to report and correct memory errors automatically to maintain system integrity. Configuration options: [Disabled] [Enabled]

#### L2 Cache BG Scrub [Disabled]

This item disables or sets the L2 data cache RAM to be corrected when idle. Configuration options: [Disabled] [40ns] [80ns] [160ns] [320ns] [640ns] [1.28us] [2.56us] [5.12us] [10.2us] [20.5us] [41.0us] [81.9us] [163.8us] [327.7us] [655.4us] [1.31ms] [2.62ms] [5.24ms] [10.49ms] [20.97ms] [42.00ms] [84.00ms]

#### Data Cache BG Scrub [Disabled]

This item disables or sets the L1 data cache RAM to be corrected when idle. Configuration options: [Disabled] [40ns] [80ns] [160ns] [320ns] [640ns] [1.28us] [2.56us] [5.12us] [10.2us] [20.5us] [41.0us] [81.9us] [163.8us] [327.7us] [655.4us] [1.31ms] [2.62ms] [5.24ms] [10.49ms] [20.97ms] [42.00ms] [84.00ms]

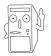

The following items appear only when the **DRAM ECC Enable** item is set to [Enabled].

#### DRAM BG Scrub [Disabled]

This item disables or set the DRAM scrubbing functionality that corrects and rewrites memory errors so later reads are correct. Doing this while the memory is not being used improves performance. Configuration options: [Disabled] [40ns] [80ns] [160ns] [320ns] [640ns] [1.28us] [2.56us] [5.12us] [10.2us] [20.5us] [41.0us] [81.9us] [163.8us] [327.7us] [655.4us] [1.31ms] [2.62ms] [5.24ms] [10.49ms] [20.97ms] [42.00ms] [84.00ms]

#### DRAM SCRUB REDIRECT [Disabled]

This item sets the system to correct DRAM ECC errors immediately when they occur, even if background scrubbing is on. Configuration options: [Disabled] [Enabled]

#### ECC Chip Kill [Disabled]

This item enables or disables the ECC chip kill feature. Configuration options: [Disabled] [Enabled]

### Memory CLK [ 266MHz]

This item displays the memory clock speed setting.

## CAS Latency [2.5]

This item displays the CAS Latency setting.

## TRCD [ 3 CLK]

This item displays the TRCD clock setting.

## TRAS [6 CLK]

This item displays the TRAS clock setting.

## TRP [ 3 CLK]

This item displays the TRP clock setting.

#### 4.4.1.3 AMD Cool & Quiet Configuration

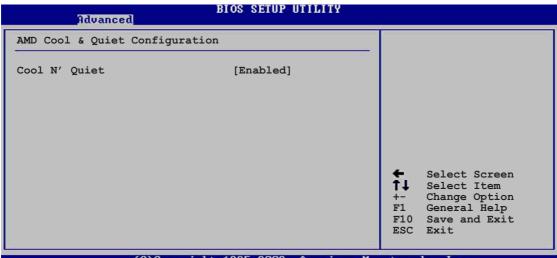

#### (C)Copyright 1985-2002, American Megatrends, Inc

#### Cool N' Quiet [Enabled]

This item allows you to enable or disable the AMD K8 cool and quiet function. Configuration options: [Enabled] [Disabled]

#### Processor

This item displays the processor type and speed.

## 4.4.2 Chipset

The Chipset menu items allow you to change the advanced chipset settings. Select an item then press Enter to display the sub-menu.

| BIOS SETUP UTILITY<br>Advanced                                                                             |                                                                                                    |
|----------------------------------------------------------------------------------------------------|----------------------------------------------------------------------------------------------------|
| <ul> <li>AGP Bridge Configuration</li> <li>SouthBridge Configuration</li> <li>USB Configuration</li> </ul> | <ul> <li>Select Screen</li> <li>Select Item</li> <li>Change Option</li> <li>General Help</li> <li>Save and Exit</li> <li>ESC Exit</li> </ul> |
| (C)Copyright 1985-2002, American Meg                                                                       | atrends, Inc.                                                                                                    |

#### 4.4.2.1 AGP Bridge Configuration

| Advanced                                                                                                    | BIOS SETUP UTILITY                                |                                                                                                    |
|----------------------------------------------------------------------------------------------------|---------------------------------------------------|----------------------------------------------------------------------------------------------------|
| Primary Graphics Adapter<br>Search for MDA Resources<br>AGP Mode<br>AGP Fast Write<br>Graphics Aperture Size | [AGP]<br>[Yes]<br>[AGP 8X]<br>[Enabled]<br>[64MB] | <ul> <li>Select Screen</li> <li>Select Item</li> <li>Change Option</li> <li>General Help</li> <li>Save and Exit</li> <li>ESC Exit</li> </ul> |
|                                                                                                    | L+ 1005 0000 American Me                          | instando Inc.                                                                                                    |

C)Copyright 1985-2002, American Megatrends, Inc

#### Primary Graphics Adapter [AGP]

This item will switch the PCI Bus scanning order while searching for a video card. This allows you to select the type of Primary VGA in case of multiple video controllers. Configuration options: [PCI] [AGP]

#### Search for MDA Resources [No]

This item sets whether to allow search for MDA resources. Configuration options: [Yes] [No]

#### AGP Mode [AGP 8X]

This motherboard supports the AGP 8X interface that transfers video data at 2.12GB/s. AGP 8X is backward-compatible, so you may keep the default [AGP 8X] mode even if you are using an AGP 4X video card. When set to [AGP 4X] mode, the AGP interface only provides a peak data throughput of 1.06GB/s even if you are using an AGP 8X video card. Configuration options: [8X] [4X]

#### AGP Fast Write [Enabled]

This item enables or disables the AGP Fast Write feature. Configuration options: [Disabled] [Enabled]

#### Graphics Aperture Size [64MB]

Allows you to select the size of mapped memory for AGP graphic data. Configuration options: [4MB] [8MB] [16MB] [32MB] [64MB] [128MB] [256MB]

### 4.4.2.2 SouthBridge Configuration

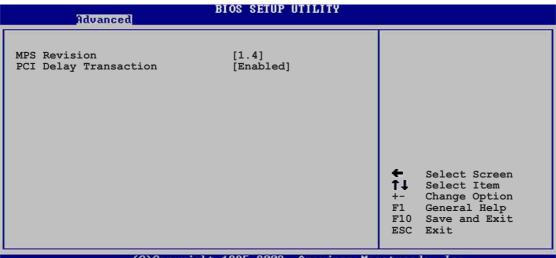

(C)Copyright 1985-2002, American Megatrends, Inc

#### MPS Revision [1.4]

This item sets the MPS revision value. Configuration options: [1.1] [1.4]

#### PCI Delay Transaction [Disabled]

This item enables or disables the PCI Delay transaction feature. Configuration options: [Disabled] [Enabled]

### 4.4.2.3 USB Configuration

The items in this menu allows you to change the USB-related features. Select an item then press Enter to display the configuration options.

| Advanced                                                                            | IOS SETUP UTILITY                                 |                                |                               |
|-------------------------------------------------------------------------------------|---------------------------------------------------|--------------------------------|-------------------------------|
| USB Configuration                                                                   |                                                   | Enab                           | les USB host                  |
| Module Version : 2.22.4-5.3                                                         |                                                   |                                | rollers.                      |
| USB Devices Enabled : None                                                          |                                                   |                                |                               |
| USB Function<br>Legacy USB Support<br>USB 2.0 Controller<br>USB 2.0 Controller Mode | [8 USB Ports]<br>[Auto]<br>[Enabled]<br>[HiSpeed] |                                |                               |
| ▶ USB Mass Storage Device Conf                                                      | iguration                                         | <b>+</b> -<br>F1<br>F10<br>ESC | Change Option<br>General Help |
| (C)Copyright                                                                        | 1985-2002, American Meg                           | atrend                         | ds, Inc.                      |

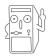

The Module Version and USB Devices Enabled items show the autodetected values. If no USB device is detected, the item shows None.

#### USB 1.1 Ports Configuration [USB 8 Ports]

Allows you to set the number of USB ports to activate. Configuration options: [Disabled] [USB 2 Ports] [USB 4 Ports] [USB 6 Ports] [USB 8 Ports]

#### USB 2.0 Ports Enable [Enabled]

Allows you to enable or disable the USB 2.0 ports controller. Configuration options: [Disabled] [Enabled]

#### VIA USB Device Function Enable [Disabled]

Allows you to enable or disable the VIA USB device controller. Configuration options: [Disabled] [Enabled]

#### Legacy USB Support [Auto]

Allows you to enable or disable support for legacy USB devices. Setting to Auto allows the system to detect the presence of USB devices at startup. If detected, the USB controller legacy mode is enabled. If no USB device is detected, the legacy USB support is disabled. Configuration options: [Disabled] [Enabled] [Auto]

#### USB 2.0 Controller Mode [HiSpeed]

Allows you to configure the USB 2.0 controller in HiSpeed (480 Mbps) or Full Speed (12 Mbps). Configuration options: [HiSpeed ] [Full Speed]

## 4.4.3 Onboard Devices Configuration

| Advanced                                                                                                    | BIOS SETUP UTILITY                                                                                                    |                                                                                                    |
|----------------------------------------------------------------------------------------------------|----------------------------------------------------------------------------------------------------|----------------------------------------------------------------------------------------------------|
| OnBoard AC'97 Audio<br>OnChip SATA BOOTROM<br>OnBoard Promise Controller<br>Operating Mode<br>OnBoard LAN<br>OnBoard LAN Boot ROM<br>OnBoard 1394<br>Serial Port1 Address<br>Serial Port2 Address<br>Serial Port2 Mode<br>Parallel Port Address<br>Onboard Game Port<br>Onboard MIDI Port | [Auto]<br>[Disabled]<br>[Enabled]<br>[Onboard IDE Operat]<br>[Enabled]<br>[Disabled]<br>[3F8/IRQ4]<br>[2F8/IRQ3]<br>[Normal]<br>[Disabled]<br>[Disabled]<br>[Disabled] | <ul> <li>Select Screen</li> <li>Select Item</li> <li>Change Option</li> <li>F1 General Help</li> <li>F10 Save and Exit</li> <li>ESC Exit</li> </ul> |
| (C)Copyrig                                                                                                    | nt 1985-2002, American Meg                                                                                                    | gatrends, Inc.                                                                                                    |

#### OnBoard AC'97 Audio [Auto]

[Auto] allows the BIOS to detect whether you are using any audio device. If an audio device is detected, the onboard audio controller is enabled; if no audio device is detected, the controller is disabled. Configuration options: [Disabled] [Auto]

### OnChip SATA Boot ROM [Enabled]

Allows you to enable or disable the onchip Serial ATA boot ROM. Configuration options: [Disabled] [Enabled]

#### **OnBoard Promise Controller [Enabled]**

Allows you to enable or disable the onboard Promise RAID controller. Configuration options: [Disabled] [Enabled]

#### **Operating Mode [Onboard IDE Operate Mode]**

This item allows you to set the Promise RAID controller operating mode. Configuration options: [RAID] [Onboard IDE Operate Mode]

### OnBoard LAN [Enabled]

Allows you to enable or disable the onboard LAN controller. Configuration options: [Disabled] [Enabled]

### OnBoard LAN Boot ROM [Disabled]

Allows you to enable or disable the onboard LAN boot ROM. Configuration options: [Disabled] [Enabled]

### OnBoard 1394 [Enabled]

Allows you to enable or disable the onboard IEEE 1392 controller. Configuration options: [Disabled] [Enabled]

### Serial Port1 Address [3F8/IRQ4]

Allows you to select the Serial Port1 base address. Configuration options: [Disabled] [3F8/IRQ4] [3E8/IRQ4] [2E8/IRQ3]

### Serial Port2 Address [2F8/IRQ3]

Allows you to select the Serial Port2 base address. Configuration options: [Disabled] [2F8/IRQ3] [3E8/IRQ4] [2E8/IRQ3]

#### Serial Port2 Mode [Normal]

Allows you to select the Serial Port2 mode. Configuration options: [Normal] [IrDA] [ASK IR]

#### IR Duplex Mode [Half Duplex]

This item appears only when the Serial Port2 Mode is not set to [Normal]. This item allows the BIOS to select full or half duplex mode for the serial port 2. Configuration options: [Full Duplex] [Half Duplex]

#### IR I/O Pin Select [SINB/SOUTB]

This item appears only when the Serial Port2 Mode is not set to [Normal]. This item allows the BIOS to select receiver or transmit pin for serial port 2. Configuration options: [SINB/SOUTB] [IRRX/IRTX]

#### Parallel Port Address [378]

Allows you to select the Parallel Port base addresses. Configuration options: [Disabled] [378] [278] [3BC]

#### Parallel Port Mode [Normal]

Allows you to select the Parallel Port mode. Configuration options: [Normal] [Bi-directional] [EPP] [ECP]

#### EPP Version [1.9]

This item appears only when the Parallel Port Mode is set to [EPP]. It allows you to to select the Parallel Port EPP version. Configuration options: [1.9] [1.7]

#### ECP Mode DMA Channel [DMA3]

This item appears only when the Parallel Port Mode is set to [ECP]. It allows you to set the Parallel Port ECP DMA. Configuration options: [DMA0] [DMA1] [DMA3]

#### Parallel Port IRQ [IRQ7]

Configuration options: [IRQ5] [IRQ7]

#### **Onboard Game Port [Disabled]**

This item enables or disables the onboard GAME port. Configuration options: [Disabled] [Enabled]

#### **Onboard MIDI Port [Disabled]**

This item enables or disables the onboard MIDI port. Configuration options: [Disabled] [Enabled]

## 4.4.4 PCI PnP

The PCI PnP menu items allow you to change the advanced settings for PCI/PnP devices. The menu includes setting IRQ and DMA channel resources for either PCI/PnP or legacy ISA devices, and setting the memory size block for legacy ISA devices.

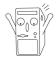

Take caution when changing the settings of the PCI PnP menu items. Incorrect field values may cause the system to malfunction.

| Advanced                                                                             | BIOS SETUP UTILITY                                                                                                    | -                                                                                                    |
|--------------------------------------------------------------------------------------|----------------------------------------------------------------------------------------------------|----------------------------------------------------------------------------------------------------|
| Advanced PCI/PnP settings                                                            |                                                                                                    | NO: Lets the bIOS                                                                                                    |
| WARNING: Setting wrong valu<br>may cause system t                                    |                                                                                                    | configure all the<br>devices in the system.<br>YES: Lets the                                                                                |
| Plug and Play OS<br>PCI Latency Timer<br>Allocate IRQ to PCI VGA<br>Palette Snooping | [No]<br>[64]<br>[Yes]<br>[Disabled]                                                                                                 | operating system<br>configure Plug and<br>Play (PnP) devices not<br>required for boot if<br>your system has a Plug                          |
| IRQ3<br>IRQ4<br>IRQ5<br>IRQ7<br>IRQ9<br>IRQ10<br>IRQ11<br>IRQ14<br>IRQ15             | [Available]<br>[Available]<br>[Available]<br>[Available]<br>[Available]<br>[Available]<br>[Available]<br>[Available]<br>[Available] | <pre>and Play operating system.     Select Screen    Select Item    Change Option    F1 General Help    F10 Save and Exit    ESC Exit</pre> |

(C)Copyright 1985-2002, American Megatrends, Inc.

## Plug and Play O/S [No]

When set to [No], BIOS configures all the devices in the system. When set to [Yes] and if you installed a Plug & Play operating system, the operating system configures the Plug & Play devices not required for boot. Configuration options: [No] [Yes]

### PCI Latency Timer [64]

Allows you to select the value in units of PCI clocks for the PCI device latency timer register. Configuration options: [32] [64] [96] [128] [160] [192] [224] [248]

## Allocate IRQ to PCI VGA [Yes]

When set to [Yes], BIOS assigns an IRQ to PCI VGA card if the card requests for an IRQ. When set to [No], BIOS does not assign an IRQ to the PCI VGA card even if requested. Configuration options: [No] [Yes]

## Palette Snooping [Disabled]

When set to [Enabled], the pallete snooping feature informs the PCI devices that an ISA graphics device is installed in the system so that the latter can function correctly. Setting to [Disabled] deactivates this feature. Configuration options: [Disabled] [Enabled]

## IRQ xx [Available]

When set to [Available], the specific IRQ is free for use of PCI/PnP devices. When set to [Reserved], the IRQ is reserved for legacy ISA devices. Configuration options: [Available] [Reserved]

## 4.4.5 JumperFree Configuration

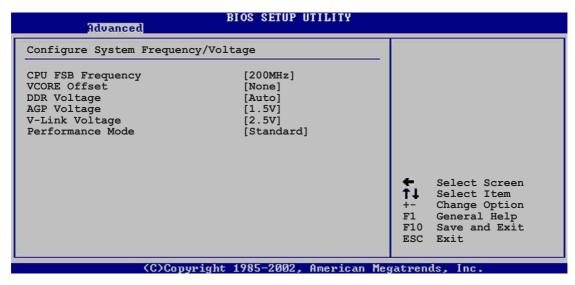

## CPU FSB Frequency [200MHz]

This item allows you to adjust the CPU FSB operating frequency. Configuration options: [200MHz] [201 MHz] ~ [260MHz]

## VCORE Offset [None]

This item allows you to set a specific VCore offset voltage. Configuration options: [None] [100mV] [200mV] [300mV]

## DDR Voltage [Auto]

This item allows you to automatically detect or select from a list the DDR operating voltage. Configuration options: [Auto] [2.6V] [2.7V] [2.8V]

## AGP Voltage [1.5V]

This item adjusts the AGP voltage setting. Configuration options: [1.5V] [1.7V]

## V-Link Voltage [2.5V]

This item adjusts the V-Link voltage setting. Configuration options: [2.5V] [2.7V]

#### Performance Mode [Auto]

Allows enhanced system performance. Setting to [TurboX] may cause the system to become unstable. If this happens, revert to the default setting [Standard]. Configuration options: [Standard] [Turbo1] [Turbo2] [Turbo3]

## 4.4.6 Speech Configuration

| Advanced                                                          | BIOS SETUP UTILITY                    | <del>8</del>                                                                                                    |
|-------------------------------------------------------------------|---------------------------------------|----------------------------------------------------------------------------------------------------|
| Speech Option                                                     |                                       | Disable/Enable Speech.                                                                                                    |
| Speech Post Reporter<br>Report IDE Error<br>Report System Booting | [Enabled]<br>[Disabled]<br>[Disabled] | <ul> <li>Select Screen</li> <li>Select Item</li> <li>Change Option</li> <li>General Help</li> <li>Save and Exit</li> <li>ESC Exit</li> </ul> |
| (C)Copyrig                                                        | nt 1985-2002, American Meg            | gatrends, Inc.                                                                                                    |

#### Speech POST Reporter [Enabled]

Allows you to enable or disable the ASUS Speech POST Reporter<sup>™</sup> feature. Configuration options: [Disabled] [Enabled]

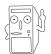

The following items appear only when Speech POST Reporter is set to Enabled.

## Report IDE Error [Disabled]

Configuration options: [Disabled] [Enabled]

### **Report System Booting [Disabled]**

Configuration options: [Disabled] [Enabled]

## 4.4.7 Instant Music Configuration

| Advanced             | BIOS SETUP UTILITY            |                                                       |
|----------------------|-------------------------------|-------------------------------------------------------|
| Instant Music Option |                               | Disable/Enable Instant                                |
| Instant Music        | [Disabled]                    | Music feature.                                        |
|                      |                               |                                                       |
|                      |                               |                                                       |
|                      |                               |                                                       |
|                      |                               | Select Screen                                         |
|                      |                               | ↑↓ Select Item<br>+- Change Option<br>F1 General Help |
|                      |                               | F10 Save and Exit<br>ESC Exit                         |
| (C)Cor               | uright 1985-2002, American Me | atrends. Inc.                                         |

#### Instant Music [Disabled]

Allows you to enable or disable the Instant Music feature in BIOS. Configuration options: [Disabled] [Enabled]

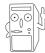

When Instant Music is enabled, the PS/2 keyboard power up feature is automatically disabled. See page 5-14 for details.

### Instant Music CD-ROM Drive [IDE Secondary Master]

Allows you to select the CD-ROM drive that you wish to use for the Instant Music CD playback. Configuration options: [IDE Primary Master] [IDE Primary Slave] [IDE Secondary Master] [IDE Secondary Slave]

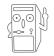

The above item appears only if you enabled the Instant Music item.

# 4.5 **Power menu**

The Power menu items allow you to change the settings for the Advanced Power Management (APM). Select an item then press Enter to display the configuration options.

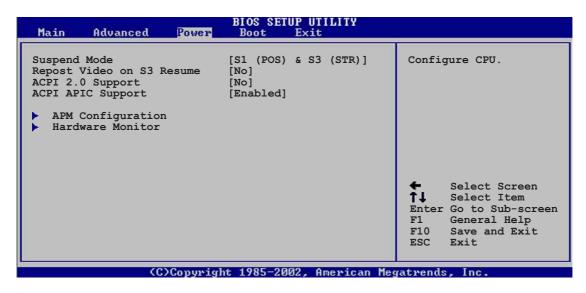

## 4.5.1 Suspend Mode [S1 (POS) & S3 (STR)]

Allows you to select the ACPI state to be used for system suspend. Configuration options: [S1 (POS) Only] [S3 Only] [S1 (POS) & S3 (STR) Auto]

## 4.5.2 Repost Video on S3 Resume [No]

Determines whether to invoke VGA BIOS POST on S3/STR resume. Configuration options: [No] [Yes]

## 4.5.3 ACPI 2.0 Support [No]

Allows you to add more tables for ACPI 2.0 specifications. Configuration options: [No] [Yes]

## 4.5.4 ACPI APIC Support [Enabled]

Allows you to enable or disable the ACPI support in the ASIC. When set to Enabled, the ACPI APIC table pointer is included in the RSDT pointer list. Configuration options: [Disabled] [Enabled]

## 4.5.5 APM Configuration

| Power                                           | IOS SETUP UTILITY        |                                   |
|-------------------------------------------------|--------------------------|-----------------------------------|
| Power Management/APM                            | [Enabled]                | Enabled or disable                |
| Power Button Mode<br>Suspend Power Saving Type  | [On/Off]<br>[C3]         | APM.                              |
| Restore on AC Power Loss                        | [CS]<br>[Power Off]      |                                   |
| Standby Time Out                                | [Disabled]               |                                   |
| Suspend Time Out<br>Hard Disk Time Out (Minute) | [Disabled]<br>[Disabled] |                                   |
| Video Power Down Mode                           | [Suspend]                |                                   |
| Hard Disk Power Down Mode                       | [Suspend]                | <ul> <li>Select Screen</li> </ul> |
| Advanced Resume Events Controls                 | 3                        | ↑↓ Select Item                    |
| Power On By RTC Alarm                           | [Disabled]               | +- Change Option                  |
| Power On Ring                                   | [Disabled]               | F1 General Help                   |
| Power On PME#                                   | [Disabled]               | F10 Save and Exit                 |
| Resume On KBC                                   | [Disabled]               | ESC Exit                          |
| Resume On PS/2 Mouse                            | [Disabled]               |                                   |
| (C)Conveight                                    | 1985-2002, American Me   | watrends. Inc.                    |

## Power Management/APM [Enabled]

Allows you to enable or disable the Advanced Power Management (APM) feature. Configuration options: [Disabled] [Enabled]

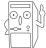

The following items appear only when the Power Management/APM item is set to [Enabled].

## Power Button Mode [On/Off]

Allows the system to go into On/Off mode or suspend mode when the power button is pressed. Configuration options: [On/Off] [Standby] [Suspend]

#### Suspend Power Saving Type [C3]

This item allows you to set the suspend power saving type. Configuration options: [C3] [S1]

#### Restore on AC Power Loss [Power Off]

When set to Power Off, the system goes into off state after an AC power loss. When set to Power On, the system goes on after an AC power loss. When set to Last State, the system goes into either off or on state whatever was the system state before the AC power loss. Configuration options: [Power Off] [Power On] [Last State]

### Standby Time Out [Disabled]

Allows you to select the specified time at which the system goes on standby mode. Configuration options: [Disabled] [1 Min] [2 Min] [4 Min] [8 Min] [10 Min] [20 Min] [30 Min] [40 Min] [50 Min] [60 Min]

## Suspend Time Out [Disabled]

Allows you to select the specified time at which the system goes on suspend mode. Configuration options: [Disabled] [1 Min] [2 Min] [4 Min] [8 Min] [10 Min] [20 Min] [30 Min] [40 Min] [50 Min] [60 Min]

### Hard Disk Time Out (Minute) [Disabled]

Allows you to select the specified time in minute at which the hard disk goes on standby mode. Configuration options: [Disabled] [1] [2] ~ [15]

### Video Power Down Mode [Suspend]

Allows you to select the video power down mode. Configuration options: [Disabled] [Standby] [Suspend]

### Hard Disk Power Down Mode [Suspend]

Allows you to select the hard disk power down mode. Configuration options: [Disabled] [Standby] [Suspend]

#### Advanced Resume Events Controls

### Power On By RTC Alarm [Disabled]

Allows you to enable or disable RTC to generate a wake event. When this item is set to Enabled, the items RTC Alarm Date, RTC Alarm Hour, RTC Alarm Minute, and RTC Alarm Second appear with set values. Configuration options: [Disabled] [Enabled]

### Power On Ring [Disabled]

This allows either settings of [Enabled] or [Disabled] for powering up the computer when the external modem receives a call while the computer is in Soft-off mode. Configuration options: [Disabled] [Enabled]

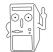

The computer cannot receive or transmit data until the computer and applications are fully running. Thus, connection cannot be made on the first try. Turning an external modem off and then back on while the computer is off causes an initialization string that turns the system power on.

## Power On PME# [Disabled]

When set to [Enabled], this parameter allows you to turn on the system through a PME#. This feature requires an ATX power supply that provides at least 1A on the +5VSB lead. Configuration options: [Disabled] [Enabled]

### Power On KBC [Disabled]

This parameter allows you to use specific keys on the keyboard to turn on the system. When set to [S5], the item Wake-up Key is enabled. This feature requires an ATX power supply that provides at least 1A on the +5VSB lead. Configuration options: [Disabled] [S5]

#### Resume On By PS/2 Mouse [Disabled]

When set to [Enabled], this parameter allows you to use the PS/2 mouse to resume the system. This feature requires an ATX power supply that provides at least 1A on the +5VSB lead. Configuration options: [Disabled] [Enabled]

| Pot                                                        | BIOS SETUP UTILITY                            |                                                                                                    |
|------------------------------------------------------------|-----------------------------------------------|----------------------------------------------------------------------------------------------------|
| Hardware Monitor                                           |                                               | CPU temperature                                                                                                    |
| CPU Temperature<br>MB Temperature                          | [40°C/104°F]<br>[36°C/96.5°F]                 |                                                                                                    |
| CPU Fan Speed<br>Chassis Fan Speed                         | [2250RPM]<br>[N/A]                            |                                                                                                    |
| Q-Fan Control                                              | [Disabled]                                    |                                                                                                    |
| VCORE Voltage<br>3.3V Voltage<br>5V Voltage<br>12V Voltage | [1.632V]<br>[3.344V]<br>[5.107V]<br>[11.584V] | <ul> <li>Select Screen</li> <li>Select Item</li> <li>Change Option</li> <li>F1 General Help</li> <li>F10 Save and Exit</li> <li>ESC Exit</li> </ul> |
| (C)Cop                                                     | yright 1985-2002, American                    | Megatrends, Inc.                                                                                                    |

## 4.5.6 Hardware Monitor

#### MB Temperature [xxxC/xxxF] CPU Temperature [xxxC/xxxF]

The onboard hardware monitor automatically detects and displays the motherboard and CPU temperatures. Select Disabled if you do not wish to display the detected temperatures.

### CPU Fan Speed [xxxxRPM] or [N/A] Chassis Fan Speed [xxxxRPM] or [N/A]

The onboard hardware monitor automatically detects and displays the CPU and chassis fan speeds in rotations per minute (RPM). If any of the fans is not connected to the motherboard, the specific field shows N/A.

### Q-Fan Control [Disabled]

This item allows you to enable or disable the ASUS Q-Fan feature that smartly adjusts the fan speeds for more efficient system operation. When this field is set to [Enabled]. Configuration options: [Disabled] [Enabled]

#### VCORE Voltage, +3.3V Voltage, +5V Voltage, +12V Voltage

The onboard hardware monitor automatically detects the voltage output through the onboard voltage regulators.

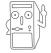

If any of the monitored items is out of range, the following error message appears: "Hardware Monitor found an error. Enter Power setup menu for details". You will then be prompted to "Press F1 to continue or DEL to enter SETUP".

# 4.6 Boot menu

The Boot menu items allow you to change the system boot options. Select an item then press Enter to display the sub-menu.

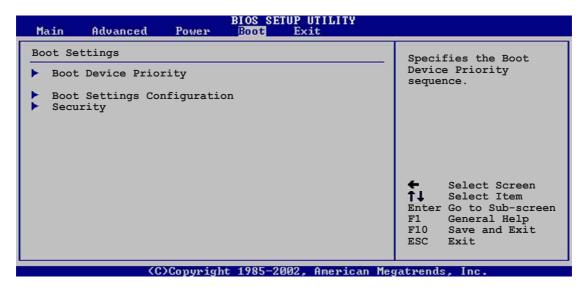

## 4.6.1 Boot Device Priority

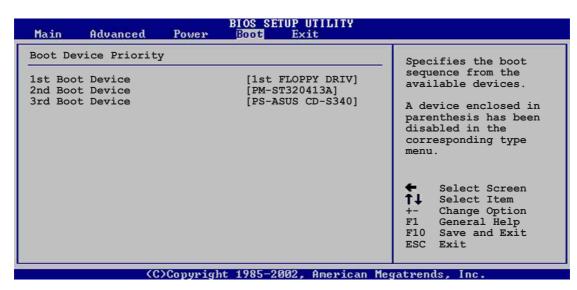

### 1st ~ xxth Boot Device [1st Floppy Drive]

These items specify the boot device priority sequence from the available devices. The number of device items that appear on the screen depends on the the number of devices installed in the system. Configuration options: [xxxxx Drive] [Disabled]

## 4.6.2 Boot Settings Configuration

| Boot Settings Configuration                                                                                                    | Allows BIOS to skip                                                                                                    |
|----------------------------------------------------------------------------------------------------|----------------------------------------------------------------------------------------------------|
| Quick Boot[Enabled]Full Screen Logo[Enabled]Add On ROM Display Mode[Force BIOS]Bootup Num-Lock[On]PS/2 Mouse Support[Auto]Wait for 'F1' If Error[Enabled]Hit 'DEL' Message Display[Enabled]Interrupt 19 Capture[Disabled] | certain tests while<br>booting. This will<br>decrease the time<br>needed to boot the<br>system.                                              |
|                                                                                                    | <ul> <li>Select Screen</li> <li>Select Item</li> <li>Change Option</li> <li>General Help</li> <li>Save and Exit</li> <li>ESC Exit</li> </ul> |

### Quick Boot [Enabled]

Enabling this item allows the BIOS to skip some power on self tests (POST) while booting to decrease the time needed to boot the system. When set to [Disabled], BIOS performs all the POST items. Configuration options: [Disabled] [Enabled]

### Full Screen Logo [Enabled]

This allows you to enable or disable the full screen logo display feature. Configuration options: [Disabled] [Enabled]

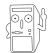

Make sure that the above item is set to [Enabled] if you wish to use the ASUS MyLogo2<sup>™</sup> feature.

### Add On ROM Display Mode [Force BIOS]

Sets the display mode for option ROM. Configuration options: [Force BIOS] [Keep Current]

### Bootup Num-Lock [On]

Allows you to select the power-on state for the NumLock. Configuration options: [Off] [On]

### PS/2 Mouse Support [Auto]

Allows you to enable or disable support for PS/2 mouse. Configuration options: [Disabled] [Enabled] [Auto]

### Wait for 'F1' If Error [Enabled]

When set to Enabled, the system waits for F1 key to be pressed when error occurs. Configuration options: [Disabled] [Enabled]

#### Hit 'DEL' Message Display [Enabled]

When set to Enabled, the system displays the message "Press DEL to run Setup" during POST. Configuration options: [Disabled] [Enabled]

#### Interrupt 19 Capture [Disabled]

When set to [Enabled], this function allows the option ROMs to trap Interrupt 19. Configuration options: [Disabled] [Enabled]

## 4.6.3 Security

The Security menu items allow you to change the system security settings. Select an item then press Enter to display the configuration options.

|                                      | BIOS SETUP UTILITY<br>Boot     |                                                                                                    |
|--------------------------------------|--------------------------------|----------------------------------------------------------------------------------------------------|
| Security Settings                    |                                | <enter> to change</enter>                                                                                                    |
| Supervisor Password<br>User Password | Not Installed<br>Not Installed | password.<br><enter> again to<br/>disable password.</enter>                                                                                  |
| Change Supervisor Password           |                                |                                                                                                    |
| Boot Sector Virus Protection         | [Disabled]                     |                                                                                                    |
|                                      |                                | <ul> <li>Select Screen</li> <li>Select Item</li> <li>Change Option</li> <li>General Help</li> <li>Save and Exit</li> <li>ESC Exit</li> </ul> |
| (C)Conumial                          | nt 1985-2002, American Me      | gatrends. Inc.                                                                                                    |

#### **Change Supervisor Password**

Select this item to set or change the supervisor password. The Supervisor Password item on top of the screen shows the default **Not Installed**. After you have set a password, this item shows **Installed**.

To set a Supervisor Password:

- 1. Select the Change Supervisor Password item and press Enter.
- 2. On the password box that appears, type a password composed of letters and/or numbers, then press Enter. Your password should have at least six characters.
- Confirm the password when prompted. The message "Password Installed" appears after you have successfully set your password.

The Supervisor Password item now shows **Installed**.

To change the supervisor password, follow the same steps as in setting a user password.

To clear the supervisor password, select the Change Supervisor Password then press Enter. The message "Password Uninstalled" appears.

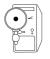

If you forget your BIOS password, you can clear clear it by erasing the CMOS Real Time Clock (RTC) RAM. See section "2.7 Jumpers" for information on how to erase the RTC RAM.

After you have set a supervisor password, the other items appear to allow you to change other security settings.

| -                                                                                              | BIOS SETUP UTILITY         |                                                                                                    |
|------------------------------------------------------------------------------------------------|----------------------------|----------------------------------------------------------------------------------------------------|
| Security Settings                                                                              |                            | <enter> to change</enter>                                                                                                    |
| Supervisor Password<br>User Password                                                           | Installed<br>Not Installed | password.<br><enter> again to<br/>disable password.</enter>                                                                                  |
| Change Supervisor Password<br>User Access Level<br>Change User Password<br>Clear User Password | [Full Access]              |                                                                                                    |
| Password Check                                                                                 | [Setup]                    |                                                                                                    |
| Boot Sector Virus Protection                                                                   | [Disabled]                 | <ul> <li>Select Screen</li> <li>Select Item</li> <li>Change Option</li> <li>General Help</li> <li>Save and Exit</li> <li>ESC Exit</li> </ul> |
| (C)Copyright 1985-2002, American Megatrends, Inc.                                              |                            |                                                                                                    |

#### User Access Level (Full Access]

This item allows you to select the access restriction to the Setup items. Configuration options: [No Access] [View Only] [Limited] [Full Access] No Access prevents user access to the Setup utility.

View Only allows access but does not allow change to any field.

Limited allows change to only selected fields, such as Date and Time.

**Full Access** allows viewing and changing all the fields in the Setup utility.

#### Change User Password

Select this item to set or change the user password. The User Password item on top of the screen shows the default **Not Installed**. After you have set a password, this item shows **Installed**.

To set a User Password:

- 1. Select the Change User Password item and press Enter.
- 2. On the password box that appears, type a password composed of letters and/or numbers, then press Enter. Your password should have at least six characters.
- Confirm the password when prompted. The message "Password Installed" appears after you have successfully set your password.

The User Password item now shows **Installed**.

To change the user password, follow the same steps as in setting a user password.

### **Clear User Password**

Select this item if you wish to clear the user password.

### Password Check [Setup]

When set to [Setup], BIOS checks for user password when accessing the Setup utility. When set to [Always], BIOS checks for user password both when accessing Setup and booting the system. Configuration options: [Setup] [Always]

### **Boot Sector Virus Protection [Disabled]**

Allows you to enable or disable the boot sector virus protection. Configuration options: [Disabled] [Enabled]

# 4.7 Exit menu

The Exit menu items allow you to load the optimal or failsafe default values for the BIOS items, and save or discard your changes to the BIOS items.

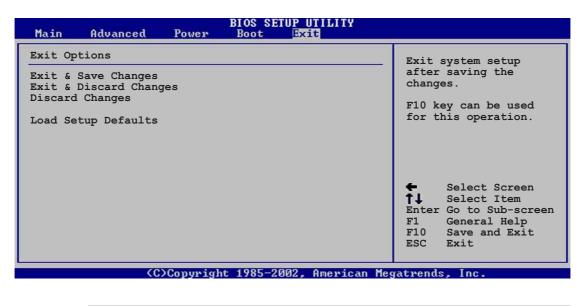

Pressing <Esc> does not immediately exit this menu. Select one of the options from this menu or <F10> from the legend bar to exit.

## Exit & Save Changes

Once you are finished making your selections, choose this option from the Exit menu to ensure the values you selected are saved to the CMOS RAM. The CMOS RAM is sustained by an onboard backup battery and stays on even when the PC is turned off. When you select this option, a confirmation window appears. Select [Yes] to save changes and exit.

If you attempt to exit the Setup program without saving your changes, the program prompts you with a message asking if you want to save your changes before exiting. Pressing <Enter> saves the changes while exiting.

## Exit & Discard Changes

Select this option only if you do not want to save the changes that you made to the Setup program. If you made changes to fields other than system date, system time, and password, the BIOS asks for a confirmation before exiting.

#### **Discard Changes**

This option allows you to discard the selections you made and restore the previously saved values. After selecting this option, a confirmation appears. Select [Yes] to discard any changes and load the previously saved values.

#### Load Setup Defaults

This option allows you to load the default values for each of the parameters on the Setup menus. When you select this option or if you press <F5>, a confirmation window appears. Select [Yes] to load default values. Select Exit Saving Changes or make other changes before saving the values to the non-volatile RAM.

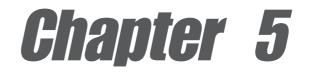

This chapter describes the contents of the support CD that comes with the motherboard package.

# Software support

## **Chapter summary**

| 5.1 | Install an operating system 5-1                           |
|-----|-----------------------------------------------------------|
| 5.2 | Support CD information 5-1                                |
| 5.3 | Software information 5-7                                  |
| 5.4 | VIA RAID configurations 5-18                              |
| 5.5 | Promise <sup>®</sup> RAID configurations 5-25             |
| 5.6 | Using Makedisk.exe 5-33                                   |
| 5.7 | Marvell <sup>®</sup> Virtual Cable Tester Technology 5-34 |

# 5.1 Install an operating system

This motherboard supports Windows 2000/Windows 2003 Server/XP operating system (OS). Always install the latest OS version and corresponding updates so you can maximize the features of your hardware.

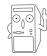

Because motherboard settings and hardware options vary, use the setup procedures presented in this chapter for general reference only. Refer to your OS documentation for more information.

# 5.2 Support CD information

The support CD that came with the motherboard contains useful software and several utility drivers that enhance the motherboard features.

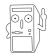

The contents of the support CD are subject to change at any time without notice. Visit the ASUS website for updates.

# 5.2.1 Running the support CD

To begin using the support CD, simply insert the CD into your CD-ROM drive. The CD automatically displays the **Drivers** menu if Autorun is enabled in your computer.

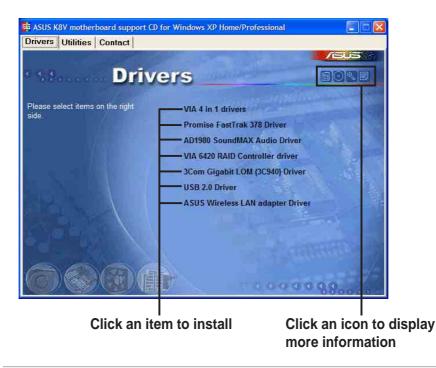

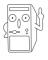

If **Autorun** is NOT enabled in your computer, browse the contents of the support CD to locate the file ASSETUP.EXE from the BIN folder. Double-click the **ASSETUP.EXE** to run the CD.

# 5.2.2 Drivers menu

The drivers menu shows the available device drivers if the system detects installed devices. Install the necessary drivers to activate the devices.

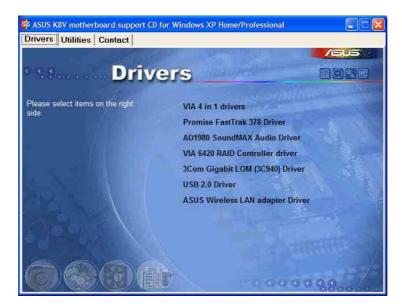

# VIA 4 in 1 drivers

This item installs the following drivers:

- VIA Registry (INF) driver
- VIA AGP VxD driver
- VIA ATAPI vendor support driver
- VIA PCI IRQ Miniport driver.

# Promise FastTrak 378 Driver

This item installs the Promise FastTrak 378 driver for Serial ATA and RAID features.

# AD1980 SoundMAX Audio Driver

This item installs the ADI 1980 AC'97 compliant audio controller and application.

# VIA 6420 RAID Controller driver

This item installs the VIA® 6420 RAID controller driver and application.

# 3Com Gigabit LOM (3C940) Driver

This item installs the 3Com<sup>®</sup> 3C940 LAN drivers for Gigabit LAN solution that provides up to 1000Mbps data transfer rates.

# USB 2.0 Driver

This item installs the USB 2.0 driver to upgrade your USB 1.1 ports to USB 2.0.

# ASUS Wireless LAN adapter driver

This item installs the ASUS Wireless LAN adapter driver for the ASUS proprietary Wi-Fi slot.

# 5.2.3 Utilities menu

The Utilities menu shows the applications and other software that the motherboard supports.

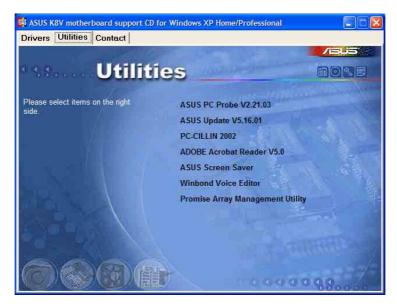

# ASUS PC Probe

This smart utility monitors the fan speed, CPU temperature, and system voltages, and alerts you on any detected problems. This utility helps you keep your computer at a healthy operating condition.

# **ASUS Update**

This program allows you to download the latest version of the BIOS from the ASUS website.

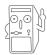

Before using the ASUS Update, make sure that you have an Internet connection so you can connect to the ASUS website.

# PC-CILLIN 2002

This item installs the PC-cillin 2002 anti-virus program. View the PC-cillin online help for detailed information.

# Adobe Acrobat Reader V5.0

This item installs the Adobe Acrobat Reader V5.0. The Acrobat Reader software is for viewing files saved in Portable Document Format (PDF).

### **ASUS Screen Saver**

This item installs the ASUS screen saver.

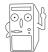

Screen display and utilities option may not be the same for other operating system versions.

## Winbond Voice Editor

This program is for recording and customizing wave files for the ASUS POST Reporter<sup>™</sup>. Use this program if you wish to change the default vocal POST messages. See section "3.2 Vocal POST Messages" for a list of the default messages.

### **Promise Array Management Utility**

This item installs the Promise Array Management Utility. Use this utility to configure a disk array for RAID installations.

# 5.2.4 ASUS Contact Information

Clicking the ASUS Contact Information tab displays as stated. You may also find this information on page x of this user guide.

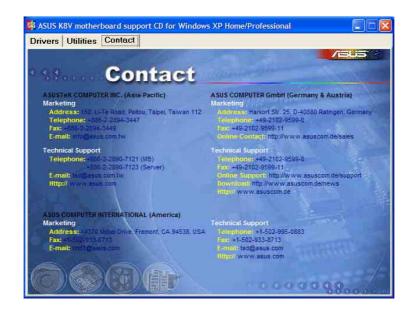

# 5.2.5 Other information

The icons on the top right corner of the screen give additional information on the motherboard and the contents of the support CD. Click an icon to display the specified information.

### **Motherboard Info**

The window displays the general specifications of the K8V Deluxe motherboard.

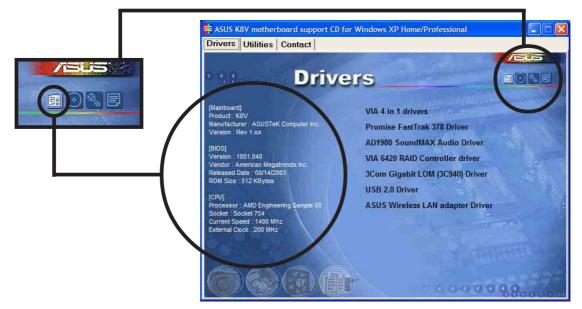

### Browse this CD

The window displays the support CD contents in graphical format.

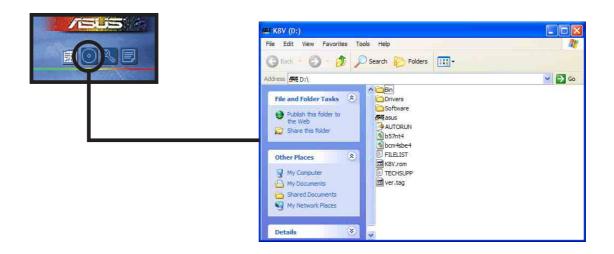

### **Technical Support Form**

The window displays the ASUS Technical Support Request Form that you have to fill up when requesting technical support.

| and the second second se | File Edit Format View Help                                                                                                    |                                                                                                    |                                                                               |
|----------------------------------------------------------------------------------------------------|----------------------------------------------------------------------------------------------------|----------------------------------------------------------------------------------------------------|-------------------------------------------------------------------------------|
|                                                                                                    | ASUSTEK                                                                                                    | TECHNICAL SUPPORT REQUEST FORM                                                                                     | DATE:                                                                         |
|                                                                                                    | ORIGINATOR DESCRIPTION                                                                                                    |                                                                                                    |                                                                               |
|                                                                                                    | COMPANY NAME :<br>PHONE (AREA) :<br>EMAIL ADDRESS:                                                                                 | CONTACT NAME:<br>FAX # (AREA):                                                                                     |                                                                               |
|                                                                                                    | HARDWARE DESCRIPTION                                                                                                    |                                                                                                    |                                                                               |
|                                                                                                    | MOTHERBOARD :<br>CPU BRAND :<br>DRAM BRAND :<br>CACHE BRAND :<br>HARD DISK :<br>CDROM BRAND :<br>BACKUP BRAND :<br>OTHER STORAGE : | REVISION #:<br>SPEED(MHZ):<br>SPEED(nS):<br>SPEED(nS):<br>MODEL NAME:<br>MODEL NAME:<br>MODEL NAME:<br>MODEL NAME: | BIOS:#401A -<br>SIZE(MB):<br>SIZE(KB):<br>SIZE(MB):<br>SIZE(MB):<br>SIZE(MB): |
|                                                                                                    | ADD-IN CARD DESCRIPTION                                                                                                    | (MODEL NAME/VENDOR)                                                                                                |                                                                               |
|                                                                                                    | (E)ISA SLOT 1:<br>(E)ISA SLOT 2:<br>(E)ISA SLOT 3:<br>(E)ISA SLOT 4:                                                               |                                                                                                    |                                                                               |
|                                                                                                    | *                                                                                                    |                                                                                                    | >                                                                             |

### Filelist

The window displays the contents of the support CD and a brief description of each in text format.

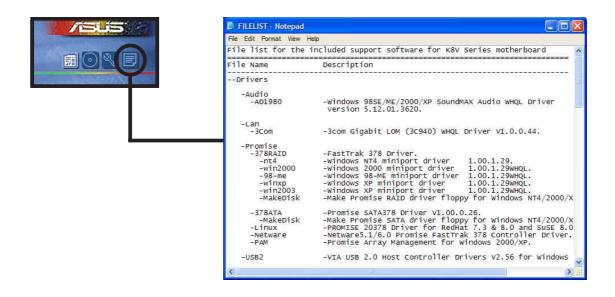

# 5.3 Software information

Most of the applications in the support CD have wizards that will conveniently guide you through the installation. View the online help or readme file that came with the software for more information.

This section provides details on the software applications that the motherboard supports.

# 5.3.1 ASUS Update

The ASUS Update is a utility that allows you to update the motherboard BIOS and drivers. This utility requires an Internet connection either through a network or an Internet Service Provider (ISP).

Follow these steps to use the ASUS Update.

 Launch the utility from your Windows Start menu: Programs/AsusUpdate Vx.xx.xx/

#### AsusUpdate

The ASUS Update initial screen appears.

- 2. Select your desired update method, then click Next.
- If you selected updating/ downloading from the Internet, select the ASUS FTP site nearest you to avoid network traffic, or choose Auto Select. Click Next.

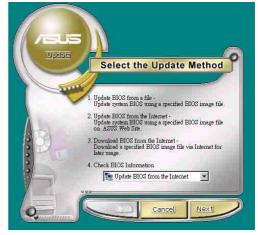

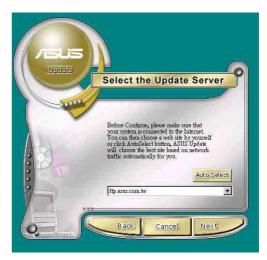

- 4. From the FTP site, select the BIOS version that you wish to download. Click Next.
- 5. Follow the instructions on the succeeding screens to complete the update process.

If you selected the option to update the BIOS from a file, a window pops up prompting you to locate the file. Select the file, click Save, then follow the screen instructions to complete the update process.

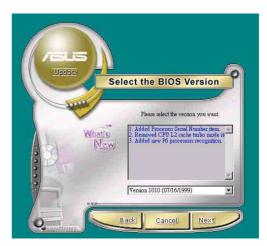

| Open       |              |       | ? ×          |
|------------|--------------|-------|--------------|
| Look jn: [ | My Documents | - 🗈 💆 | 📸 🏢          |
|            |              |       |              |
|            |              |       |              |
|            |              |       |              |
|            |              |       |              |
|            |              |       |              |
| File name: |              |       | <u>O</u> pen |
| 2          | · ·          |       |              |

# 5.3.2 ASUS MyLogo2™

The ASUS MyLogo2<sup>™</sup> is automatically installed when you install the ASUS Update utility from the software menu. See section "5.2.3 Utilities menu".

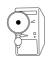

Before using ASUS MyLogo2<sup>™</sup> feature, use the AFUDOS utility to make a copy of your original BIOS file, or obtain the latest BIOS version from the ASUS website.

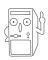

Make sure that the BIOS Item Full Screen Logo is set to [Enabled] if you wish to use ASUS MyLogo2. See page 4-35.

Follow these steps to use ASUS MyLogo2.

- 1. Launch the ASUS Update utility. See section "5.3.1 ASUS Update."
- When prompted for the BIOS update method, select the option "Update BIOS from a file."
- Specify the location of the BIOS file, such as from a floppy disk. Click Next.

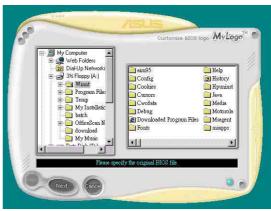

4. From the selection that appears, choose a logo image. Click Next.

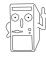

If you wish, you may create your own boot logo image in GIF, JPG, or BMP file formats.

5. When you click on an image, it displays larger on the MyLogo2 screen.

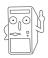

If you wish to make the logo image smaller, click on the arrow on the Ratio item and select your desired scale.

- The next screen prompts you to flash the original BIOS to update it with the new boot logo. Click Flash to update the BIOS.
- When finished, click Exit, then reboot your computer. Your system boots with the new boot logo.

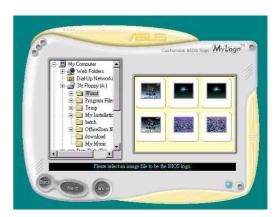

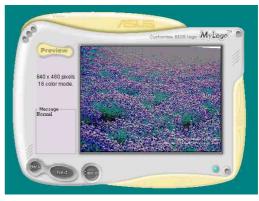

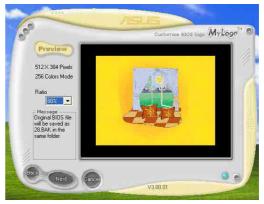

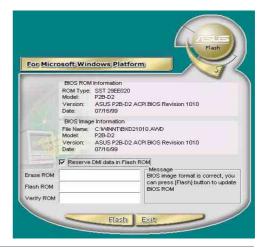

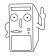

Instead of starting from ASUS Update, you may also launch ASUS MyLogo2 directly from the Windows Start menu to change your BIOS boot logo. After you have modified the BIOS file with the new logo, use the ASUS Update utility to upload the new BIOS.

# 5.3.3 ASUS PC Probe

The ASUS PC Probe is a convenient utility to continuously monitor your computer system's vital components, such as fan rotations, voltages, and temperatures. It also has the DMI Explorer utility that lets you review useful information about your computer, such as hard disk space, memory usage, and CPU type, CPU speed, and internal/external frequencies.

### **Starting ASUS PC Probe**

When ASUS PC Probe starts, a splash screen appears allowing you to select whether to show the screen again when you open PC Probe or not. To bypass this startup screen, clear the **Show up in next execution** check box.

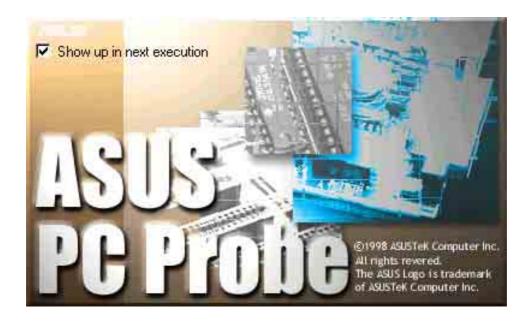

To launch **ASUS PC Probe**, click the Windows **Start** button, point to **Programs**, and then **ASUS Utility**, and then click **Probe Vx.xx**.

The PC Probe icon appears on the taskbar system tray indicating that ASUS PC Probe is running. Clicking the icon allows you to see the status of your PC.

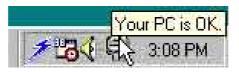

### Using ASUS PC Probe

#### Monitoring

#### **Monitor Summary**

Shows a summary of the items being monitored.

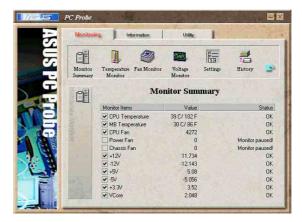

#### **Temperature Monitor**

Shows the PC temperature (for supported processors only).

Temperature Warning threshold adjustment (Move the slider up to increase the threshold level or down to decrease the threshold level)

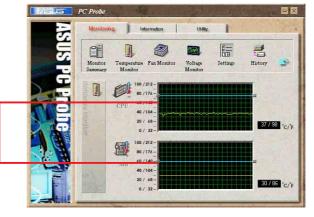

#### Fan Monitor

Shows the PC fan rotation.

Fan Warning threshold adjustment (Move the slider up to increase the threshold level or down to decrease the threshold level)

### Voltage Monitor

Shows the PC voltages.

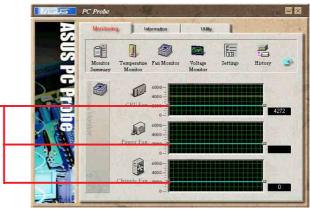

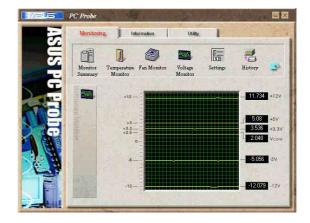

#### Settings

Lets you set threshold levels and polling intervals or refresh times of the PC's temperature, fan rotation, and voltages.

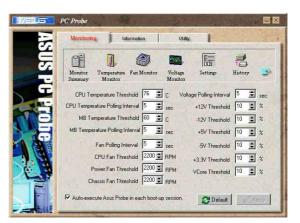

#### History

Lets you record the monitoring activity of a certain component of your PC for future reference.

| Monitor<br>Summary<br>Select a Date |               |            |         | EB       |         |     |
|-------------------------------------|---------------|------------|---------|----------|---------|-----|
| Monitor                             |               | an Monitor | Voltage | Settings | History |     |
| Summary                             | Monitor       |            | Monitor |          |         |     |
|                                     |               |            |         |          |         | -11 |
| 1/ 6/00                             | -             |            |         |          |         |     |
| Recording.                          | F             |            |         |          |         |     |
| Choose Targel                       | t History     |            |         |          |         |     |
| Temperature                         | 12            | 1 -        |         |          |         |     |
| Time 10                             | 100 NT4:30 AM | ) -        |         |          |         |     |
| I CPU                               | 39/102 80     |            |         |          |         |     |
| Г₩МВ                                | 31/87 60      |            |         |          |         |     |
| IA IND                              | 31/8/ 40      | minun      | -       |          |         |     |
|                                     | 20            | _          | 1       |          |         |     |
|                                     |               |            |         |          |         |     |

#### Hard Drives

Shows the used and free space of the PC's hard disk drives and the file allocation table or file system used.

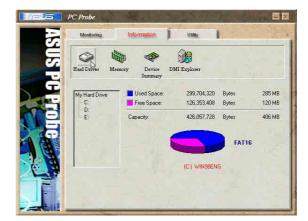

### Information

#### Memory

Shows the PC memory load, memory usage, and paging file usage.

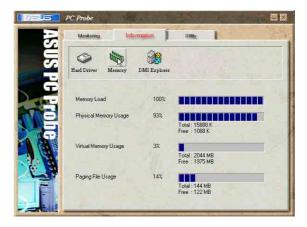

#### **DMI Explorer**

Shows information pertinent to the PC, such as CPU type, CPU speed, and internal/external frequencies, and memory size.

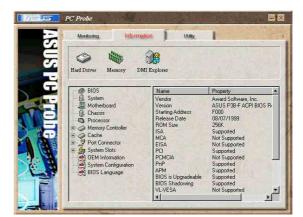

### Utility

Lets you run programs outside of the ASUS Probe modules. To run a program, click **Execute Program**. **NOTE:** This feature is currently unavailable.

## ASUS PC Probe Task Bar Icon

Right clicking the PC Probe icon brings up a menu to open or exit ASUS PC Probe and pause or resume all system monitoring.

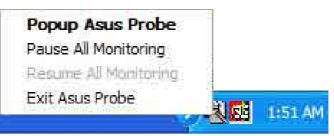

When the ASUS PC Probe senses a problem with your PC, portions of the ASUS PC Probe icon change to red, the PC speaker beeps, and the ASUS PC Probe monitor appears.

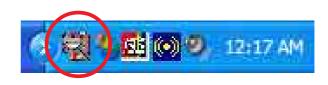

# 5.3.4 Multi-channel audio feature

The ADI AD1980 AC '97 audio CODEC provides 6-channel audio capability. Install the **SoundMAX Audio Driver and Application** from the support CD that came with the motherboard package to activate the 6-channel audio feature.

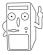

You must use 4-channel or 6-channel speakers for this setup.

# Setting to multi-channel audio

After installing the audio driver, you can adjust the audio settings to avail the 6-channel audio feature onboard.

- From the taskbar, double-click on the SoundMAX Digital Integrated Audio icon to display the SoundMAX Control Panel.
- 2. The Listening Environment screen allows you to set to multichannel speakers, enable or disable the Virtual Theater Surround, and select Acoustic Environments and Virtual Ear.
- The default setting is Stereo Speakers (2-channel). To set to a 6-channel speaker system, click the arrow under Speaker Setup to display a list of options.
- 4. Select the option **Surround Sound Speakers (5.1 Surround)**.
- 5. Click the Apply button.
- Click the **Test** button to display the **Test Listening Environment** window.
- Click the arrow under Select Audio Path to display a list of options. Choose your desired setting.

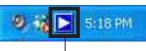

#### Sound MAX Digital Integrated Audio icon

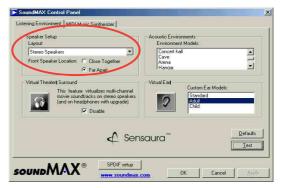

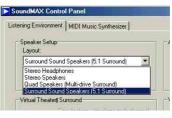

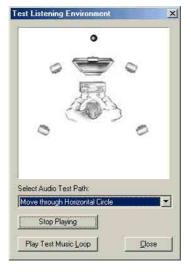

Chapter 5: Software support

 After selecting an option, test your setting by clicking the **Play Test Noise** button. While testing, you will see a black circle moving on the screen indicating the audio path.

The **Play Test Noise** button becomes **Stop Playing** button. Click this button at any time to stop playing.

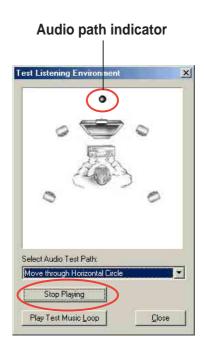

- 9. Click the **Close** button when done.
- 10. The **MIDI Music Synthesizer** screen allows you to select a setting for the MIDI.

| Synthesizer Default Sexthesizer<br>Choose Default Set:<br>UME General MIDI |         |
|----------------------------------------------------------------------------|---------|
|                                                                            |         |
| Ling General MIDI                                                          |         |
|                                                                            |         |
|                                                                            |         |
|                                                                            |         |
|                                                                            |         |
|                                                                            |         |
|                                                                            |         |
|                                                                            | GENERAL |
| SPX) ()KG. XGE                                                             |         |
|                                                                            |         |

11. Click the arrow under **Synthesizer Default Set** to display a list of options. Choose your desired setting.

| Listening Environment | MIDI Music Synthesizer |
|-----------------------|------------------------|
| Synthesizer Default   | Sound Set              |
| Choose Default 9      | Set                    |
|                       |                        |
| 4 MB General M        | IIDI 💽                 |

12. Click **Apply**, then click **OK** when done.

### Adjusting the volume settings

1. After rebooting the system, click on the volume control icon on the taskbar (lower right corner of your desktop) to display the **Volume Control** panel.

| ,                                       | Volume con | ntrol icon – | 4         | 9 %⊵       | 5:18 PM  |          |          |
|-----------------------------------------|------------|--------------|-----------|------------|----------|----------|----------|
| <b>D Volume Control</b><br>Options Help |            |              |           |            |          |          |          |
| Volume Control                          | Wave       | SW Synth     | CD Player | Microphone | Aux      | Line In  | Phone    |
| Balance:                                | Balance:   | Balance:     | Balance:  | Balance:   | Balance: | Balance: | Balance: |
| Advanced                                | Mute       | Mute         |           | Advanced   | Mute     | Mute     | Mute     |

 If you installed an S/PDIF module, click on the Volume Control Advanced button from the Volume Control panel. The Advanced Controls for Volume Control window appears.

To achieve 6-channel audio capability when playing DVDs, check the boxes opposite **AC3 SPDIF** and **PCM SPDIF**. Click **Close**.

| Advanced Co  | ntrols for Volume Co                                            | ntrol 🔀                                    |
|--------------|-----------------------------------------------------------------|--------------------------------------------|
| The aud      |                                                                 | n make fine adjustments to your            |
| Tone Control |                                                                 |                                            |
| These settin | igs control how the tone of                                     | your audio sounds.                         |
| Bass:        | Low Q                                                           | High                                       |
| Treble:      | Low Q                                                           | - High                                     |
|              | igs make other changes to<br>re documentation for detai<br>PDIF | how your audio sounds. See<br>ls.<br>Close |

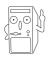

You do not need to do step 2 if you did not install an S/PDIF module.

### Adjusting the microphone settings

- Click on the Microphone Advanced button to display the Advanced Controls for Microphone window.
- 2. Check the box opposite **Mic2 Select** to enable the front panel microphone, if you installed a front panel audio device such as the ASUS iPanel.
- 3. Click Close to effect the new setting.

| Advanced Controls for Microphone                                                                            |
|----------------------------------------------------------------------------------------------------|
| These settings can be used to make line adjustments to your audio.                                          |
| Tone Controls                                                                                               |
| These settings control how the tone of your audio sounds.                                                   |
| Bass: Low High                                                                                              |
| Treble: Low High                                                                                            |
| Other Controls                                                                                              |
| These settings make other changes to how your audio sounds. See<br>your hardware documentation for details. |
| ✓ 1 Mic2 Select                                                                                             |
|                                                                                                    |
| Close                                                                                                    |

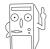

The rear panel microphone is automatically disabled when you enable the front panel microphone. Only one microphone port works at a time.

### Rear panel audio ports function variation

The functions of the Line Out (lime), Line In (blue), and Mic (pink) ports on the rear panel change when you select the 4-channel or 6-channel audio configuration as shown in the following table.

|            | Headphone/<br>2-Speaker | 4-Speaker         | 6-Speaker         |
|------------|-------------------------|-------------------|-------------------|
| Light Blue | Line In                 | Line In           | Bass/Center       |
| Lime       | Line Out                | Front Speaker Out | Front Speaker Out |
| Pink       | Mic In                  | Rear Speaker Out  | Rear Speaker Out  |

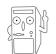

Windows 98SE only supports 4.1 channel speaker setting.

# 5.4 VIA RAID configurations

The motherboard includes a high performance IDE RAID controller integrated in the VIA VT8237 southbridge chipset. It supports RAID 0 and RAID 1 with two independent Serial ATA channels.

**RAID 0** (called *data striping*) optimizes two identical hard disk drives to read and write data in parallel, interleaved stacks. Two hard disks perform the same work as a single drive but at a sustained data transfer rate, double that of a single disk alone, thus improving data access and storage.

**RAID 1** (called *data mirroring*) copies and maintains an identical image of data from one drive to a second drive. If one drive fails, the disk array management software directs all applications to the surviving drive as it contains a complete copy of the data in the other drive. This RAID configuration provides data protection and increases fault tolerance to the entire system.

**RAID 0+1** is *data striping* and *data mirroring* combined without parity (redundancy data) having to be calculated and written. The advantage of RAID 0 + 1 is fast data access (like RAID 0), but with the ability to loose one drive and have a complete duplicate surviving drive or set of drives (like RAID 1).

# 5.4.1 Install the Serial ATA (SATA) hard disks

The VIA VT8237 southbridge chipset supports Serial ATA hard disk drives. For optimal performance, install identical drives of the same model and capacity when creating a RAID set.

- If you are creating a **RAID 0 (striping)** array for perfomance, use two new drives.
- If you are creating a RAID 1 (mirroring) array for protection, you can use two new drives or use an existing drive and a new drive (the new drive must be of the same size or larger than the existing drive). If you use two drives of different sizes, the smaller capacity hard disk will be the base storage size. For example, one hard disk has an 80GB storage capacity and the other hard disk has 60GB storage capacity, the maximum storage capacity for the RAID 1 set is 60GB.

Follow these steps to install the SATA hard disks for RAID configuration.

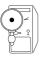

- Before setting up your new RAID array, verify the status of your hard disks. Make sure the Master/Slave jumpers are configured properly.
- Both the data and power SATA cables are new cables. You cannot use older 40-pin 80-conductor IDE or regular IDE power cables with Serial ATA drives. Installing Serial ATA (SATA) hard disks require the use of new Serial ATA cable (4-conductor) which supports the Serial ATA protocol and a Serial ATA power cable.
- Either end of the Serial ATA data cable can be connected to the SATA hard disk or the SATA connector on the motherboard.
- 1. Install the Serial ATA hard disks into the drive bays.
- 2. Connect one end of the Serial ATA cable to the motherboard's primary Serial ATA connector (SATA1).
- 3. Connect the other end of Serial ATA cable to the master Serial ATA hard disk.
- 4. Connect one end of the second Serial ATA cable to the motherboard's secondary Serial ATA connector (SATA2).
- 5. Connect the other end of Serial ATA cable to the secondary Serial ATA hard disk.
- 6. Connect the Serial ATA power cable to the power connector on each drive.
- 7. Proceed to section 5.4.2 "Entering VIA Tech RAID BIOS Utility" for the next procedure.

# 5.4.2 Entering VIA® Tech RAID BIOS Utility

- 1. Boot-up your computer.
- 2. During POST, press **<Tab>** to enter VIA RAID configuration utility. The following menu options will appear.

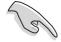

The RAID BIOS information on the setup screen shown is for reference only. What you see on your screen may not be exactly the same as shown.

|                                                                                                    | VIA Tech.  | RAID BIOS Ver 1.XX                                                                                                    |
|----------------------------------------------------------------------------------------------------|------------|----------------------------------------------------------------------------------------------------|
| <ul> <li>Create Array</li> <li>Delete Array</li> <li>Create/Delete Spi</li> <li>Select Boot Array</li> <li>Serial Number Viol</li> </ul> | 7          | Create a RAID array with<br>the hard disk attached to<br>VIA IDE controller<br>F1 : View Array/Disk Status<br>↑,↓ : Move to next item<br>Enter: Confirme the selection<br>ESC : Exit |
| Channel                                                                                                    | Drive Name | Array Name Mode Size(GB) Status                                                                                                    |
| Serial_Ch0 Master                                                                                                    | xxxxxxxxx  | xxxxx xxx.xx Hdd                                                                                                    |
| Serial_Ch1 Master                                                                                                    | xxxxxxxxx  | xxxxx xxx.xx Hdd                                                                                                    |
|                                                                                                    |            |                                                                                                    |

On the upper-right side of the screen is the message and legend box. The keys on the legend box allows you to navigate through the setup menu options. The message describes the function of each menu item. The following lists the keys found in the legend box with their corresponding functions.

- F1 : View Array/Disk Status
- $\uparrow,\downarrow$  : Move to the next item
- Enter : Confirm the selection
- ESC : Exit

# 5.4.3 Create Array

1. In the VIA RAID BIOS utility main menu, select **Create Array** then press the <Enter> key. The main menu items on the upper-left corner of the screen are replaced with create array menu options.

|                                                                                                    | VIA Tech. RAI       | ID BIO | S Ver 1.                            | xx                                                   |                                                                           |                   |
|----------------------------------------------------------------------------------------------------|---------------------|--------|-------------------------------------|------------------------------------------------------|---------------------------------------------------------------------------|-------------------|
| <ul> <li>Auto Setup For Da</li> <li>Array Mode RAID :</li> <li>Select Disk Drive</li> <li>Start Create Proc</li> </ul> | l (Mirroring)<br>es |        | the has<br>VIA IDI<br>F1 :<br>↑,↓ : | rd disk<br>E contro<br>View Ar<br>Move to<br>Confirm | array wit<br>attached<br>oller<br>ray/Disk :<br>o next item<br>n the sele | to<br>Status<br>n |
| Channel                                                                                                    | Drive Name A        | Array  | Name                                | Mode                                                 | Size(GB)                                                                  | Status            |
| Serial_Ch0 Master                                                                                                    | xxxxxxxxx           |        |                                     | ****                                                 | xxx.xx                                                                    | Hdd               |
| Serial_Ch1 Master                                                                                                    | xxxxxxxxx           |        |                                     | ****                                                 | xxx.xx                                                                    | Hdd               |
|                                                                                                    |                     |        |                                     |                                                      |                                                                           |                   |

### **RAID 0 for performance**

1. Select the second option **Array Mode**, then press the <Enter> key to display the RAID system setting pop-up menu.

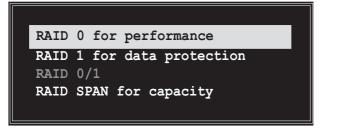

2. Select **RAID 0 for performance** from the menu and press <Enter>.

From this point, you may choose to auto-configure the RAID array by selecting **Auto Setup for Performance** or manually configure the RAID array for stripped sets. If you want to manually configure the RAID array continue with next step, otherwise, proceed to step #5.

- 3. Select **Select Disk Drives**, then press <Enter>. Use arrow keys to select disk drive/s, then press <Enter> to mark selected drive. An asterisk is placed before the selected drive.
- 4. Select **Block Size**, then press <Enter> to set array block size. A list of valid array block sizes are displayed on a pop-up menu.

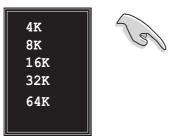

**TIP:** For server systems, it is recommended to use a lower array block size. For multimedia computer systems used mainly for audio and video editing, a higher array block size is recommended for optimum performance.

Use arrow keys to move selection bar on items and press <Enter> to select.

5. Select **Start Create Process** and press <Enter> to setup hard disk for RAID system. The following confirmation message appears:

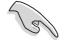

The same confirmation message appears when the **Auto Setup for Performance** option is selected.

```
The data on the selected disks will be destroyed. Continue? Press Y/N
```

Press "Y" to confirm or "N" to return to the configuration options.

### **RAID 1 for data protection**

 Select the second option item Array Mode, then press the <Enter> key. The RAID system setting pop-up menu appears.

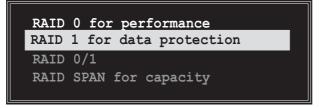

 Select RAID 1 for data protection from the menu and press <Enter>. Select next task from pop-up menu. The task Create only creates the mirrored set without creating a backup. Create and duplicate creates both mirrored set and backup.

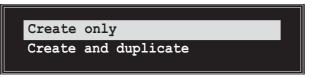

3. Select task and press <Enter>. The screen returns to Create Array menu items. From this point, you may choose to auto-configure the RAID array by selecting **Auto Setup for Data Security** or manually configure the RAID array for mirrored sets. If you want to manually configure the RAID array continue with next step, otherwise, proceed to step #5.

- 4. Select **Select Disk Drives**, then press <Enter>. Use arrow keys to select disk drive/s, then press <Enter> to mark selected drive. (*An asterisk is placed before a selected drive.*)
- 5. Select **Start Create Process** and press <Enter> to setup hard disk for RAID system. The following confirmation message appears:

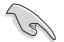

The same confirmation message appears when the **Auto Setup for Data Security** option is selected.

The data on the selected disks will be destroyed. Continue? Press Y/N

Press "Y" to confirm or "N" to return to the configuration options.

4. Select **Start Create Process** and press <Enter> to setup hard disk for RAID system. The following confirmation message appears:

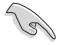

The same confirmation message appears when the **Auto Setup for Capacity** option is selected.

The data on the selected disks will be destroyed. Continue? Press Y/N

Press "Y" to confirm or "N" to return to the configuration options.

# 5.4.4 Delete Array

- In the VIA RAID BIOS utility main menu, select **Delete Array** then press the <Enter> key. The focus is directed to the list of channel used for IDE RAID arrays.
- 2. Press the <Enter> key to select a RAID array to delete. The following confirmation message appears.

The selected array will be destroyed. Are you sure? Continue? Press Y/N

Press "Y" to confirm or "N" to return to the configuration options.

# 5.4.5 Select Boot Array

- In the VIA RAID BIOS utility main menu, select Select Boot Array then press the <Enter> key. The focus is directed to the list of channel used for IDE RAID arrays.
- Press the <Enter> key to select a RAID array for boot. The <u>Status</u> of the selected array will change to Boot. Press <ESC> key to go return to menu items. Follow the same procedure to deselect the the boot array.

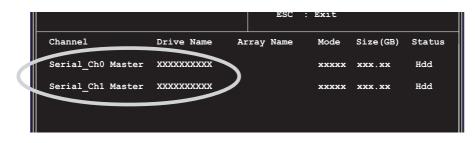

# 5.4.6 Serial Number View

 In the VIA RAID BIOS utility main menu, select Serial Number View then press the <Enter> key. The focus is directed to the list of channel used for IDE RAID arrays. Move the selection bar on each item and the serial number is displayed at the bottom of the screen. This option is useful for identifying same model disks.

| VIA T                                                                                                    | ech. RAID BIO | S Ver 1.                            | xx                                                |                                                                        |                   |
|----------------------------------------------------------------------------------------------------|---------------|-------------------------------------|---------------------------------------------------|------------------------------------------------------------------------|-------------------|
| <ul> <li>Create Array</li> <li>Delete Array</li> <li>Create/Delete Spare</li> <li>Solatt Doub Annay</li> <li>Serial Number View</li> </ul> |               | the har<br>VIA IDE<br>F1 :<br>↑,↓ : | d disk<br>contro<br>View Ar<br>Move to<br>Confirm | array wit<br>attached<br>ller<br>ray/Disk s<br>next iten<br>he the sel | to<br>Status<br>n |
| Channel Drive Na                                                                                                    | me Array      | Name                                | Mode                                              | Size(GB)                                                               | Status            |
| Serial_Ch0 Master XXXXXXX                                                                                                    | xx            |                                     | ****                                              | xxx.xx                                                                 | Hdd               |
| Serial_Ch1 Master XXXXXXX                                                                                                    | xx            |                                     | *****                                             | xxx.xx                                                                 | Hdd               |
| Serial Number: xxx                                                                                                    |               |                                     |                                                   |                                                                        |                   |

# 5.5 **Promise<sup>®</sup> RAID configurations**

The motherboard includes the Promise<sup>®</sup> PDC20378 controller chipset to support Redundant Array of Independent Disks (RAID) configurations. Using two Serial ATA hard disks on the PRI\_SATA / SEC\_SATA interfaces, and two ATA133 hard disks on the PRI\_RAID interface, you may set up RAID0, RAID1, RAID0+1, and Multi-RAID configurations. Use the MBFastTrak378<sup>™</sup> BIOS and the FastBuild<sup>™</sup> utility to configure a disk array.

**RAID 0** (called *data striping*) optimizes two identical hard disk drives to read and write data in parallel, interleaved stacks. Two hard disks perform the same work as a single drive but at a sustained data transfer rate, double that of a single disk alone, thus improving data access and storage.

**RAID 1** (called *data mirroring*) copies and maintains an identical image of data from one drive to a second drive. If one drive fails, the disk array management software directs all applications to the surviving drive as it contains a complete copy of the data in the other drive. This RAID configuration provides data protection and increases fault tolerance to the entire system.

**RAID 0+1** is *data striping* and *data mirroring* combined without parity (redundancy data) having to be calculated and written. The advantage of RAID 0 + 1 is fast data access (like RAID 0), but with the ability to loose one drive and have a complete duplicate surviving drive or set of drives (like RAID 1).

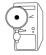

- If you use either Windows XP or Windows 2000 operating system (OS), copy first the **Promise FastTrak 378 Driver** from the support CD to a floppy disk before creating RAID configurations.
- 2. Refer to the **FastTrak 378 Quick Start Guide** and **SATA Quick Start Guide** in the support CD for detailed information on RAID configurations under different operating systems.

# 5.5.1 Install the hard disks

The PDC20378 chipset supports Ultra ATA/133/100/66 hard disk drives. For optimal performance, install identical drives of the same model and capacity when creating a disk array.

- If you are creating a **RAID 0 (striping)** array for perfomance, use two new drives.
- If you are creating a **RAID 1 (mirroring)** array for protection, you can use two new drives or use an existing drive and a new drive (the new drive must be of the same size or larger than the existing drive).
- If you are creating a **RAID 0+1 (striping and mirroring)** array, you must install four new identical drives (same size).

Follow these steps to install the hard disks for RAID configuration.

- 1. Set the jumpers of each hard disk as Master/Slave.
- 2. Install the hard disks into the drive bays.
- 3. Connect the HDD cables. These connection options are available for creating a RAID 0 or RAID 1 array:
  - a) Connect two Parallel ATA HDDs to PRI\_RAID connector and one Serial ATA HDD to either one of the two Serial ATA connectors, using separate parallel ATA or serial ATA cables.
  - b) Connect one Serial ATA HDD to each Serial ATA connector, using separate serial ATA cables.
- 4. Connect the power cable to the power connector on each drive.
- 5. Boot the system and enter the BIOS Setup Utility.
- 6. Go to the **Advanced** menu in BIOS and set the appropriate IDE configuration settings.
- 7. Save your changes and Exit Setup.
- 8. Proceed to section 5.5.2 for the next procedure.

# 5.5.2 Enter the MBFastBuild<sup>™</sup> utility

1. Boot the system.

If this is the first time you boot the system with the new hard disks installed and connected to the ATAIDE connectors on the motherboard, the MBFastTrak378<sup>™</sup> BIOS displays the following:

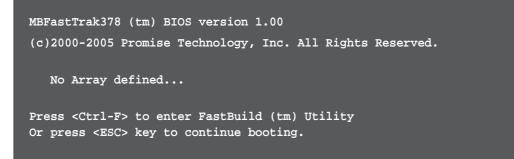

2. Press <Ctrl-F> simultaneously to display the FastBuild<sup>™</sup> utility main menu.

| FastBuild (tm) Utility 2.00 (c) 2002-2005 Promise Technology, Inc. |            |  |  |  |  |
|--------------------------------------------------------------------|------------|--|--|--|--|
| [ Main Menu ]<br>Auto Setup                                        |            |  |  |  |  |
| [ Keys Available ]                                                 |            |  |  |  |  |
| Press 15 to select Option                                          | [ESC] Exit |  |  |  |  |

# 5.5.3 Creating a RAID 0 array (Performance)

1. In the FastBuild<sup>™</sup> utility main menu, press "1" to select Auto Setup. The following screen appears.

| FastBuild (tm) Utility 2.00 (c) 2002-2005 Promise Technology, Inc. |                                   |  |  |  |
|--------------------------------------------------------------------|-----------------------------------|--|--|--|
| Optimize Array for:                                                | up Options Menu ]<br>Performance  |  |  |  |
| [ Array Set                                                        | up Configuration ]                |  |  |  |
| Mode                                                               | Stripe                            |  |  |  |
| Spare Drive                                                        | 0                                 |  |  |  |
| Drive(s) Used in Array                                             | 2                                 |  |  |  |
| Array Disk Capacity (size in MB) 8650                              |                                   |  |  |  |
|                                                                    |                                   |  |  |  |
|                                                                    |                                   |  |  |  |
| [ Key:                                                             | s Available ]                     |  |  |  |
| [↑] Up [↓] Down [←,→,Space] Chang                                  | e Option [ESC] Exit [CTRL-Y] Save |  |  |  |

- 2. Use the arrow keys to go to the field **Optimize Array for** and select *"Performance"* with the space bar. The **Mode** field displays *"Stripe"*.
- After making a selection, press < Ctrl-Y> to save and create a RAID 0 array.
- 4. Press any key to reboot the system. During the boot process, the MBFastTrak378 BIOS checks and displays the disk array information.

| MBFastTrak376 (tm) BIOS Version 1.00<br>(c) 2000–2005 Promise Technology, Inc. All Rights Reserved. |            |       |               |            |
|----------------------------------------------------------------------------------------------------|------------|-------|---------------|------------|
| ID                                                                                                  | MODE       | SIZE  | TRACK-MAPPING | STATUS     |
| 1*                                                                                                  | 2+0 Stripe | 3257M | 723/192/48    | Functional |
| Press <ctrl-f> to enter FastBuild (tm) Utility</ctrl-f>                                             |            |       |               |            |

- 5. Once the array is created, use the FDISK utility to format the array as a single hard drive.
- 6. After you have formatted the arrayed drives, install an operating system (OS). The OS will treat the RAID 0 array as a single drive unit.
- 7. Install the RAID driver from the support CD that came with the motherboard package.

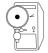

Depending on the operating system you are installing, you may need to install the RAID driver during or after the OS installation.

# 5.5.4 Creating a RAID 1 array (Security)

### **Creating a Security Array with New Drives**

1. In the FastBuild<sup>™</sup> utility main menu, press "1" to select Auto Setup.

| FastBuild (tm) Utility 2.00 (c) 2002-2005 Promise Technology, Inc. |                                                      |  |  |  |
|--------------------------------------------------------------------|------------------------------------------------------|--|--|--|
| Optimize Array for:                                                | tup Options Menu ]                                   |  |  |  |
| Mode                                                               |                                                      |  |  |  |
| [ Key                                                              | ys Available ]<br>ge Option [ESC] Exit [CTRL-Y] Save |  |  |  |

- 2. Use the arrow keys to go to the field **Optimize Array for** and select "Security" with the space bar. The **Mode** field displays "*Mirror*".
- 3. Press <**Ctrl-Y**> to save your selection.
- 4. The following message appears:

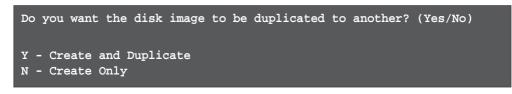

5. Press **N** for the *Create Only* option. A message appears confirming that your Security array has been created.

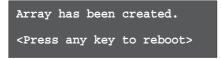

6. Press any key to reboot the system. During the boot process, the MBFastTrak376 BIOS checks and displays the disk array information.

| MBFastTrak376 (tm) BIOS Version 1.00<br>(c) 2000-2005 Promise Technology, Inc. All Rights Reserved. |            |       |               |            |  |
|----------------------------------------------------------------------------------------------------|------------|-------|---------------|------------|--|
| ID                                                                                                  | MODE       | SIZE  | TRACK-MAPPING | STATUS     |  |
| 1*                                                                                                  | 1x2 Mirror | 1628M | 827/64/63     | Functional |  |
| Press <ctrl-f> to enter FastBuild (tm) Utility</ctrl-f>                                             |            |       |               |            |  |

- 7. Use the FDISK utility and follow the format procedure for installing a new hard drive. After you have formatted the arrayed drives, install an operating system (OS).
- 8. Install the RAID driver from the support CD that came with the motherboard package.

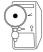

Depending on the operating system you are installing, you may need to install the RAID driver during or after the OS installation.

### Creating a Security Array with Existing Data Drive

If you would like to use an existing drive that already contains data and/or is the bootable drive in your system, make sure that the new hard drive you will use in the array has the same or larger capacity as the existing drive.

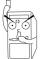

Backup all important data before creating an array. Failure to do so may cause data loss.

- 1. In the FastBuild<sup>™</sup> utility main menu, press "**1**" to select Auto Setup.
- 2. Use the arrow keys to go to the field **Optimize Array for** and select "Security" with the space bar. The **Mode** field displays "*Mirror*".
- 3. Press <**Ctrl-Y**> to save your selection. The following message appears:

```
Do you want the disk image to be duplicated to another? (Yes/No)
Y - Create and Duplicate
N - Create Only
```

- 5. Press **Y** for the *Create and Duplicate* option. The next window prompts you to select the source drive to use.
- 6. Use the arrow keys to select the source drive. The FastBuild utility will copy all the data from the source drive to the target drive.
- Press < Ctrl-Y > to save the selection and start the duplication. The following message appears:

```
Start to duplicate the image...
Do you want to continue? (Yes/No)
Y - Continue N - Abort
```

- 8. Select **Y** to continue. Select **N** to return to the main menu.
- 9. When the duplication process is completed, a message appears confirming that your Security array has been created.
- 10. Press any key to reboot the system.
- 11. Install the RAID driver from the support CD that came with the motherboard package.

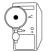

Depending on the operating system you are installing (or that is already installed), the RAID driver installation sequence may vary.

# 5.5.5 Other FastBuild Utility Commands

Command options 3-6 on the FastBuild<sup>™</sup> Utility main menu are not required for setting up an array, but they are useful for reconfiguring an array.

View Array (3): This command allows you to view the drive assignments of hard disks in an array.

**Delete Array (4):** This command deletes an array to reconfigure the system. Deleting an array does not remove information on the hard disks. If an array is deleted by mistake, recover it immediately by redefining it as the deleted array.

**Rebuild Array (5):** This command restores the array and system data after faults on RAID 1 arrays.

Follow these steps to rebuild and restore data in the array:

- 1. On boot-up, an error message notifies of a system failure.
- 2. Press <**Ctrl-F**> to enter the FastBuild<sup>™</sup>Main Menu.
- 3. Select <3> for View Array to verify the ID of the defunct hard disk.
- 4. Power off the system and replace the hard disk with an identical model.
- 5. Reboot and enter the FastBuild<sup>™</sup> Main Menu again.
- Select <5> for Rebuild Array. The malfunctioning array is highlighted. Press Enter to select.

| Fast | FastBuild (tm) Utility 2.00 (c) 2002-2005 Promise Technology, Inc. |       |               |                                |          |          |  |
|------|--------------------------------------------------------------------|-------|---------------|--------------------------------|----------|----------|--|
|      | Array                                                              | No    | RAID Mode     | Total Drv                      | Capacity | Status   |  |
|      | Array                                                              | 1     | Mirror/Stripe | 4                              | 7999     | Critical |  |
|      | Array                                                              |       |               |                                |          |          |  |
|      | Array                                                              | 3     |               |                                |          |          |  |
|      | Array                                                              | 4     |               |                                |          |          |  |
|      |                                                                    |       |               |                                |          |          |  |
| [ †] | Up [                                                               | ↓] Do | wn [ESC] Exit | [ Keys Availa<br>[Enter] Selec |          |          |  |

7. Select the replacement drive. Press <Enter>.

| FastBuild (tm) Utility 2.00 (c) 2002-2005 Promise Technology, Inc. |                          |                       |  |  |
|--------------------------------------------------------------------|--------------------------|-----------------------|--|--|
| [ View                                                             | <pre>ø Array Defin</pre> | nition Menu ]         |  |  |
| Array No RAID Mode                                                 | Total Drv                | Status                |  |  |
| Array 1 Mirror/Stripe                                              |                          | Critical              |  |  |
| Stripe Block: Not Availa                                           | ble                      | Gigabyte Boundary: ON |  |  |
| [ s                                                                | elect Drive f            | or Rebuild ]          |  |  |
| Channel: ID Drive                                                  | - 16- 4-1                |                       |  |  |
| 3:Mas FUJITSU MPD30                                                |                          | Capacity (MB)<br>4325 |  |  |
|                                                                    |                          |                       |  |  |
|                                                                    |                          |                       |  |  |
| [ Keys Available ]                                                 |                          |                       |  |  |
|                                                                    |                          |                       |  |  |
| [†] Up [4] Down [ESC] Exit [Enter] Select                          |                          |                       |  |  |

- 8. Confirm the command to copy data from the intact source hard disk onto a new replacement hard disk. A progress gauge displays the copy progress for the duration of the task.
- 9. After the rebuild processis complete, the user is prompted to reboot the system.

**Controller Configuration (6):** This command shows the default for Controller Configuration. The default value is [Enabled].

# 5.6 Using Makedisk.exe

### **Important Notes**

- 1. The Makedisk.exe utility enables you to create a floppy disk with the RAID driver necessary when configuring RAID installations.
- The Makedisk.exe utility for the Promise<sup>®</sup> SATA 378 driver is located in "\Drivers\Promise\378ATA\Makedisk.exe" of the support CD. Use this utility when the Operating Mode setting in the BIOS is [Onboard IDE Operate Mode] (default).
- The Makedisk.exe utility for the FastTrak 378 driver is located in "\Drivers\Promise\378RAID\Makedisk.exe" of the support CD. Use this utility when the Operating Mode setting in the BIOS is [RAID] mode.
- The Makedisk.exe utility for the VIA<sup>®</sup> RAID driver is located in "\Drivers\VIARAID\6420RAID\DriverDisk\Makedisk.exe" of the support CD. Use this utility when configuring Serial ATA RAID 0 or RAID 1.

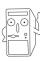

A floppy disk with Promise<sup>®</sup> SATA 378, FastTrak 378 or VIA<sup>®</sup> RAID driver is required when installing Windows<sup>®</sup> XP<sup>™</sup>/ 2000<sup>™</sup> or NT<sup>™</sup> operating systems. Make sure to create a RAID driver floppy disk using Makedisk.exe utility for the VIA<sup>®</sup> or Promise<sup>®</sup> ATA/SATA RAID function before installing your operating system.

5. During the OS installation, press the "F6" key and insert the created driver floppy disk to upload RAID driver.

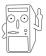

Write-protect the floppy disk to avoid computer virus infection.

# 5.7 Marvell<sup>®</sup> Virtual Cable Tester™ Technology

This motherboard supports the Marvell Virtual Cable Tester (VCT) Technology. The VCT virtually diagnose and report cable faults using the Time Domain Reflectometry (TDR). With this essential tool, installation and network diagnosis has never been easier. The VCT technology detects and reports open and shorted cables with up to 1 meter of accuracy. It also detects impedance mismatches, pair swaps, pair polarity problems and pair skew problems of up to 64ns.

VCT remarkably reduces networking and support costs complementing a highly manageable and controlled network system. Also, this tool can be incorporated in the network systems software making it ideal for field support as well as development diagnostics.

### **Using Virtual Cable Tester**

- 1. Right click on **My Computer** icon on your desktop. On the pop-up menu, click on **Properties** to display the System Properties dialog box.
- 2. Click on **Network adapters**, and select **3Com Gigabit NIC Adapter** from the list. Click on the **Properties** button.
- 3. From the 3Com Gigabit NIC Properties dialog box, select the **Diagnostics** tab.

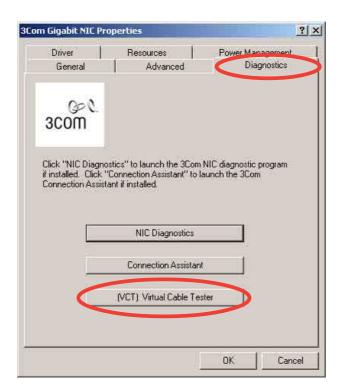

4. Click on the **(VCT) Virtual Cable Tester** button to display the following screen.

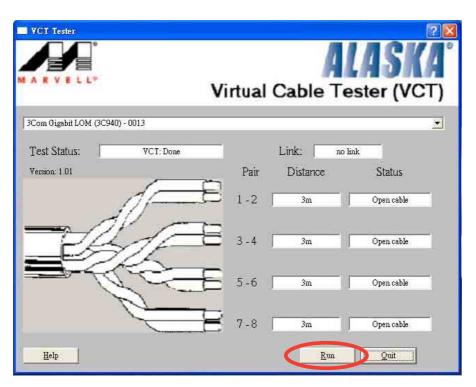

5. Click on **Run** to execute test.

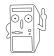

If there is no cable connection problem, the **Run** button is grayed out and not selectable.

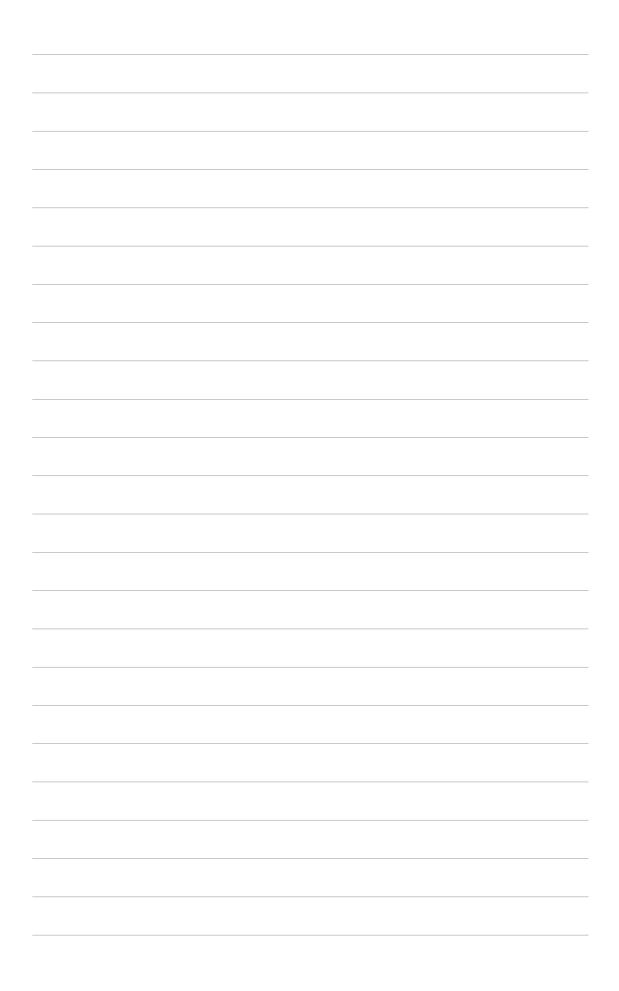